# HP Network Node Manager i Software

For the Windows®, HP-UX, Linux, and Solaris operating systems

Software Version: 9.20

# Upgrade Reference

Document Release Date: May 2012 Software Release Date: May 2012

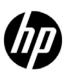

### **Legal Notices**

#### Warranty

The only warranties for HP products and services are set forth in the express warranty statements accompanying such products and services. Nothing herein should be construed as constituting an additional warranty. HP shall not be liable for technical or editorial errors or omissions contained herein.

The information contained herein is subject to change without notice.

#### Restricted Rights Legend

Confidential computer software. Valid license from HP required for possession, use or copying. Consistent with FAR 12.211 and 12.212, Commercial Computer Software, Computer Software Documentation, and Technical Data for Commercial Items are licensed to the U.S. Government under vendor's standard commercial license.

#### Copyright Notice

© Copyright 2008–2012 Hewlett-Packard Development Company, L.P.

#### Trademark Notices

Adobe® is a trademark of Adobe Systems Incorporated.

HP-UX Release 10.20 and later and HP-UX Release 11.00 and later (in both 32 and 64-bit configurations) on all HP 9000 computers are Open Group UNIX 95 branded products.

Microsoft® and Windows® are U.S. registered trademarks of Microsoft Corporation.

Oracle and Java are registered trademarks of Oracle and/or its affiliates.

UNIX® is a registered trademark of The Open Group.

#### Oracle Technology — Notice of Restricted Rights

Programs delivered subject to the DOD FAR Supplement are 'commercial computer software' and use, duplication, and disclosure of the programs, including documentation, shall be subject to the licensing restrictions set forth in the applicable Oracle license agreement. Otherwise, programs delivered subject to the Federal Acquisition Regulations are 'restricted computer software' and use, duplication, and disclosure of the programs, including documentation, shall be subject to the restrictions in FAR 52.227-19, Commercial Computer Software-Restricted Rights (June 1987). Oracle America, Inc., 500 Oracle Parkway, Redwood City, CA 94065.

For the full Oracle license text, see the license-agreements directory on the NNMi product DVD.

#### Acknowledgements

This product includes software developed by the Apache Software Foundation. (http://www.apache.org)

This product includes software developed by the Indiana University Extreme! Lab. (http://www.extreme.indiana.edu)

### **Available Product Documentation**

In addition to this guide, the following documentation is available for NNMi:

- HP Network Node Manager i Software Documentation List—Available on the HP manuals
  web site. Use this file to track additions to and revisions within the NNMi documentation
  set for this version of NNMi. Click a link to access a document on the HP manuals web
  site.
- *HP Network Node Manager i Software Installation Guide*—Available for each supported operating system on the product media and the NNMi management server.
- HP Network Node Manager i Software Deployment Reference—Available on the HP manuals web site.
- HP Network Node Manager i Software Release Notes—Available on the product media and the NNMi management server.
- *HP Network Node Manager i Software System and Device Support Matrix*—Available on the product media and the NNMi management server.
- HP Network Node Manager iSPI Network Engineering Toolset Planning and Installation Guide—Available on the NNM iSPI NET diagnostics server product media.

To check for recent updates or to verify that you are using the most recent edition of a document, go to:

#### http://h20230.www2.hp.com/selfsolve/manuals

This site requires that you register for an HP Passport and sign in. To register for an HP Passport ID, go to:

#### http://h20229.www2.hp.com/passport-registration.html

Or click the New users - please register link on the HP Passport login page.

You will also receive updated or new editions if you subscribe to the appropriate product support service. Contact your HP sales representative for details.

### Support

Visit the HP Software Support Online web site at:

#### www.hp.com/go/hpsoftwaresupport

This web site provides contact information and details about the products, services, and support that HP Software offers.

HP Software online support provides customer self-solve capabilities. It provides a fast and efficient way to access interactive technical support tools needed to manage your business. As a valued support customer, you can benefit by using the support web site to:

- Search for knowledge documents of interest
- Submit and track support cases and enhancement requests
- Download software patches
- Manage support contracts
- Look up HP support contacts
- Review information about available services
- Enter into discussions with other software customers
- Research and register for software training

Most of the support areas require that you register as an HP Passport user and sign in. Many also require a support contract. To register for an HP Passport user ID, go to:

#### http://h20229.www2.hp.com/passport-registration.html

To find more information about access levels, go to:

http://h20230.www2.hp.com/new\_access\_levels.jsp

# **Contents**

| About This Guide                                         | 9  |
|----------------------------------------------------------|----|
| What Is in This Guide?                                   | 9  |
| Path Conventions Used in This Document                   |    |
| Revision History                                         | 11 |
|                                                          |    |
| Upgrading from 6.x or 7.x                                | 13 |
| Upgrading from 6.x or 7.x                                | 15 |
| Upgrade Options                                          | 15 |
| Start with a New Installation                            | 15 |
| Upgrading in Phases                                      | 16 |
| Phase 1: Collect Data from the NNM Management Station    | 19 |
| Phase 2: Upgrade SNMP Information                        | 21 |
| Configure SNMP Access                                    | 21 |
| Limit Name Resolution                                    | 25 |
| Customize Device Profiles                                | 26 |
| Phase 3: Upgrade Discovery                               | 27 |
| Schedule Discovery                                       | 28 |
| Select Your Discovery Method                             | 29 |
| Configure Auto-Discovery Rules                           | 30 |
| Configure Spiral Discovery                               | 30 |
| Exclude Addresses from Discovery                         | 34 |
| Add Seeds to NNMi for Seeded Discovery                   | 35 |
| Customize Connectivity                                   |    |
| Phase 4: Upgrade Status Monitoring                       | 37 |
| Set Polling Intervals                                    |    |
| Select Polling Protocol                                  | 39 |
| Configure Critical Nodes                                 | 41 |
| Exclude Objects from Status Polling                      | 42 |
| Phase 5: Upgrade Event Configuration and Event Reduction | 43 |
| Display Traps from Devices                               | 43 |
| Customize Display of NNMi-Generated Management Events    | 45 |
| Block/Ignore/Disable Traps                               | 45 |
| Configure Lifecycle Transition Actions                   | 46 |
| Configure Additional (Manual) Actions                    | 47 |
| Event Correlation: Repeating Events                      | 48 |
| Event Correlation: Counting the Rate                     | 49 |
| Event Correlation: Pairwise Cancellation                 | 50 |
| Event Correlation: Scheduled Maintenance                 | 50 |

Contents 5

| Phase 6: Upgrade Graphical Visualization (OVW)                                   |    |
|----------------------------------------------------------------------------------|----|
| Phase 6: Upgrade Graphical Visualization (Home Base)                             |    |
| Phase 7: Upgrade Custom Scripts                                                  |    |
| Upgrade Tools Reference                                                          |    |
| Data Collection Tools                                                            |    |
| NNM Configuration Data Files                                                     |    |
| Data Import Tools for Upgrading                                                  | 57 |
| Integrating NNM 6.x or NNM 7.x with NNMi                                         | 59 |
| Configure Event Forwarding                                                       | 60 |
| Step 1: Configure NNM 6.x or 7.x to Forward Events to the NNMi Management Server | 60 |
| Recommended and Supported Procedure: Use the Event Configuration Window          | 60 |
| Optional: Destination List File                                                  | 61 |
| Alternative Procedure: Manually Edit trapd.conf                                  | 62 |
| Step 2: (Optional) Use Node Level Filtering to Further Reduce Events             | 62 |
| Step 3: Add the NNM 6.x or 7.x Management Station to the NNMi Topology           | 62 |
| Step 4: (Optional) Save the Management Station Configuration                     | 63 |
| Step 5: Verify NNM 6.x or 7.x Incident Configuration in the NNMi Console         | 63 |
| Mapping Categories                                                               | 63 |
| Configure Remote View Launching                                                  | 64 |
| Step 1: Install Java Plug-in                                                     | 64 |
| Step 2: Create an NNM 6.x or 7.x Management Station Entity in NNMi               | 65 |
| Step 3: (Optional) Configure Additional NNM 6.x or 7.x Views                     | 66 |
| URLs That Do Not Require a Selection                                             | 66 |
| URLs That Require a Selection                                                    | 67 |
| Test the Integration                                                             | 67 |
| Test 1: Verify Event Forwarding                                                  | 67 |
| Generate Test Interface Down and Interface Up Events                             | 68 |
| $\operatorname{sendMsg.ovpl}$                                                    | 69 |
| Test with Traps to NNM 6.x or 7.x System                                         | 69 |
| Test 2: Launch NNM 6.x or 7.x Dynamic Views from NNMi                            | 69 |
| Troubleshoot Event Forwarding                                                    | 70 |
| 11                                                                               | 71 |
| Upgrading from NNMi 8.0x or 8.1x                                                 | 71 |
| Upgrading the NNMi Management Server in Place from 8.0x or 8.1x                  | 73 |
| Start from NNMi 8.0x                                                             |    |
| Upgrade an Existing NNMi Management Server to NNMi 9.0x                          | 73 |
| Upgrading to a Different NNMi Management Server from 8.0x or 8.1x                | 75 |
| Start from NNMi 8.0x                                                             |    |
| Upgrade to a Different NNMi Management Server.                                   |    |
| Opgrade to a Different Main management Server                                    |    |
| Changing the NNMi Management Server from 8.0x or 8.1x                            | 77 |
| Best Practices for Preparing the NNMi Configuration to Be Moved                  |    |
| Moving the NNMi Configuration and Embedded Database                              |    |
| Moving the NNMi Configuration                                                    |    |
| Restoring the NNMi Public Key Certificate                                        | 79 |
| Changing the IP Address of a Standalone NNMi Management Server                   |    |
|                                                                                  |    |

| Changing the Hostname or Domain Name of an NNMi Management Server                                                                                                    | 86  |
|----------------------------------------------------------------------------------------------------|-----|
| Moving NNMi from Red Hat Linux 4.6 to 5.2 or 5.3                                                                                                    |     |
| Migrating NNMi Oracle Data                                                                                                    |     |
| Additional Upgrade Information  Configuration Differences  Functionality Differences                                                                                                    | 95  |
| Application Failover and Upgrading from NNMi 8.x to NNMi 9.0x                                                                                                    |     |
| High Availability and Upgrading from NNMi 8.1x to NNMi 9.0x  Upgrading NNMi under HA from NNMi 8.1x to NNMi 9.01  Unconfiguring NNMi from an HA Cluster  Unconfiguring NNMi from an HA Cluster  Running NNMi with the Existing Database Outside HA  Patching NNMi under HA |     |
| Upgrading from NNMi 9.0x or 9.1x                                                                                                    | 113 |
| Upgrading the NNMi Management Server in Place                                                                                                    |     |
| Upgrading to a Different NNMi Management Server                                                                                                    |     |
| Moving NNMi from Windows 2003 to Windows 2008                                                                                                    |     |
| Moving NNMi from a RHEL Version below 5.4 to RHEL 5.4 or Greater                                                                                                    |     |
| Migrating NNMi Oracle Data                                                                                                    |     |
| Additional Upgrade Information  Configuration Differences  Application Failover  MIBs  Functionality Differences                                                                                                    |     |
| Ugrading Global and Regional Managers from NNMi 9.0x or 9.1x                                                                                                    | 135 |

Contents 7

| Application Failover and Upgrading to NNMi 9.20                                       |
|---------------------------------------------------------------------------------------|
| Application Failover and Upgrading from NNMi 9.0x or 9.1x                             |
| Embedded Database                                                                     |
| Oracle Database                                                                       |
| Application Failover and NNMi Patches                                                 |
| Applying Patches for Application Failover (Shut Down Both Active and Standby)         |
| Applying Patches for Application Failover (Keep One Active NNMi Management Server) 14 |
| High Availability and Upgrading from NNMi 9.0x or 9.1x to NNMi 9.20                   |
| Upgrade NNMi with the Embedded Database on all Supported Operating Systems            |
| Upgrade NNMi with Oracle on all Supported Operating Systems                           |
| Unconfiguring NNMi from an HA Cluster                                                 |
| Running NNMi Outside HA with the Existing Database                                    |
| Patching NNMi under HA                                                                |
| We appreciate your feedback!                                                          |

# **About This Guide**

This chapter contains the following topics:

- What Is in This Guide?
- Path Conventions Used in This Document
- Revision History

### What Is in This Guide?

This guide contains information for upgrading from the following HP Network Node Manager (NNM) and HP Network Node Manager i Software (NNMi) versions to NNMi 9.20:

- Upgrading from 6.x or 7.x on page 13
- Upgrading from NNMi 8.0x or 8.1x on page 71
- Upgrading from NNMi 9.0x or 9.1x on page 113

Also see NNMi 9.20 Upgrade Path Requirements available at: http://h20230.www2.hp.com/selfsolve/manuals

This guide is for an expert system administrator, network engineer, or HP support engineer with experience deploying and managing networks in large installations.

Note the following product naming conventions:

- **NNM** refers to older versions of HP Network Node Manager (including all 6.x and 7.x releases of NNM).
- **NNMi** refers to HP Network Node Manager i Software (including all 8.x and all 9.x releases of NNMi and NNMi Advanced).

Before using this guide, make sure you have completed the following tasks:

- You have installed the version of NNM or NNMi from which you are upgrading using either of the following:
  - HP Network Node Manager Installation Guide

About This Guide 9

- HP Network Node Manager i Software Installation Guide
- HP Network Node Manager i Software Interactive Installation Guide
- You have reviewed the concepts described in the NNMi help and the deployment information in the NNMi Deployment Reference for a general understanding of NNMi functions.
- You understand how to use the NNMi console.

For up-to-date, downloadable copies of NNM and NNMi documentation, go to:

#### http://h20230.www2.hp.com/selfsolve/manuals

The information in this guide was formerly published in the *NNMi Deployment Reference*.

HP updates this guide between product releases, as new information becomes available. For information about retrieving an updated version of this document, see Available Product Documentation on page 3.

### Path Conventions Used in This Document

For commands located in the NNMi bin directory, this document does not include the command path. The NNMi bin directory is located as follows:

- Windows Server 2008: <drive>\Program Files\HP\HP BTO Software\bin
- *UNIX*®: /opt/OV/bin

This document primarily uses the following two NNMi environment variables to reference file and directory locations. This list shows the default values. Actual values depend on the selections that you made during NNMi installation.

- Windows Server 2008:
  - %NnmInstallDir%: <drive>\Program Files\HP\HP BTO Software
  - %NnmDataDir%: <drive>\ProgramData\HP\HP BTO Software

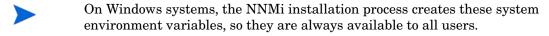

- UNIX:
  - \$NnmInstallDir: /opt/OV
  - \$NnmDataDir: /var/opt/OV
- On UNIX systems, you must manually create these environment variables if you want to use them.

Additionally, this document references some of the NNMi environment variables that you can source as part of your user log-on configuration on the NNMi management server. These variables are of the form NNM\_\*. For information about this extended list of NNMi environment variables, see "Other Available Environment Variables" in the NNMi Deployment Reference.

### **Revision History**

The following table lists the major changes for each new release of this document.

| Document Release Date | Description of Major Changes                                                                                                    |
|-----------------------|----------------------------------------------------------------------------------------------------|
| March 2011 (9.10)     | <ul> <li>Entirely updated.</li> <li>Second English edition.</li> <li>First Japanese edition. (Content was previously published in the NNMi Deployment Reference)</li> </ul> |
| May 2012 (9.20)       | <ul> <li>Included upgrade information from multiple versions into one consolidated manual.</li> <li>Added new section on Upgrading from NNMi 9.0x or 9.1x.</li> </ul>       |

About This Guide

# Upgrading from 6.x or 7.x

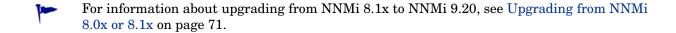

For information about upgrading from NNMi 9.0x/9.1x to NNMi 9.20, see Upgrading from NNMi 9.0x or 9.1x on page 113.

This section provides a basic path for upgrading from HP Network Node Manager (NNM) 6.x or 7.x to NNMi 9.20. This chapter does not cover advanced upgrade topics or customizations; consulting services are available to meet your needs in these areas.

To complete an upgrade from NNM 6.x/7.x to NNMi 9.20, perform the following tasks:

- Upgrading from 6.x or 7.x
- Integrating NNM 6.x or NNM 7.x with NNMi

Upgrading from 6.x or 7.x

# Upgrading from 6.x or 7.x

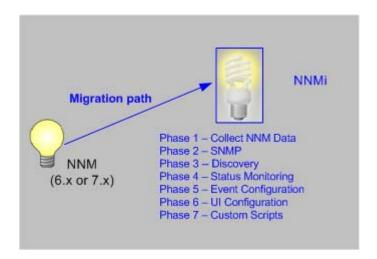

This chapter contains the following topics:

**Upgrade Options** 

Phase 1: Collect Data from the NNM Management Station

Phase 2: Upgrade SNMP Information

Phase 3: Upgrade Discovery

Phase 4: Upgrade Status Monitoring

Phase 5: Upgrade Event Configuration and Event Reduction

Phase 6: Upgrade Graphical Visualization (OVW)

Phase 6: Upgrade Graphical Visualization (Home Base)

Phase 7: Upgrade Custom Scripts

Upgrade Tools Reference

# **Upgrade Options**

### Start with a New Installation

If your NNM installation is more than two years old, consider using this opportunity to begin with a new installation. Completely re-evaluating how to manage your current network might result in a significant overhead drop and a streamlined operation compared with your NNM environment.

If you choose to start with a new installation of NNMi, install NNMi by following the instructions in the HP Network Node Manager i Software Interactive Installation Guide. Then consider the deployment tasks presented in the NNMi Deployment Reference. You do not need to read this chapter.

Upgrading from 6.x or 7.x

### Upgrading in Phases

For some organizations, a phased approach to upgrading works better than a new installation. These organizations require that the new NNMi implementation completely reproduce and replace the existing NNM implementation. While there are many possible paths to that end, HP recommends the following phases:

Phase 1: Collect Data from the NNM Management Station

Use the NNMi-provided tools to gather the information needed for upgrading from the NNM management station.

• Phase 2: Upgrade SNMP Information

Configure NNMi with the SNMP access information for your environment.

• Phase 3: Upgrade Discovery

Configure NNMi to discover the objects that were discovered by NNM by approximating the way that NNM discovered them (automatically).

• Phase 4: Upgrade Status Monitoring

Configure the status polling intervals and protocols that are most appropriate for your environment.

Phase 5: Upgrade Event Configuration and Event Reduction

Configure NNMi to display the event severity, category, message, and to perform the automatic actions you had configured in NNM. You might also need to configure deduplication, rate counting, pairwise cancellation, and threshold monitoring.

Phase 6: Upgrade Graphical Visualization

Select one of the following approaches:

Phase 6: Upgrade Graphical Visualization (OVW)

Configure NNMi with node group maps that are similar to the NNM OVW location submaps.

— Phase 6: Upgrade Graphical Visualization (Home Base)

Configure NNMi with node group maps that are similar to the NNM 7.x Advanced Edition Home Base container views.

• Phase 7: Upgrade Custom Scripts

Update scripts that use NNM command line tools to call NNMi command line tools.

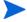

NNMi can act as a manager of managers for your existing NNM systems. You can configure NNM to forward events to NNMi. Then you can use the NNMi console, with its consolidated user interface, incident ownership, and lifecycle states to navigate to familiar NNM tools. For instructions on integrating NNM into NNMi, see Integrating NNM 6.x or NNM 7.x with NNMi on page 59.

Table 1 presents a high-level overview of the upgrade process for the two ends of the upgrade complexity continuum:

- The simplest approach involves importing environment-specific information from NNM and accepting the default NNMi configuration values, which are improved from NNM.
- The most detailed and thorough approach takes a close look at the NNM configuration and replicates this configuration in NNMi.

The remainder of this chapter walks through the process of replicating an NNM configuration in NNMi. The text in the left margin indicates how the specific steps fit into the upgrade process:

- Gather from NNM indicates work to be done on the NNM management station.
- Replicate to NNMi indicates work to be done on the NNMi management server.
- **Enhance in NNMi** indicates optional work to do on the NNMi management server. You can perform enhancements during the upgrade process or at any time in the future.

At appropriate points, you will be given two or more options along the complexity continuum for completing a given task.

Table 1 Upgrade Continuum

| Phase                                            | Simplest Approach                                                                                                    | Most Detailed and Thorough Approach                                                                                                    |
|--------------------------------------------------|----------------------------------------------------------------------------------------------------|----------------------------------------------------------------------------------------------------|
| Collect Data<br>from NNM                         | <ol> <li>Use the NNMi-provided tools on the<br/>NNM management station.</li> <li>Copy the collected data to the NNMi<br/>management server.</li> </ol>                                                             | <ol> <li>At each upgrade phase, gather the appropriate NNM configuration data by hand.</li> <li>Copy the collected data to the NNMi management server.</li> </ol>                                                                                               |
| SNMP<br>Information                              | Import the collected community strings into NNMi, and let NNMi sort out which community string goes with which node.                                                                                               | <ol> <li>Export all community strings currently in use.</li> <li>Modify the data file and import the contents to NNMi as specific node community strings.</li> </ol>                                                                                            |
| Discovery                                        | Modify the collected list of discovered nodes, and import the file contents into NNMi as seeds with no auto-discovery rules.                                                                                       | <ol> <li>Determine how NNM and netmon find nodes (seeds, loadhosts, filters, other tools).</li> <li>Replicate this approach as closely as possible with seeds and auto-discovery rules.</li> </ol>                                                              |
| Status<br>Monitoring                             | NNMi defaults are updated to match most customer requirements. You might not need to make significant changes to these default values, so begin with the updated default values.                                   | <ol> <li>Determine exactly what polling intervals and polling policies were used by NNM and netmon or APA for each group of nodes.</li> <li>Implement NNMi node groups and interface groups to replicate the polling intervals and polling policies.</li> </ol> |
| Event<br>Configuration<br>and Event<br>Reduction | <ol> <li>Start with the default configuration from NNM.</li> <li>Add the definitions for any custom traps from managed devices.</li> <li>Add automatic actions as necessary.</li> </ol>                            | <ol> <li>Determine exactly what NNM customizations have been made for each trap and event type.</li> <li>Customize each matching trap and event type on the NNMi system.</li> </ol>                                                                             |
| Graphical<br>Visualization                       | <ol> <li>Import the NNM ovw containers.</li> <li>Assign node groups to containers.</li> <li>OR</li> <li>Import the NNM 7.x Advanced Edition container views.</li> <li>Assign node groups to containers.</li> </ol> | <ol> <li>In the most inclusive NNM map, determine what is on each submap.</li> <li>Create a node group for the contents of each NNM submap.</li> <li>For each node group, create an NNMi map, add a background image, and place each node.</li> </ol>           |
| Custom<br>Scripts                                | Modify existing scripts to use the nnmtopodump.ovpl command.                                                                                                    | Write new scripts that incorporate the new tools in NNMi.                                                                                                    |

# Phase 1: Collect Data from the NNM Management Station

NNMi provides tools that run on the NNM management station to collect the majority of data needed for replicating the NNM configuration to NNMi. The tools create text files from information in the NNM databases and copy other configuration information. The tools also assemble the data into a known directory structure for copying to the NNMi management server.

For information about the data collection tools and the information that these tools collect, see Data Collection Tools on page 54.

#### Gather from NNM

#### Upgrade tool approach

- Perform a complete back up of the NNM system.
- 2 Copy the data collection tool archive from the NNMi management server to the NNM management station. The file name and locations depend on the operating system of each computer.
  - On the NNMi management server, the archive is in the following directory:
    - Windows: %NnmInstallDir%\migration\
    - UNIX: \$NnmInstallDir/migration/
  - On the NNM management station, place the archive as follows:
    - Windows: Copy the migration.zip file to the NNM installation folder (install\_dir, usually similar to C:\Program Files\HP OpenView).
    - UNIX: Copy the migration.tar file to the /opt/OV/ directory.
- 3 Unpack the data collection tool archive using a tool or command that is appropriate for the operating system of the NNM management station.
- 4 Set localization environment variables for your environment.
- 5 From the NNM installation directory, run the tools:
  - c Change to the migration directory.
  - b Create the expected directory structure for the data to be collected:

#### bin/createMigrationDirs.ovpl

c Collect the NNM data:

#### bin/nnmmigration.ovpl

d If you want to include the OVW map location hierarchy data in the upgrade archive, complete the upgrade tool approach for gathering the map data as described in Phase 6: Upgrade Graphical Visualization (OVW) on page 50.

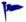

If Home Base container views are configured on the NNM management station, this information is included in the upgrade archive. No additional work is necessary.

19

Upgrading from 6.x or 7.x

e Archive the collected data:

#### bin/archiveMigration.ovpl

This tool creates the following file:

- Windows: %NnmDataDir%\tmp\migration\<hostname>.tar
- *UNIX*: \$NnmDataDir/tmp/migration/<hostname>.tar

The <hostname>.tar file contains the collected data for simple data transfer to the NNMi management server. The tool consumes a large amount of memory while it is running. If the NNM system does not have enough available memory or disk space, this tool fails; you can archive the data yourself in smaller chunks or copy individual files as needed.

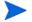

On Windows operating systems, archiveMigration.ovpl might run slowly. Consider using another tool for archiving the data in preparation for moving it to the NNMi system.

#### Manual approach

If the upgrade tool approach does not work in your environment, follow the steps listed in each phase for gathering NNM data at that time.

#### Replicate to NNMi

Copy the data archive to the NNMi management server.

#### Upgrade tool approach

If the archiveMigration.ovpl tool completed successfully, follow these steps:

- 1 On the NNMi management server, change to the following directory:
  - Windows: %NnmDataDir%\tmp\
  - UNIX: \$NnmDataDir/tmp/
- In the tmp directory, create the migration and <hostname> directories in the following structure:
  - Windows: %NnmDataDir%\tmp\migration\<hostname>\
  - UNIX: \$NnmDataDir/tmp/migration/<hostname>/
- 3 Copy the <hostname>.tar file from the NNM management station to the following location on the NNMi management server:
  - Windows: %NnmDataDir%\tmp\migration\<hostname>\<hostname>.tar
  - UNIX: \$NnmDataDir/tmp/migration/<hostname>/<hostname>.tar
- 4 On the NNMi management server, change to the directory that you created in step 2:
  - Windows: %NnmDataDir%\tmp\migration\<hostname>\
  - *UNIX*: \$NnmDataDir/tmp/migration/<hostname>/
- 5 Unpack the data archive:
  - Windows:

%NnmInstallDir%\migration\bin\restoreMigration.ovpl \
-source <hostname>.tar

• *UNIX*:

## \$NnmInstallDir/migration/bin/restoreMigration.ovpl \ -source <hostname>.tar

#### Manual approach

If the archiveMigration.ovpl command did not complete successfully, copy the data files manually.

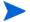

The process of copying a text file from Windows to UNIX can insert ^M characters into the file.

- To avoid this problem, transfer files using FTP in ASCII mode.
- To remove ^M characters from a text file, on the UNIX system run the dos2ux (or similar) command.

### Phase 2: Upgrade SNMP Information

Configure the SNMP community string information that NNMi uses to establish connections with managed devices.

If the NNM configuration includes IP addresses or hostnames that should not be looked up in the name resolution service, replicate that information in NNMi.

Customize NNMi device profiles for the custom devices in your network.

### Configure SNMP Access

NNMi discovery requires SNMP access to the managed nodes to collect specific information about their configuration and connectivity. SNMP is also used during status monitoring to assess the health of the node and the objects it contains.

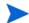

NNM tries community strings serially, in the order listed for the matched region, and uses the first one that works. NNMi tries all configured community strings in parallel and uses the first one that works. Use the best community string where there might be multiple working values.

#### Gather from NNM

#### Upgrade tool approach

The nnmmigration.ovpl tool collected the community strings from the NNM management station into the snmpCapture.out file.

#### Manual approach

The NNM management station has the complete configuration information for SNMP access to the equipment in your environment.

- 1 Export the NNM SNMP configuration by doing one of the following:
  - Open a user interface, select **Options** > **SNMP Configuration**, and then click **Export**. Name the target file snmpout.txt.
  - Run the command:

xnmsnmpconf -export > snmpout.txt

Upgrading from 6.x or 7.x 21

# NNM SNMP information example

Your output will look something like the following example:

```
10.2.126.75:public:*:::::

mytest57.example.net:public:*:::::

127.0.0.1:public:*:::::

10.97.233.209:mycommstr:*:::::

mpls2950.example.net:mycommstr:*:::::

mplsce04.example.net:mycommstr:*:::::

*.*.*:mycommstr:*:8:2:900:::
```

The target file contains the following fields separated by colons:

```
target:community:proxy(* indicates do not proxy):timeout (tenths
of a second):retries:poll interval (seconds):port:set-community:
```

To see a clear interpretation of the values (but not for use in importing), use the command:

```
xnmsnmpconf -export -verbose
```

For a description of the ovenmp.conf file format, see the *ovenmp.conf* reference page, or the UNIX manpage, on the NNM management station.

- 2 Review any configured alternative community strings in the following file:
  - Windows: %OV\_CONF%\netmon.cmstr
  - UNIX: \$OV CONF/netmon.cmstr

#### Replicate to NNMi

#### Upgrade tool approach

- 1 Change to the following directory:
  - Windows: %NnmDataDir%\tmp\migration\<hostname>\SNMP\
  - *UNIX*: \$NnmDataDir/tmp/migration/<hostname>/SNMP/
- 2 Create a text file of the NNM community strings:
  - Windows:

```
%NnmInstallDir%\migration\bin\snmpCapture.ovpl \ snmpCapture.out > snmpout.txt
```

• *UNIX*:

```
$NnmInstallDir/migration/bin/snmpCapture.ovpl \
snmpCapture.out > snmpout.txt
```

- 3 Follow one of the manual approaches for loading the community strings into NNMi.
- 4 Configure timeout, retries, and port in the NNMi console.

#### Manual approaches

Choose an approach to entering community strings into NNMi. Each of these approaches starts with the list of unique community string values in the snmpout.txt file that you created in step 2 on page 22 (for the upgrade tool approach) or step 1 on page 21 (for the manual approach).

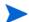

The SNMP proxy system and Set community name configuration areas are not transferable.

#### Simple manual approach

The easiest approach is to enter all NNM community strings and let NNMi determine the SNMP community string to use for each device. Community string discovery is enabled by default; you can use this feature to expedite the upgrade process.

- 1 Notify your network operations center (NOC) to expect authentication errors during the initial NNMi discovery. NOC personnel can safely ignore these authentication errors during that time.
- 2 Complete one of the following actions:
  - Modify the snmpout.txt file to match the format used by NNMi. Then use NNMi to load these values.
  - Use the snmpout.txt file as a sample and hand-build the input file for NNMi.
     Then use NNMi to load these values.
  - Enter the values in the NNMi console by following these steps:
  - a Determine the list of unique community string values in the snmpout.txt file.

If you used the upgrade tool approach to create the snmpout.txt file from the snmpCapture.out file, each community string in the snmpout.txt file is unique; you do not need to perform this step.

 Windows: Open the snmpout.txt file in Microsoft Office Excel. Select the data rows, and then sort on column B.

For this example, consider two unique community strings:

```
public
mycommstr
```

— *UNIX*: Run the following command:

```
cut -f 2 -d ':' < snmpout.txt | sort -u
```

- b In the NNMi console, select Communication Configuration from the Configuration workspace. Enter the unique values on the Default SNMP v1/v2 Community Strings tab.
- c Configure timeout, retries, and port.

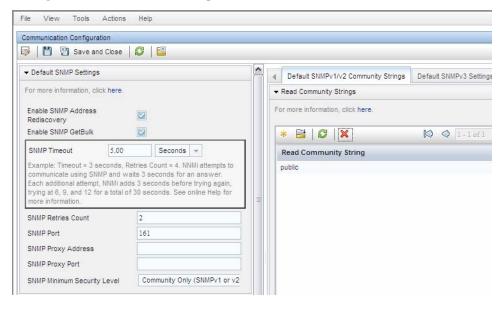

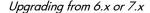

#### Modified simple manual approach

Group community strings by IP region where they are used. Load regional values into the NNMi console, and then let NNMi determine the SNMP community string to use for each device, but with fewer authentication failures than in the simple approach.

- In the snmpout.txt file, determine the list of unique values *per IP region* that NNM is using.
- 2 In the NNMi console, select **Communication Configuration** from the **Configuration** workspace. Create IP Regions, and then enter the community strings for each region.
- 3 Configure timeout, retries, and port.

#### Automated manual approach

Convert the snmpout.txt file into the format needed by the nnmcommload.ovpl command, and then load the specific community string in use for each device.

- 1 Adapt the snmpout.txt file for use with the NNMi tool by using one of the following methods:
  - Use an editor to create the file appropriate for NNMi. The result should look similar to:

```
10.2.126.75, public
mytest57.example.net, public
127.0.0.1, public
10.97.233.209, mycommstr
mpls2950.example.net, mycommstr
mplsce04.example.net, mycommstr
```

• *UNIX only*: Run the following command:

```
awk 'BEGIN {FS = ":" };{printf"%s,%s\n",$1,$2 }' \
<snmpout.txt> mysnmp.txt
```

This command works for individual nodes in the file. Trim ranges or wildcards out by hand.

2 Run the following command:

```
nnmcommload.ovpl -u username -p password -file mysnmp.txt
```

- 3 Configure default community strings and community strings for IP ranges in the NNMi console.
- 4 Configure timeout, retries, and port in the NNMi console.

#### NNMi console approach

In the NNMi console, select Communication Configuration from the Configuration workspace. Duplicate the configured values from the snmpout.txt file.

#### Enhance in NNMi

Enhance your communication access configuration in NNMi with the following information:

- Hostname wildcards (if they suit your environment better than IP ranges)
- ICMP timeout and retries by global default, IP range, and specific node
- Enable or disable SNMP or ICMP access to specific areas of the network
- Tune the options that NNMi uses for selecting a node's management address.
- The preferred management address for specific nodes

#### Limit Name Resolution

If you know of limitations in your DNS (or other name resolution) service, you can instruct NNM and NNMi to avoid lookups for those devices. If this task does not apply to your installation, continue to Customize Device Profiles on page 26.

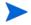

File name capitalization differs between NNM and NNMi. NNM uses the file name <code>ipNoLookup.conf</code>, while NNMi uses the file name <code>ipnolookup.conf</code>. NNMi does not correctly interpret anything other than all lowercase characters for this file name.

#### Gather from NNM

#### Upgrade tool approach

The nnmmigration.ovpl tool collected the information about which IP addresses and hostnames to use without DNS lookup from the NNM management station and created one or both of the <code>ipnolookup.conf</code> and <code>hostnolookup.conf</code> files for configuring NNMi.

#### Manual approach

- 1 Review the following file to determine the **addresses** that NNM excludes from address-to-hostname resolution:
  - Windows: %OV\_CONF%\ipNoLookup.conf
  - *UNIX*: \$OV\_CONF/ipNoLookup.conf

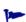

If the ipNoLookup.conf file does not exist on the NNM management station, there is no configuration to replicate.

2 Run the following command to determine the **hostnames** that NNM excludes from name-to-address resolution:

snmpnolookupconf -dumpCache > snmpnolookup.out

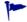

If the snmpnolookup.out file is empty, there is no configuration to replicate.

#### Replicate to NNMi Upgrade tool approach

- If available, edit the ipnolookup.conf and hostnolookup.conf files created by the nnmmigration.ovpl tool to delete any references to the NNMi management server:
  - Windows:
    - %NnmDataDir%\tmp\migration\<hostname>\CONFIG\ipnolookup.conf
    - %NnmDataDir%\tmp\migration\<hostname>\DNS\hostnolookup.conf
  - *UNIX*:
    - \$NnmDataDir/tmp/migration/<hostname>/CONFIG/ipnolookup.conf
    - \$NnmDataDir/tmp/migration/<hostname>/DNS/hostnolookup.conf
- 2 Place the edited configuration files into the following directory:
  - Windows: %NnmDataDir%\conf\
  - UNIX: \$NnmDataDir/shared/nnm/conf/

#### Manual approach

- 1 Add the addresses from the NNM ipNoLookup.conf to the following file:
  - Windows: %NnmDataDir%\conf\ipnolookup.conf
  - *UNIX*: \$NnmDataDir/shared/nnm/conf/ipnolookup.conf

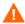

Do not add the IP address of the NNMi management server.

- Add the hostnames that NNM excludes (from the snmpnolookup.out file that you created in step 2 on page 24) to the following file:
  - Windows: %NnmDataDir%\conf\hostnolookup.conf
  - UNIX: \$NnmDataDir/shared/nnm/conf/hostnolookup.conf

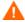

Do not add the hostname of the NNMi management server.

For information about the format of these configuration files, see the *ipnolookup.conf* and *hostnolookup.conf* reference pages, or the UNIX manpages.

#### **Enhance in NNMi**

NNMi does lookups during discovery only. By replicating the NNM no-lookup configuration to NNMi, the spiral discovery operation is automatically enhanced.

In NNMi, you can choose to use the DNS hostname, IP Address, or MIB II sysName as the displayed name label. To do so, follow these steps:

- 1 In the NNMi console, select **Discovery Configuration** from the **Configuration** workspace.
- 2 Set your node name preferences in the **Node Name Resolution** area.

#### Customize Device Profiles

NNM collects some configuration information directly from SNMP queries to the device. Other information is *derived* from the device's **system object ID** (sysObjectID). NNMi maps attributes to a device according to its **device profile**, which is based on the sysObjectID. Device profiles group nodes for monitoring, filtering views, and categorizing nodes for discovery maintenance.

The following configuration areas are not transferable:

- Custom symbols
- Custom database fields and default values

#### Gather from NNM

- Determine any customizations to the OID files for your version of NNM.
  - NNM 6.4 and earlier used the files oid\_to\_sym, oid\_to\_type, and HPoid2type to map a system's sysObjectID to database attributes and displayed symbol.
  - NNM 7.x replaces the oid\_to\_sym file with the oid\_to\_sym\_reg directory structure.

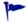

The nnmmigration.ovpl tool copies these files to the CONFIG folder within the migration file structure.

#### Replicate to NNMi

Because NNMi ships with a large number of device profiles that are preconfigured for known system object IDs, the device profiles that you need might already be available. The **simplest approach** is to start the discovery process, review the results, and then make modifications only as necessary.

#### Best practice

HP recommends that you specify a unique author for each device profile that you create or modify in case you must identify these profiles at a later time.

- In the NNMi console, select **Device Profiles** from the **Configuration** workspace. Locate the entry by **SNMP Object ID** (sysObjectID) for each of your customized values.
- 3 Update the device profile configuration as necessary.
  - For the entries that NNMi has available, verify that the configured values match the NNM attributes.
  - For entries that are not included in NNMi, create a new device profile for the sysObjectID. Submit an enhancement request to notify HP to add the ID for future releases

#### Best practice

4 After initial discovery, sort the node inventory by device profile to locate the **No Device Profile** nodes.

The **No Device Profile** profile type indicates sysObjectIDs that were not previously configured in NNMi. NNMi uses the default monitoring settings for nodes with **No Device Profile**, and these nodes are more difficult to filter.

You can build new device profiles to ensure that configured device profiles exist for all sysObjectIDs in the NNMi database.

## Phase 3: Upgrade Discovery

Configure the discovery schedule and configuration. NNMi spiral discovery begins immediately after you save one or more discovery seeds.

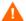

Configure NNMi to use the appropriate community strings for your network environment before initiating discovery.

After initial discovery, replicate any connections between devices that were configured manually in NNM.

Upgrading from 6.x or 7.x

### Schedule Discovery

The NNM discovery processes can run independently. To upgrade discovery to NNMi, you only transfer the **interval** at which NNM discovers nodes.

The following schedule configuration areas are no longer used in NNMi and are not transferable:

- Topology checks on connector devices. A topology check now happens automatically whenever NNMi sees a trigger that indicates a possible change.
- Configuration check. A configuration check now happens at the time of a scheduled discovery or with any trigger in NNMi.
- Layer 2 (Extended Topology) discovery behavior. NNMi performs Layer 2 discovery for each device as it is found, so there is no need to schedule this behavior separately.
- Auto-adjusting discovery polling interval.

#### Gather from NNM

- 1 Determine when NNM performs rediscovery.
  - In a user interface, select Options > Network Polling Configuration.
  - b On the IP Polling page, review the Discovery polling interval box.
    - If NNM uses a fixed interval, note that value for transfer to NNMi.
    - If NNM uses auto-adjusting intervals, NNM waits a maximum of 24 hours. You can choose to stay with 24 hours, or you can select a new value.
    - If auto-discovery has not been not enabled, determine the interval for Perform configuration checks on the General page and note that value for transfer to NNMi.

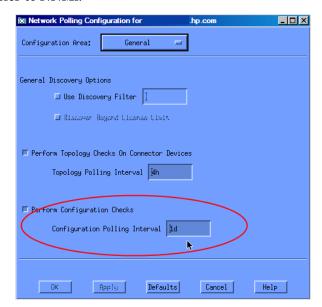

#### Replicate to NNMi

2 In the NNMi console, select **Discovery Configuration** from the **Configuration** workspace, and then set the **Rediscovery Interval** to the value determined in step 1.

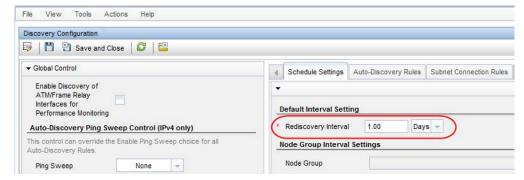

#### **Enhance in NNMi**

All other configuration updates are automatic and incremental, so configuration is simpler and discovery is more efficient than in NNM.

### Select Your Discovery Method

Determine which model to use for NNMi discovery:

- Seeded discovery with no auto-discovery rules. This type of discovery is bounded
  by the administrator, who controls what is discovered by adding seeds as
  necessary. Complete *only* the following task:
  - Add Seeds to NNMi for Seeded Discovery on page 35
- Automatic discovery based on seeds and auto-discovery rules. Complete both of the following tasks:
  - Configure Auto-Discovery Rules on page 30
  - Add Seeds to NNMi for Seeded Discovery on page 35

For more information about the differences between the NNMi discovery methods, see *Determine Your Approach to Discovery* in the NNMi help.

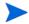

NNM licenses are based on the number of nodes under management (status monitoring). NNMi licenses are based on the number of nodes discovered and placed in the topology (monitored and unmonitored nodes).

While this difference might encourage you to discover fewer nodes, there are advantages to including unmonitored nodes in your database. For example:

- You might want to see a service provider's access router and your connectivity to it, even if you are not responsible for managing the device.
- Status monitoring algorithms are based on connectivity as seen in the database. Interfaces having no device on the other end of the link *in the database* are unmonitored by default. You might choose to override the default in status monitoring configuration, or you might choose to discover the device. Your choice depends on the balance of interests in your environment. For more information, see "Interfaces to Unmonitored Nodes" in the *NNMi Deployment Reference*.

### Configure Auto-Discovery Rules

NNMi discovery configuration provides an excellent opportunity to consider what you want to manage with NNMi. Before you invest in converting your NNM discovery configuration and filters, consider looking at your current network environment and describing what you want to include in the NNMi topology.

If you do want to invest in direct conversion, NNMi discovery rules encompass two task sets from NNM: extending the scope of discovery and limiting the objects discovered within that scope.

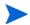

For NNMi configuration, it is important to define all of the rules to extend discovery, limit discovery, or both before entering the seeds, which initiates the discovery process.

The following schedule configuration areas are no longer used in NNMi and are not transferable:

- IPX discovery from Windows
- Discover beyond license limit
- Disable discovery of Layer 2 objects (always enabled for NNMi)
- Discovery exclusions by filtering on attributes other than IP address and sysObjectID (and its derivatives)
- Limiting Layer 2 discovery through bridge.noDiscover
- Limiting Layer 2 discovery based on CDP protocol area (such as aggregated ports and vlans)
- Extended Topology zone configuration, which is no longer relevant to NNMi spiral discovery

### Configure Spiral Discovery

NNMi provides two methods for configuring spiral discovery in NNMi: manually loading nodes (for example, from a host file) and using auto-discovery rules.

#### Load nodes manually

#### Gather from NNM

In NNM, find the file that contains the output of the loadhosts command. This file lists an IP address and a hostname for each node, plus a subnet mask if one was specified.

# NNM loadhosts example

An example file for the loadhosts command looks similar to the following:

```
10.2.32.201 lnt04.example.net # comment
10.2.32.202 lnt07.example.net # comment
10.2.32.203 lnt03.example.net # comment
10.2.32.204 lnt02.example.net
10.2.32.205 lnt05.example.net
```

#### Replicate to NNMi

In NNMi, you can use discovery seeds in the same fashion as the NNM loadhosts command. To do so, use the nnmloadseeds.ovpl command with the -f option and specify a seed file.

Best practice

Complete all community string configuration before configuring any seeds into NNMi.

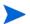

If you want the discovery output to be equivalent to NNM loadhosts, disable any auto-discovery rules that are configured in NNMi. To disable an auto-discovery rule, do one of the following:

- Delete the rule from the **Discovery Configuration** form.
- On the Auto-Discovery Rule form, clear the Discover Included Nodes check box.

The format for the seed file in NNMi is either an IP address or a node name (plus an optional comment) per line. For more information, see the *nnmloadseeds.ovpl* reference page, or the UNIX manpage.

# NNMi seed file example

The following example shows an NNMi seed file with the same function as the NNM loadhosts command and a hostfile:

```
10.2.32.201 # comment
10.2.32.202 # comment
1nt03.example.net # comment
1nt02.example.net
10.2.32.205
```

#### Best practice

The following file contains a list of devices from Extended Topology:

- Windows: %NnmDataDir%\tmp\migration\<hostname>\NNMET\hosts.nnm
- UNIX: \$NnmDataDir/tmp/migration/<hostname>/NNMET/hosts.nnm

You can copy the first field (IP address) or second field (nodename) to create a seedfile for NNMi.

On UNIX, you can run the following command to create a file of the node names:

#### cut -f 2 hosts.nnm

#### Best practice

NNMi always favors the loopback address as the management address. If you do not use loopback addresses, NNMi probably (but not always) uses the seed address as the management address. Therefore, it is a good practice to populate the hostfile with preferred IP addresses. If you use hostnames, verify that the DNS resolves to the preferred management address, which still does not guarantee that NNMi will use this address as the management address. For more information about management address selection, see *Discovery Node Name Choices* in the NNMi help.

#### Use auto-discovery rules

#### Gather from NNM

- 1 Determine whether a discovery filter was used for NNM. In NNM, one discovery filter applied to the entire scope of discovery.
  - a Open an NNM user interface.
  - **b** Select Options > Network Polling Configuration.
  - c On the **General** page, review the **Use filter** check box and, if selected, note the discovery filter in use. If no filter is in use, continue with Add Seeds to NNMi for Seeded Discovery on page 35.
  - d Locate the discovery filter in the following file:
    - Windows: %OV\_CONF%\C\filters
    - UNIX: \$OV\_CONF/C/filters

e Review the discovery filter logic carefully.

For NNMi, you can filter on IP address ranges and system object ID ranges. You might be able to translate some attributes, such as hostname wildcards to IP ranges or vendor names to system object ID ranges.

NNM discovery filter example

The following example shows an NNM filter, including Routers, Bridges, Nokia\_Firewalls, NetBotz, and NetsNSegs. You can see that NetBotz and Nokia firewalls are defined through their sysObjectID.

```
Nokia_Firewalls "Nokia Firewalls"
{ ( isNode && ( "SNMP sysObjectID" ~ .1.3.6.1.4.1.94.1.21.2.1.1 ) ) | | ( isNode && ( "SNMP sysObjectID" ~ .1.3.6.1.4.1.94.1.21.2.1.9 ) ) | | ( isNode && ( "SNMP sysObjectID" ~ .1.3.6.1.4.1.94.1.21.2.1.10 ) ) | | ( isNode && ( "SNMP sysObjectID" ~ .1.3.6.1.4.1.94.1.21.2.1.11 ) ) | | ( isNode && ( "SNMP sysObjectID" ~ .1.3.6.1.4.1.94.1.21.2.1.11 ) ) | | ( isNode && ( "SNMP sysObjectID" ~ .1.3.6.1.4.1.94.1.21.2.1.12 ) ) | | ( isNode && ( "SNMP sysObjectID" ~ .1.3.6.1.4.1.94.1.21.2.1.138 ) ) } 
NetBotz "NetBotz" { isNode && ( "SNMP sysObjectID" ~ .1.3.6.1.4.1.5528.* ) } 
My_NetInfrastructure "My Network Infrastructure" { Routers | | Bridges | | Nokia_Firewalls | | NetBotz | | NetsNSegs }
```

#### Replicate in NNMi

NNMi discovery filter entry example Enter the discovery filters in the NNMi console.

For example, to transfer the NNM filter shown in the NNM discovery filter example on page 32 to NNMi, you would define three auto-discovery rules: one rule for Nokia firewalls, one rule for NetBotz devices, and a final rule for Routers and Switches (same as Bridge in NNM 7.x). NNMi does not require NetsNSegs. For this example, assume that the range of the network to be discovered is 10.\*.\*.\*.

a For Nokia firewalls, enter a rule name (Nokia\_Firewalls), and then enter the network IP range 10.\*.\*.\*.

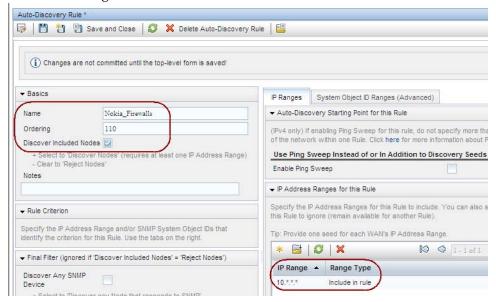

b Enter each sysObjectID (do not enter the leading period), and then select the **Discover Any SNMP Device** check box. (By default, NNMi only discovers switches and routers. Because these devices might not be marked as switches or routers, select the **Discover Any SNMP Device** check box when specifying sysObjectIDs.)

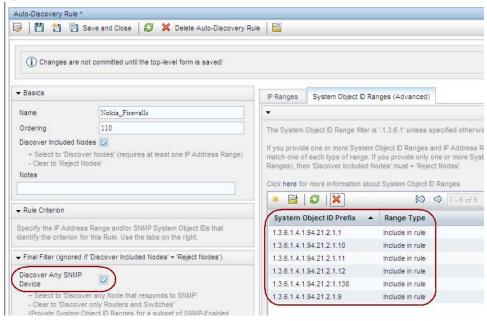

Enter the NetBotz rule. This rule uses a wildcard in NNM: .1.3.6.1.4.1.5528.\*. In NNMi, the asterisk (.\*) is implied and not required.

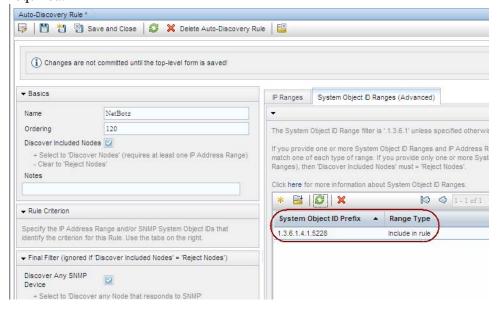

Upgrading from 6.x or 7.x 33

d The final rule is for switches and routers. Because NNMi discovers these devices by default, do not specify system object IDs. Only specify the IP address range.

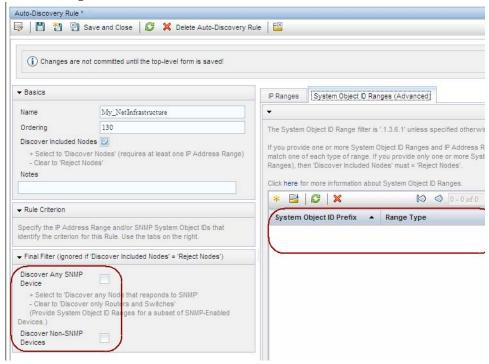

### **Exclude Addresses from Discovery**

You can specify IP addresses that are never discovered. Do not populate the Excluded IP Addresses filter with the addresses associated with SNMPv1/SNMPv2c agents or SNMPv3 engines (the management addresses).

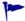

If the netmon.noDiscover file does not exist on the NNM management station, there is no configuration to replicate. You can follow the NNMi console approach to specify IP addresses that NNMi should not discover.

#### Gather from NNM Upo

#### Upgrade tool approach

The nnmmigration.ovpl tool collected the netmon.noDiscover file from the NNM management station.

#### Manual approach

Review the following file to determine the IP addresses that NNM excludes from discovery:

- Windows: %OV CONF%\netmon.noDiscover
- UNIX: \$OV\_CONF/netmon.noDiscover

#### Replicate to NNMi

#### Upgrade tool approach

- 1 Change to the following directory:
  - Windows: %NnmDataDir%\tmp\migration\<hostname>\CONFIG\conf\
  - UNIX: \$NnmDataDir/tmp/migration/<hostname>/CONFIG/conf

- 2 Import the IP addresses in the netmon.noDiscover file into the NNMi database:
  - Windows:

```
%NnmInstallDir%\bin\nnmdiscocfg.ovpl -excludeIpAddrs \
-f netmon.noDiscover
```

• *UNIX*:

```
$NnmInstallDir/bin/nnmdiscocfg.ovpl -excludeIpAddrs \
-f netmon.noDiscover
```

#### NNMi console approach

In the NNMi console, select **Discovery Configuration** from the **Configuration** workspace. On the **Excluded IP Addresses** tab, enter the IP addresses from the netmon.noDiscover file.

### Add Seeds to NNMi for Seeded Discovery

#### Gather from NNM

#### Upgrade tool approach

The nnmmigration.ovpl tool collected the list of devices in the NNM database from the NNM management station into the topology.out file.

#### Manual approach

Determine the exact list of devices in the NNM database by running the following command:

#### ovtopodump > topology.out

#### Replicate in NNMi

- 1 Locate the topology.out (export) file from NNM.
  - For the upgrade tool approach, this file is located as follows:
    - Windows:
       %NnmDataDir%\tmp\migration\<hostname>\TOPO\topology.out
    - UNIX: \$NnmDataDir/tmp/migration/<hostname>/TOPO/topology.out
  - For the manual approach, this file is in the local directory.
- 2 Copy and edit the topology.out file from NNM, or retype the entries into a file for importing into NNMi. The new file should have one explicit IP address or hostname per line. You do not need to specify a subnet prefix because NNMi determines the subnet automatically.

# NNMi seed file example

```
10.2.32.201 # comment
10.2.32.202 # comment
1nt03.example.net # comment
1nt02.example.net
10.2.32.205
```

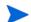

Alternatively, you can add this list of nodes by using the NNMi console.

3 Run the following command:

#### nnmloadseeds.ovpl -f newSeedfile

For more information, see the *nnmloadseeds.ovpl* reference page, or the UNIX manpage.

NNMi begins to discover the devices associated with these seeds immediately and implements the existing device profiles (and node groups, such as node groups for status monitoring). NNMi spiral discovery is ongoing. For information about how to determine discovery status, see "Check Discovery Progress" in the *NNMi Installation Guide*.

### **Customize Connectivity**

In certain circumstances where device information is limited, NNM's Extended Topology might not accurately discover and model every connection in a network. As a result, you might see no connections where you know connections exist or connections indicated where you know none exist. The remedy for this situation is to create the correct connections manually. You can replicate the connection configuration in NNMi.

#### Gather from NNM

- Review the following file to determine whether manual connections have been configured in NNM:
  - Windows: %OV\_CONF%\nnmet\connectionEdits
  - *UNIX*: \$OV\_CONF/nnmet/connectionEdits

The use of these files is documented in the *Using Extended Topology* manual or the white papers directory.

# NNM connection example

The following example shows how to create two connections in NNM 7.x. One connection is based on ifAlias, and the other is based on ifIndex (along with board).

```
N1.example.net[ifAlias:MyAlias],N2.example.net[ifAlias:MyOtherAlias
]
Y1.example.net[ 0 [ 999 ]],Y2.example.net[ 0 [ 2 ]]
```

#### Replicate to NNMi

- 2 Use the nnmconnedit.ovpl tool to make connection edits in NNMi. The file format is completely different from that used by NNM.
  - a Generate a connection template file by running the following command:

#### nnmconnedit.ovpl -t add

For more information, see the *nnmconnedit.ovpl* reference page, or the UNIX manpage.

b Edit the template file (add.xml) to change or add connections. Use the documentation in the file for the syntax of the new file.

# NNMi connection example

The following example shows the NNMi equivalent to the NNM connection example on page 36:

Load the new connection information into the database by running the following command:

```
nnmconnedit.ovpl -f add.xml
```

d In the NNMi console, select Layer 2 Connections from the Inventory workspace to verify the results.

## Phase 4: Upgrade Status Monitoring

In NNM 6.x, the netmon process performs status monitoring. In NNM 7.x, the netmon process or APA performs status monitoring.

- The netmon process models devices, such as nodes that contain interfaces, and applies polling parameters primarily at the node level.
- APA models addresses, interfaces, aggregated interfaces, boards, and nodes. APA can apply polling parameters at any of these levels.

With NNMi, you can apply polling parameters at the node, interface, and default levels

NNMi does not provide special handling for DHCP nodes, so this configuration is not transferable.

## Set Polling Intervals

#### Gather from NNM

#### NNM netmon polling process

If the netmon process is your NNM general poller, obtain the polling intervals from the NNM user interface.

#### NNM APA polling process

## NNM paConfig.xml example

If APA is your NNM general poller, find the paConfig.xml file and determine the current polling intervals. For example:

Upgrading from 6.x or 7.x 37

#### Replicate to NNMi NNMi polling process

NNMi status monitoring configuration is based on groups of nodes, groups of interfaces, or both.

- 1 In the NNMi console, select **Monitoring Configuration** from the **Configuration** workspace.
- 2 On the **Node Settings** tab, open a node group.

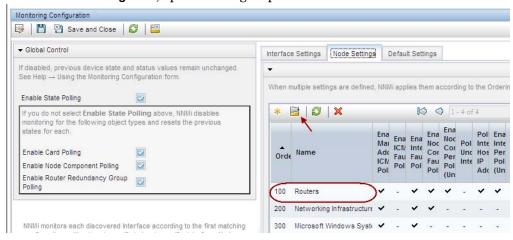

3 Set the Fault Polling Interval for the group.

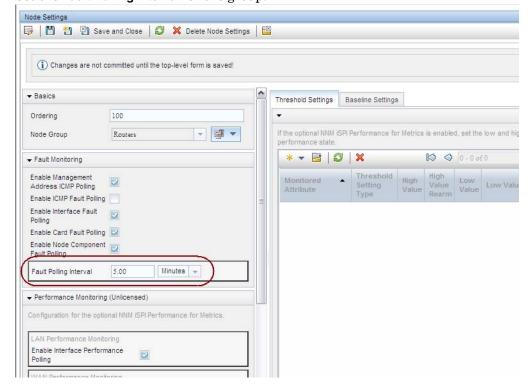

## Select Polling Protocol

#### Gather from NNM

#### NNM netmon polling process

By default, the netmon process uses ICMP to poll each address (equated with an interface). NNM can be configured so that the netmon process uses SNMP rather than ICMP (it never uses both) for some devices. To determine whether some areas are using ICMP, review the following file:

- Windows: %OV\_CONF%\netmon.snmpStatus
- UNIX: \$0V CONF/netmon.snmpStatus

#### NNM APA polling process

APA uses a combination of SNMP and ICMP for polling. In APA, the polling policies are applied to nodes or interfaces, which are grouped by filters. The filters are defined in the TopoFilters.xml file. The polling policies are defined in the paConfig.xml file.

#### Replicate in NNMi

#### NNMi polling process

In NNMi, the nodes and interface collections are defined as node groups and interface groups. Polling policies are applied to node groups and interface groups on the **Monitoring Configuration** form.

# NNMi polling configuration example

For example, to configure polling (using SNMP and ping) for a collection of VOIP routers, follow these steps:

1 Using the **Node Group** form, create a node group that identifies the VOIP routers. Save and close this form.

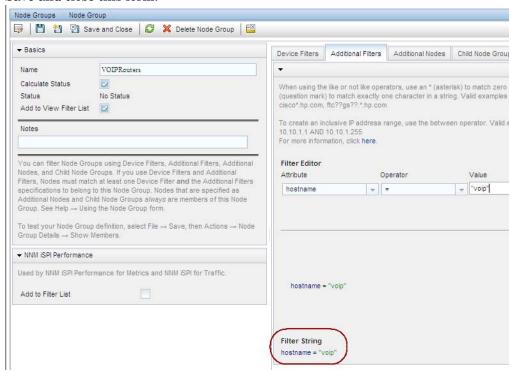

On the Monitoring Configuration form, on the Node Settings tab, click \* New, as shown here.

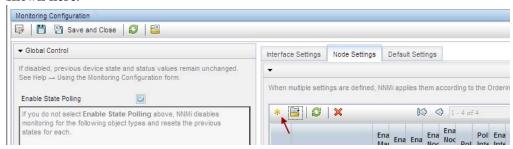

3 Specify an ordering value, and then select quick find for the **Node Group** field, as shown here.

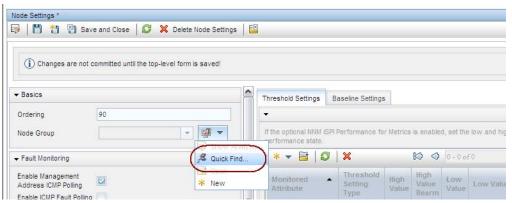

4 Select the VOIPRouters node group, and then click **OK**, as shown here.

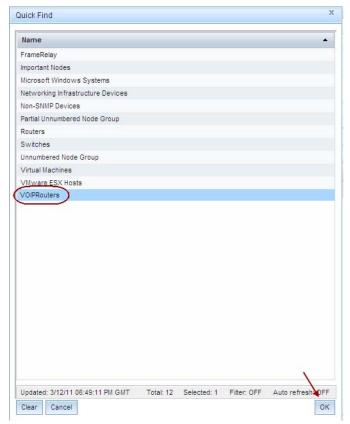

40 NNMi Upgrade Reference

5 Verify that the **Enable Management Address ICMP Polling** check box is selected, as shown here. Save and close the form.

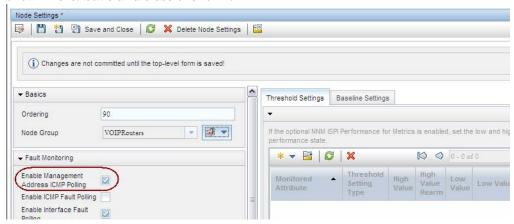

## Configure Critical Nodes

By default, NNMi provides a node group for important nodes. This node group functions in the same way as the critical nodes list in NNM.

When important nodes are down or unreachable, NNMi shows node status as critical and generates a NodeDown incident.

#### Gather from NNM

#### NNM netmon polling process

If NNM uses netmon for status monitoring, NNM is not configured for critical nodes. You can create a new critical node configuration in NNMi.

#### NNM APA polling process

Review the following file to determine which nodes are designated as critical for APA:

- Windows: %OV\_CONF%\nnmet\topology\filter\CriticalNodes.xml
- UNIX: \$OV\_CONF/nnmet/topology/filter/CriticalNodes.xml

#### NNM CriticalNodes.xml example

The CriticalNodes.xml file should resemble the following example:

#### Replicate to NNMi

#### NNMi polling process

- 1 In the NNMi console, select **Node Groups** from the **Configuration** workspace.
- 2 Open the **Important Nodes** group.

- 3 Add the important nodes to the group by hostname wildcard, device filter, or specific nodes, as shown here.
  - Add a device filter.

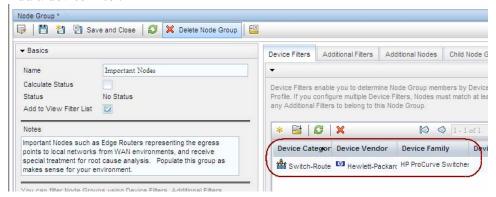

b Add specific nodes. Save and close the form.

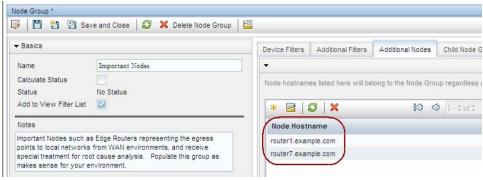

## Exclude Objects from Status Polling

In NNM, most activities that stop nodes or interfaces from being monitored (set them to an UNMANAGED state) are completed through manual intervention in the NNM user interface.

NNMi streamlines the process of unmanaging objects. It is possible that the new product defaults match what you used to do manually (for example, only polling uplinks); however, managing settings through node groups and interface groups makes it easier to update settings automatically.

Occasionally you might need to mark a node or interface as **Not Managed**. You can set the management mode of an individual node on the **Node** form, as shown here:

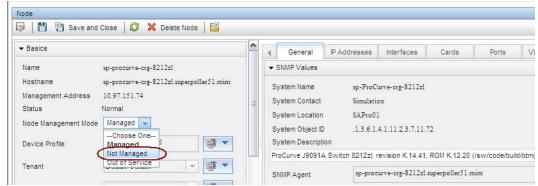

You can set the management mode of an individual interface on the **Interface** form, as shown here:

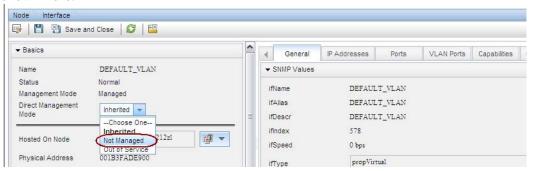

## Phase 5: Upgrade Event Configuration and Event Reduction

NNM analyzes all sources of incoming events (traps from managed devices, internal process communication, forwarded events) using an extended SNMPv2c format. Each event has an event object identifier, a name, and configuration parameters.

NNMi handles sources of events differently. Traps from devices and events forwarded from NNM management stations are in the SNMPv2c format. NNMi internal process communications use a new (non-trap) mechanism to significantly improve overall performance. Unrecognized events are now discarded by default. If the NNM management station forwards events to the NNMi management server, ensure that NNMi contains incident definitions for all forwarded events.

Some Composer correlation types (suppress, enhance, transient, multisource) are no longer used in NNMi and are not transferable.

## Display Traps from Devices

You can configure NNMi to display traps from devices in a way that is similar to the NNM environment.

NNMi contains default configurations for many of the common SNMP and vendor traps shipped with NNM. You can update NNMi with any customizations of these traps.

For a list of variables available for messages and automatic actions, see *Configure an Action for an Incident* and *Valid Parameters for Configuring Incident Actions* in the NNMi help.

#### Gather from NNM Upgrade tool approach

The nummigration.ovpl tool collected the trapd.conf file and the MIBs that have been loaded into NNM.

#### Manual approach

Determine whether the NNM configuration includes customized traps. Note any customizations made to category, severity, display message, or automatic actions.

#### Replicate to NNMi Upgrade tool approach

1 Change to the following directory:

- Windows: %NnmDataDir%\tmp\migration\<hostname>\CONFIG\conf\
- UNIX: \$NnmDataDir/tmp/migration/<hostname>/CONFIG/conf/
- 2 Load the NNM MIBs into NNMi:
  - Windows:

```
%NnmInstallDir%\migration\bin\nnmmibmigration.ovpl \
-file snmpmib -u <user> -p <password>
```

• UNIX:

```
$NnmInstallDir/migration/bin/nnmmibmigration.ovpl \
-file snmpmib -u <user> -p rpassword>
```

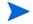

This step only loads TRAP-TYPE and NOTIFICATION-TYPE MIB entries. NNMi does not use other MIB variables.

- 3 Load the NNM event definitions that are not included with NNMi:
  - Windows:

```
%NnmInstallDir%\migration\bin\nnmtrapdload.ovpl \
-loadTrapd <lang>\trapd.conf -authorLabel NNM_migration \
-authorKey com.domain.nnmUpgrade -u <user> -p <password>
```

UNIX:

```
NnmInstallDir/migration/bin/nnmtrapdload.ovpl \ -loadTrapd < lang>/trapd.conf -authorLabel NNM_migration \ -authorKey com.domain.nnmUpgrade -u < user> -p < password>
```

Best practice

It is recommended that you specify a unique author for this operation in case you must identify these event definitions at a later time. Create an author in the NNMi console, and then use those values for the author label and key in the nnmtrapdload.ovpl command.

#### Manual approach

- 1 Download the vendor MIB files to the NNMi management server.
- 2 Load the MIB files into the NNMi database. For each MIB, run the following command:

```
nnmloadmib.ovpl -loadMib <mibFile>
```

- If one MIB has a dependency on another MIB file, load that MIB file first.
- To see which MIBs are already loaded, use the command:

```
nnmloadmib.ovpl -list
```

For more information, see the *nnmloadmib.ovpl* reference page, or the UNIX manpage.

3 Load trap definitions from the MIB files. For each MIB, run the following command:

nnmincidentcfg.ovpl -loadTraps <mib\_module\_name>

For more information, see the *nnmincidentcfg.ovpl* reference page, or the UNIX manpage.

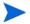

This step loads TRAP-TYPE and NOTIFICATION-TYPE MIB entries only. NNMi does not use other MIB variables.

- 4 In the NNMi console, from the Configuration workspace, select SNMP Trap Configurations (under Incidents). The SNMP Trap Configurations table displays the incidents configured for received SNMP traps.
- 5 Customize the trap incidents to match those in NNM. You can create categories as needed on the trap configuration form.

#### **Enhance in NNMi**

- 6 (Optional) In addition to setting default Severity, Category, and Message Format, set a default Family.
- 7 (Optional) Classify the trap as a root cause, so that it will appear in the **Open Root Cause Incidents** view.

## Customize Display of NNMi-Generated Management Events

In NNMi, event configuration is simplified because the NNMi causal engine generates a more concise root cause than NNM.

You can modify the incidents generated with NNMi so that they have a similar appearance to NNM alarms. For example, you can customize the NNMi NodeDown incident message to be similar to the message for an NNM NodeDown alarm.

## Gather from NNM Replicate to NNMi

- In NNM, determine any customizations to the events configuration.
- 2 In the NNMi console, from the Configuration workspace, select Management Event Configurations (under Incidents).
- 3 Locate the new incident configuration by name rather than event number.
- 4 *Optional*. Customize event displays to match those in NNM by creating categories on the trap configuration form.
- In addition to setting default **Severity**, **Category**, and **Message Format**, you can set a default **Family**.

## Block/Ignore/Disable Traps

NNM provides several levels of event processing:

- Block traps as they come into ovtrapd
- Process, but do not store or display traps or events labeled IGNORE
- Store and process (correlate) events labeled LOGONLY, but never display them
- Store, process, and display an event into a category
- Traps that arrive without a configuration appear in the Alarm Browser as No format in trapd.conf for... and are stored in the database

NNMi has a simpler approach. A *disabled* event or trap is not stored, processed, or displayed. An *enabled* event or trap is fully stored, processed, and displayed. Any event for which NNMi does not have a configuration is blocked.

#### Gather from NNM

#### Upgrade tool approach

The nnmmigration.ovpl tool collected the ovtrapd.conf file.

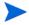

The ovtrapd.conf file is available for NNM 7.51 or higher. The upgrade tool approach does not consider trap definitions. You might want to manually port the LOGONLY configuration for NNM traps.

#### Manual approach

- Determine any customizations that ignore traps or set traps to LOGONLY.
- Determine whether NNM uses the trap filtering mechanism (ovtrapd.conf, new with NNM 7.51).

#### Replicate to NNMi

#### Upgrade tool approach

- 1 Change to the following directory:
  - Windows: %NnmDataDir%\tmp\migration\<hostname>\CONFIG\conf\
  - UNIX: \$NnmDataDir/tmp/migration/<hostname>/CONFIG/conf/
- 2 Copy the non-commented lines from the NNM ovtrapd.conf file into the nnmtrapd.conf file by entering the following command:
  - Windows:

%NnmInstallDir%\migration\bin\nnmtrapdMerge.ovpl \ ovtrapd.conf

• UNIX:

\$NnmInstallDir/migration/bin/nnmtrapdMerge.ovpl \
ovtrapd.conf

#### Manual approach

- In the NNMi console, from the **Configuration** workspace, select **SNMP Trap Configurations** (under **Incidents**). Locate any events that you do not want to receive or display, and clear the **Enabled** check box for those events.
- 2 To block traps from specific IP addresses, edit the following file to update NNMi with the trap filtering information from NNM:
  - Windows: %NnmDataDir%\shared\nnm\conf\nnmtrapd.conf
  - UNIX: \$NnmDataDir/shared/nnm/conf/nnmtrapd.conf
- 3 Use the nnmtrapconfig.ovpl command to enable trap blocking and to configure the rates and thresholds for trap blocking.

For information about using this command, see the nnmtrap config.ovpl reference page, or the UNIX manpage.

## **Configure Lifecycle Transition Actions**

NNMi 9.20 does not include up management event incidents. If you need notification that a node is up, associate a lifecycle transition action with the CLOSED lifecycle state of the NodeDown incident.

Integrations that use the NNMi northbound interface (including the NNMi Integration Module for Netcool Software), can receive traps that indicate when a NodeDown incident has been closed.

## Gather from NNM Replicate to NNMi

- 1 Determine any automatic actions that have been configured for NNM.
- 2 Copy action scripts from the NNM management station to the NNMi management server, where file location is not important.
- 3 In the NNMi console, from the Configuration workspace, select SNMP Trap Configurations (under Incidents).
- 4 For each NNM event with an automatic action, configure the corresponding NNMi incident with that action (on the **Actions** tab).

For most events, to match the behavior of NNM, set the **Lifecycle State** to **Registered**.

For NNM up events, configure the corresponding NNMi down incident. For example, for the NNM NodeUp event, associate the action with the Closed lifecycle state of the NNMi NodeDown management event incident.

- 5 For each action script, verify the script functionality:
  - Does the script use parameters to input values from the incident? If so, update these parameters to the NNMi names. For the valid NNMi parameters, see *Valid Parameters for Configuring Incident Actions* in the NNMi help.
  - Does the script call any commands? If so, are these commands available on the NNMi management server, and do they produce the same output as on the NNM management station?

For information about migrating NNM-provided commands to NNMi-provided commands, see Phase 7: Upgrade Custom Scripts on page 53.

• Does the script logic work correctly on the NNMi management server?

#### Enhance in NNMi

- 6 Note the following NNMi configuration techniques:
  - You can configure more than one automatic action to occur when an event arrives (REGISTERED).
  - You can configure one or more additional actions for each of the other lifecycle states (IN PROGRESS, COMPLETED, CLOSED).
  - You can pass more incident attributes to the command than in NNM.
  - The procedure is simplified because you do not need to register commands in a separate configuration file before NNMi can run them.

## Configure Additional (Manual) Actions

NNM provides operator actions or additional actions that are available from the menu in the Alarms Browser. You might be able to simulate the NNM actions with launch actions that are available from the NNMi console menu.

## Gather from NNM Replicate to NNMi

- 1 Determine any custom operator actions in NNM.
- 2 For these custom actions, determine how to transfer them to be available as URLs.
  For a quick-reference list of all URL choices for launching NNMi, see Help > NNMi

 $\textbf{Documentation Library > Integrate NNMi Elsewhere with URLs } in the \ NNMi \ console.$ 

In the NNMi console, from the Configuration workspace, select Menu Items (under User Interface).

- 4 On the Menu Items table, click \* New.
- On the Menu Item form, enter the Menu Item Label, a Unique Key, Ordering, and Selection Type.
- 6 On the Menu Item Contexts tab, click New.
- 7 On the Menu Item Context form, for Menu Item Action, select New Launch Action.
- 8 On the Launch Action form, enter a Name and the Full URL for the action.
- 9 Save and Close back to the NNMi console.

## **Event Correlation: Repeating Events**

NNM mechanisms use either the first or last event as the parent when deduplicating events.

NNMi creates a new parent with the **Dedup Stream Correlation** correlation nature. The parent incident appears in the **All Incidents** incident view. The original events appear in their configured incident views.

#### Gather from NNM

- Determine whether the RepeatedEvents correlation is in use for NNM.
- 2 Determine whether the Repeated correlator is in use for NNM.
- 3 Determine whether deduplication is in use (dedup.conf file).

#### Replicate to NNMi

- 4 In the NNMi console, from the Configuration workspace, select SNMP Trap Configurations, Management Event Configurations, or Remote NNM 6.x/7.x Event Configurations (under Incidents).
- 5 Open the incident type to be deduplicated.
- 6 On the **Deduplication** tab, do the following:
  - a Select **Enabled** to enable monitoring.
  - b Set the count window.
  - Set the time window (Hours, Minutes, and Seconds fields).
  - d Select a management event incident type (for example, **DuplicateCorrelation**) as the new parent event (**Correlation Incident Config**).
  - e Define the Comparison Criteria.

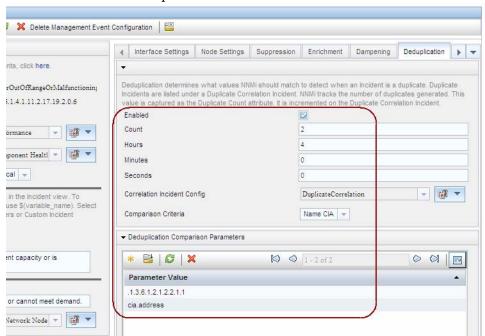

For more information, see *Configure Deduplication for an SNMP Trap Incident* in the NNMi help.

## Event Correlation: Counting the Rate

NNM mechanisms use either the first or last event as the parent when deduplicating events.

NNMi creates a new parent with the Rate Stream Correlation correlation nature. The parent incident appears in the All Incidents incident view. The original events appear in their configured incident views. NNMi has sustained rate behavior equivalent to the rolling time window in NNM.

## Gather from NNM Replicate to NNMi

- Determine whether the rate correlator is in use for NNM.
- 2 In the NNMi console, from the Configuration workspace, select Management Event Configurations (under Incidents).
- 3 Open the incident type to be counted.
- 4 On the **Rate** tab, do the following:
  - a Select **Enabled** to enable monitoring.
  - b Set the count window.
  - c Set the time window (Hours, Minutes, and Seconds fields).
  - d Select a management event incident type (for example, RateCorrelation) as the new parent event (Correlation Incident Config).
  - e Define the Comparison Criteria.

For more information, see *Configure Rate (Time Period and Count) for a Management Event Incident* in the NNMi help.

Upgrading from 6.x or 7.x 49

#### **Event Correlation: Pairwise Cancellation**

NNMi does not limit cancellation to a specific time window.

#### Gather from NNM

- 1 Determine whether the PairWise correlation is in use in NNM.
- 2 Determine whether the Transient correlator is in use in NNM.

#### Replicate to NNMi

- 3 In the NNMi console, from the Configuration workspace, select Pairwise Configurations (under Incidents).
- 4 On the Pairwise Configurations table, select an existing pair, or click 🌟 New.
- 5 Configure the paired event identifiers and the matching criteria.

For more information, see Pairwise Configuration Form in the NNMi help.

#### **Event Correlation: Scheduled Maintenance**

NNMi can suppress the monitoring of unavailable nodes. To do so, use the OUT OF SERVICE mode. Unlike NNM, you cannot schedule OUT OF SERVICE maintenance in advance, and you must manually return the objects to MANAGED mode.

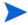

SNMP traps sent by devices in OUT OF SERVICE mode are suppressed in NNMi.

If your organization has been using the Scheduled Maintenance correlation, you can use the list of systems that are taken offline together.

### Gather from NNM Replicate to NNMi

- 1 Determine whether the ScheduledMaintenance correlation is in use in NNM.
- 2 In the NNMi console, select **Node Groups** from the **Configuration** workspace.
- 3 Create a node group for each set of nodes in the **NNM Maintenance List**. Set the node groups to be available as view filters.
- 4 When it is time for maintenance, in the NNMi console select **Nodes** from the **Inventory** workspace.
- Filter the view to a specific node group by using the **Set node group filter** selector at the top.
- 6 Select all nodes, and then select Actions > Management Mode > Out of Service.
- 7 After maintenance is completed, select the nodes, and then select **Actions >** Management Mode > Manage.

## Phase 6: Upgrade Graphical Visualization (OVW)

In NNM, an OVW map consists of multiple submaps, each of which shows a location or subnet in the network hierarchy. The NNM administrator can define multiple OVW maps and assign a different OVW map to each user.

In NNMi, topology maps are based on the defined node groups. While some topology maps might have a hierarchical relationship, such hierarchy is not limited to network subnets and locations. Additionally, all users can access all available topology maps.

The NNMi upgrade tools can replicate into NNMi the location submap hierarchy of one OVW map. Because the map structure is very different between the two products, the upgrade tools do not transfer nodes, networks, or leaf node elements from NNM.

#### Gather from NNM

#### Upgrade tool approach

- Ensure that the upgrade tools have been set up as described in Phase 1: Collect Data from the NNM Management Station on page 19.
- 2 Set or create the PERL5LIB environment variable to the following value:
  - Windows: install\_dir\migration\lib
  - *UNIX*: /opt/OV/migration/lib
- Identify and open the NNM map that is most representative of the location hierarchy that you want to use in NNMi.
- 4 In the open map, click **File > Export** to create a map data file with the following name and location:
  - Windows: install\_dir\migration\ipmap.out
  - *UNIX*: /opt/OV/migration/ipmap.out
- 5 Change to the following directory:
  - Windows: install\_dir\migration\
  - *UNIX*: /opt/OV/migration/
- 6 Process the map data file:
  - Windows:

#### install\_dir\migration\bin\nnmmapmigration.ovpl ipmap.out

• UNIX:

#### /opt/OV/migration/bin/nnmmapmigration.ovpl ipmap.out

This command creates the nnmnodegrouplist.csv and backgrounds.tar files, which are available in the following location:

- Windows: install\_dir\migration\<hostname>\OVW.MAPS
- UNIX: /opt/OV/migration/<hostname>/OVW.MAPS

#### Replicate in NNMi

#### Upgrade tool approach

- If you have not already done so, copy the nnmnodegrouplist.csv and backgrounds.tar files from the NNM management server to the following location:
  - Windows: %NnmDataDir%\tmp\migration\<hostname>\MAPS\
  - UNIX: \$NnmDataDir/tmp/migration/<hostname>/MAPS/
- 2 Change to the following directory:
  - Windows: %NnmDataDir%\tmp\migration\<hostname>\MAPS\
  - UNIX: \$NnmDataDir/tmp/migration/<hostname>/MAPS/

- 3 Import the node group definitions for the NNM location hierarchy into the NNMi database:
  - Windows:

```
%NnmInstallDir%\bin\nnmloadnodegroups.ovpl -u <user> \
-p <password> -r false -f nnmnodegrouplist.csv
```

• *UNIX*:

```
$NnmInstallDir/bin/nnmloadnodegroups.ovpl -u <user> \
-p <password> -r false -f nnmnodegrouplist.csv
```

- 4 Make the NNM background graphics available to NNMi:
  - unpack the backgrounds.tar file using a tool or command (such as restoreMigration.ovpl) that is appropriate for the operating system of the NNMi management server.
  - b Copy the extracted files to the following location:
    - Windows: %NnmDataDir%\shared\nnm\www\htdocs\images\
    - UNIX: \$NnmDataDir/shared/nnm/www/htdocs/images/

Alternatively, you can transfer the individual image files to the images directory using FTP in ASCII mode.

- In the NNMi console, apply the appropriate background graphic to each location node group map:
  - a In the NNMi console, select Node Groups from the Configuration workspace.
  - b Examine the text in the **Notes** box.

If the upgrade tool created the node group, the note field indicates that it was created from an OVW location symbol. If the OVW submap included a background graphic, the note also specifies the image name.

- From the Node Group form for a replicated node group, click Actions > Maps > Node Group Map.
- d In the map, click **Save Layout** to create a node group settings object for this node group.
- e In the same map, click File > Open Node Group Map Settings.
- f On the Background Image tab of the Node Group Map Settings form, specify the background graphics file that is identified in the note text in the Node Groups form for this node group, as described in step b.

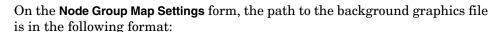

/nnmbg/images/<optional directory structure>/<filename>

In the file system, /nnmbg/images/ maps to:

- Windows: %NnmDataDir%\shared\nnm\www\htdocs\images\
- UNIX: \$NnmDataDir/shared/nnm/www/htdocs/images/

(The path in the note text applies to the NNM management station.)

6 In the NNMi console, add one or more node groups to the lowest-level topology map in the location hierarchy.

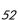

## Phase 6: Upgrade Graphical Visualization (Home Base)

In NNM 7.x Advanced Edition, the Home Base can include container views that organize the network topology.

In NNMi, topology maps are based on the defined node groups. While some topology maps might have a hierarchical relationship, such hierarchy is not limited to network subnets and locations. Additionally, all users can access all available topology maps.

The NNMi upgrade tools can replicate into NNMi the Home Base container view hierarchy. Because the map structure is very different between the two products, the upgrade tools do not transfer nodes, networks, or leaf node elements from NNM.

#### Gather from NNM

#### Upgrade tool approach

The nnmmigration.ovpl tool collected the container view configuration file from the NNM management station.

#### Replicate in NNMi

#### Upgrade tool approach

- 1 Change to the following directory:
  - Windows: %NnmDataDir%\tmp\migration\<hostname>\NNMET\
  - UNIX: \$NnmDataDir/tmp/migration/<hostname>/NNMET/
- 2 Parse the container view configuration file to create a comma-separated node group list:
  - Windows:

%NnmInstallDir%\migration\bin\nnmetmapmigration.ovpl \containers.xml nnmcontainerlist.csv.txt

• *UNIX*:

\$NnmInstallDir/migration/bin/nnmetmapmigration.ovpl \
containers.xml nnmcontainerlist.csv

- 3 Import the node group definitions for the NNM 7.x Advanced Edition Home Base container hierarchy into the NNMi database:
  - Windows:

```
%NnmInstallDir%\bin\nnmloadnodegroups.ovpl -u <user> \
-p <password> -r false -f nnmcontainerlist.csv.txt
```

UNIX:

```
$NnmInstallDir/bin/nnmloadnodegroups.ovpl -u <user> \
-p password> -r false -f nnmcontainerlist.csv
```

4 In the NNMi console, add one or more node groups to the lowest-level topology map in the location hierarchy.

## Phase 7: Upgrade Custom Scripts

NNM provides several command-line tools for reading the contents of the NNM databases. These tools can be used from the command line. They can also be incorporated into scripts that were created for your network environment.

Upgrading from 6.x or 7.x 53

On NNMi management servers, the nnmtopodump.ovpl command located in the bin directory is an enhanced version of what was previously provided as an unsupported tool in the support directory. The updated nnmtopodump.ovpl command can generate textual output in a format very similar to that of the NNM ovtopodump command. Additionally, you might be able to replace other NNM commands in custom scripts with the nnmtopodump.ovpl command.

## Gather from NNM Replicate in NNMi

- 1 Copy all custom scripts for reading the NNM databases to a working directory.
- 2 Copy the working directory to the NNMi management server.
- 3 Examine each script for calls to any of the following commands:
  - ovtopodump
  - ovobjprint
  - ovet\_topodump.ovpl
  - ovdwquery
- 4 As appropriate, update each script to call the nnmtopodump.ovpl command in place of the commands named in the previous step.

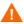

The nnmtopodump.ovpl command is not a direct replacement for any of the NNM commands. Compare the nnmtopodump.ovpl output with the expected output, and modify each script as needed.

5 Test and revise each updated script until it produces the desired results.

For more information, see the nnmtopodump.ovpl reference page, or the UNIX manpage.

## Upgrade Tools Reference

This section describes the tools that NNMi provides to assist with replicating an NNM 6.x or 7.x configuration to NNMi. This information is current for the product and patch version indicated in the footer of this document.

#### **Data Collection Tools**

Run the data collection tools on the NNM 6.x/7.x management station to gather the NNM configuration information into one place. The procedures for using these tools are described earlier in this chapter.

The data collection tools are delivered with NNMi as two archive files (migration.zip for Windows operating systems, migration.tar for UNIX operating systems). After NNMi installation, the archive files are available in the following location:

- Windows: %NnmInstallDir%\migration\
- *UNIX*: \$NnmInstallDir/migration/

The data collection tools are limited by the availability of commands on the NNM management station. In some cases, these tools will not run to successful completion. If a wrapper script fails, you can run the tools individually. If a single tool fails, you can replicate the intent of the tool (as described here) to collect the data yourself.

Table 2 lists the tools that are included in the data collection tools archive files.

 Table 2
 Upgrade Data Collection Tools

| Tool                     | Description                                                                                                    |  |  |
|--------------------------|----------------------------------------------------------------------------------------------------|--|--|
| createMigrationDirs.ovpl | Creates the directory structure to hold the upgrade data that will be collected from the NNM management station. For more information, see NNM Configuration Data Files on page 56.                                                               |  |  |
| nnmmigration.ovpl        | Collects the NNM configuration data. This tool is a wrapper script that runs most of the other tools described in this table.                                                                                                    |  |  |
| archiveMigration.ovpl    | Packs the collected data into a tar archive file ( <hostname>.tar) for easy transfer to the NNMi management server.</hostname>                                                                                                    |  |  |
| captureLocale.ovpl       | Determines the locale of the NNM management server so that the tools collect the correct version of localized configuration files.                                                                                                    |  |  |
| hostnolookup.ovpl        | Runs snmpnolookupconf -dumpCache to create a text file (hostnolookup.conf in the DNS directory) of the hostnames that NNM discovery ignores.                                                                                                    |  |  |
| nnmtopodump.ovpl         | Runs ovtopodump -lr to create a text file (ovtopodump.out in the TOPO directory) snapshot of the topology database. This tool is different from the tool of the same name that is installed into the bin directory on the NNMi management server. |  |  |
| ovmapdump.ovpl           | Runs owmapdump -1 for each OVW map to create a text file (in the MAPS directory) snapshot of that map database.                                                                                                    |  |  |
| ovmibmigration.ovpl      | Verifies that all MIBs defined in the NNM snmpmib file have been loaded into NNM.                                                                                                    |  |  |
| ovwdbDump.ovpl           | Runs ovobjprint to create a text file (ovobjprint.out in the OVWDB directory) snapshot of the object database that future upgrade tools might use.                                                                                                |  |  |
| snmpCapture.ovpl         | Runs xnmsnmpconf -dumpCache to create a text file (snmpCapture.out in the SNMP directory) snapshot of the SNMP configuration database. This tool is different from the tool of the same name that is described in Table 4.                        |  |  |

55

Table 2 Upgrade Data Collection Tools (cont'd)

| Tool                 | Description                                                                                                    |
|----------------------|----------------------------------------------------------------------------------------------------|
| trapdConfNodes.ovpl  | Parses the trapd.conf file to create node lists (EVENTS\NODES\*) that future upgrade tools might use.                                                                                                    |
| nnmmapmigration.ovpl | Parses the export file for an OVW map to identify node groups of the locations in that map (nnmnodegrouplist.csv in the MAPS directory) and to collect the background image files that are used on location submaps (backgrounds.tar in the MAPS directory). Run this command separately from the nnmmigration.ovpl wrapper script. |

## NNM Configuration Data Files

The data collection tools store files in the following location:

- Windows: install\_dir\migration\<hostname>\
- *UNIX*: /opt/OV/migration/<hostname>/

Where <hostname> is the hostname of the NNM management station. Table 3 lists the contents of the <hostname> directory.

Table 3 File Structure of the Collected NNM Configuration Data

| Directory | Contents                                                                                  |  |
|-----------|-------------------------------------------------------------------------------------------|--|
| CONFIG    | A copy of the NNM CONF directory                                                          |  |
| DNS       | hostnolookup.conf                                                                         |  |
| EVENTS    | All trapd.conf files in the NNM configuration<br>Node lists                               |  |
| MAPS      | Application registration files Symbol registration files A flat file of each map database |  |
| NNMET     | (NNM 7.x Advanced Edition) containers.xml                                                 |  |
| OVW.MAPS  | Output of the nnmmapmigration.ovpl tool                                                   |  |
| OVWDB     | A flat file of the object database<br>Field registration files                            |  |
| SNMP      | Community strings                                                                         |  |
| ТОРО      | A flat file of the topology database                                                      |  |
| WWW       | The NNM web interface files                                                               |  |

## Data Import Tools for Upgrading

Table 4 lists the tools that NNMi provides for importing NNM 6.x/7.x data into the NNMi database. The upgrade process also uses standard NNMi tools. For information about the standard tools, see the appropriate reference pages, or the UNIX manpages.

**Table 4** Data Import Tools

| Tool                   | Description                                                                                                    |  |  |
|------------------------|----------------------------------------------------------------------------------------------------|--|--|
| restoreMigration.ovpl  | Unpacks the NNM configuration archive created by archiveMigration.ovpl on the NNM 6.x/7.x management station.                                                 |  |  |
| nnmetmapmigration.ovpl | Parses the NNM 7.x Advanced Edition Home Base container view definition file (containers.xml) to identify node groups of the locations in that view for NNMi. |  |  |
| nnmmibmigration.ovpl   | Runs nnmincidentcfg.ovpl to import the MIBs in the NNM snmpmib file into the NNMi database.                                                                   |  |  |
|                        | This tool does not re-load any MIBs that are already loaded in NNMi.                                                                                          |  |  |
| nnmtrapdload.ovpl      | Loads trap definitions from the NNM trapd.conf file into the NNMi database.                                                                                   |  |  |
|                        | This tool loads only the first definition that it encounters for each trap. It does not re-load any trap definitions that are already loaded in NNMi.         |  |  |
| nnmtrapdMerge.ovpl     | Merges all non commented lines in the NNM ovtrapd.conf file into the NNMi nnmtrapd.conf file.                                                                 |  |  |
| snmpCapture.ovpl       | Outputs the contents of the snmpCapture.out file to STDOUT, one community string per line.                                                                    |  |  |
|                        | This tool is different from the tool of the same name that is described in Table 2.                                                                           |  |  |

Upgrading from 6.x or 7.x 57

Upgrading from 6.x or 7.x

## Integrating NNM 6.x or NNM 7.x with NNMi

You can integrate the following HP Network Node Manager (NNM) 6.x or 7.x functionality with HP Network Node Manager i Software (NNMi):

- You can forward events from NNM 6.x or 7.x to the NNMi management server to use the NNMi incident views for managing incident life cycle.
- You can open some NNM 6.x or 7.x views from the NNMi management server.

This integration is useful for controlling the rate of upgrading to NNMi.

This integration is also useful for large managed environments with many NNM 6.x or 7.x management stations. If you do not need the new functionality in NNMi throughout the network, you can maintain a few NNM 6.x or 7.x management stations while using NNMi as your primary network management tool.

You can also use the information in this chapter to integrate a third-party product with NNMi. That product must be able to generate SNMP v1, v2c, or v3 traps and send them to the NNMi management server.

This chapter contains the following topics:

- Configure Event Forwarding on page 60
- Configure Remote View Launching on page 64
- Test the Integration on page 67
- Troubleshoot Event Forwarding on page 70

## Configure Event Forwarding

To set up event forwarding from the NNM 6.x or 7.x management station to an NNMi management server, complete the following procedures in order:

- Step 1: Configure NNM 6.x or 7.x to Forward Events to the NNMi Management Server
- Step 2: (Optional) Use Node Level Filtering to Further Reduce Events
- Step 3: Add the NNM 6.x or 7.x Management Station to the NNMi Topology
- Step 4: (Optional) Save the Management Station Configuration
- Step 5: Verify NNM 6.x or 7.x Incident Configuration in the NNMi Console

# Step 1: Configure NNM 6.x or 7.x to Forward Events to the NNMi Management Server

On the NNM 6.x or 7.x management station, configure each event that you want forwarded to the NNMi management server. Most of these events will be under the OpenView Enterprise. Interesting events include:

- OV\_Node\_Down (OV\_Node\_Up, Ov\_Node\_Unknown, and so forth)
- OV\_APA\_NODE\_DOWN (OV\_APA\_NODE\_Intermittent, and so forth)
- OV\_Station\_Critical (OV\_Station\_Normal, and so forth)
- OV\_Error (OV\_Warning, OV\_Inform) information about system health
- OV\_Message (OV\_Popup\_Message, and so forth)

For the complete list of recommended NNM 6.x or 7.x events to forward, see the events listed in the Remote NNM 6.x/7.x Event Configurations table view in the NNMi console.

## Recommended and Supported Procedure: Use the Event Configuration Window

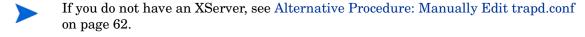

To configure an NNM 6.x or 7.x event to forward to the NNMi management server, follow these steps:

1 At the command prompt, enter:

#### wvo

- Alternatively, run xnmtrap from the command line, and then continue with step 3.
  - 2 Click Options > Event Configuration.
  - In the **Event Configuration** window, select the **Openview** enterprise in the top pane, and then double-click an event name in the bottom pane.
- To sort the events by name, click View > Sort > Event Name.

Best practice

4 Specify the NNMi management server to receive the forwarded events.

If you have created a destination list file, enter the complete path to this file in the **Destination** field. For information about the destination list file format, see Optional: Destination List File on page 61.

• Windows: On the Forwarding tab in the Modify Events window, enter the host name of the NNMi management server in the Destination field.

Click Add, and then click OK.

• *UNIX*: In the **Destination** field at the bottom of the **Event Configuration** window, enter the host name of the NNMi management server.

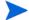

If you do not see the **Destination** field, select the **Forward Event** option in the center of the window.

Click Add, and then click OK.

- 5 Repeat step 3 and step 4 until all events you want to forward to an NNMi management server are configured.
- 6 Click File > Save.

NNM 6.x or 7.x saves the changes to the event configurations and automatically re-reads the new event configuration.

#### Optional: Destination List File

If you want to forward several events to the same group of NNMi management servers, you can create a file that lists the forward destinations.

The recommended location for the destination list file is:

- Windows: %OV CONF%\nnm8EventForwardDestinations.txt
- UNIX: \$0V CONF/nnm8EventForwardDestinations.txt

The destination list file is a text file with the following format:

- Each line is either one node name or a comment line.
- The first character of a comment line is the # character.

#### For example:

```
# List of destination NNMi Management Servers to receive events.
# This list should be small enough that it does not overwhelm the NNMi operators.
# In general, the events should be node-related, so that Neighbor Views launched remotely from the NNMi management server are meaningful.
# system1.domain.com
system2.comain.com
system3.domain.com
```

For more information, see the trapd.conf manpage.

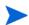

After creating or changing the destination list file, run the following command to re-read it:

xnmevents -event

#### Alternative Procedure: Manually Edit trapd.conf

If you do not have an XServer, you can manually edit the FORWARD field for each event in the following file:

- Windows: %OV\_CONF%\C\trapd.conf
- UNIX: \$OV\_CONF/C/trapd.conf

Specify either a single NNMi management server or a destination list file. For example:

EVENT OV\_Message .1.3.6.1.4.1.11.2.17.1.0.58916872 "Application Alert Alarms" Normal FORMAT \$3 FORWARD NNM8Server.domain.com

The FORWARD field might also include a list of the remote managers. For example:

FORWARD %REMOTE\_MANAGERS\_LIST% /etc/opt/OV/share/conf/nnm8EventForwardDestinations.txt

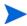

After editing the trapd.conf file, run the following command to force NNM to re-read the event configuration:

xnmevents -event

## Step 2: (Optional) Use Node Level Filtering to Further Reduce Events

In NNM 7.x, you can configure a node list for certain events. When a node list is present, an event coming into the NNM 7.x management station matches an event configuration only if the event source is in the node list. Thus, an event will be forwarded to the NNMi management server only if the event source is in the node list. A typical use case for a node list is to forward only specific events from important nodes to the NNMi management server.

For information about creating a node list in NNM 7.x, see the information about the sources\_list in the ovtrapd.conf manpage.

# Step 3: Add the NNM 6.x or 7.x Management Station to the NNMi Topology

Include the NNM 6.x or 7.x management station in the NNMi topology so that the NNMi management server receives an incident if the NNM 6.x or 7.x management station goes down.

If the NNM 6.x or 7.x management station is not already in the NNMi **Nodes** inventory view, add the management station to the discovery seeds, and then wait for it to be discovered.

For information about how to add a node to the discovery seeds, see *Discovering Your Network* in the NNMi help.

## Step 4: (Optional) Save the Management Station Configuration

To save the new configuration, run the following command:

```
nnmconfigexport.ovpl -u <user> -p <password> -c station \
-f <filename>
```

You can later import the backup by running the following command:

```
nnmconfigimport.ovpl -u <user> -p <password> -f <filename>
```

For information about these commands, see their respective reference pages, or the UNIX manpages.

# Step 5: Verify NNM 6.x or 7.x Incident Configuration in the NNMi Console

Verify that the events you forwarded from NNM 6.x or 7.x are configured (as incidents) in NNMi.

To view the NNMi default incident configurations, in the NNMi console, from the Configuration workspace, select Remote NNM 6.x/7.x Event Configurations (under Incidents). This table displays the default incident configurations.

The Incident form for this incident type shows the Origin of NNM 6.x/7.x.

If one or more of the events that you configured for forwarding from the NNM 6.x or 7.x management station is not listed in the **Remote NNM 6.x or 7.x Events** table, add a new incident configuration for each missing event. For more information, see *Configuring Incidents* in the NNMi help.

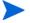

The incident categories in NNM 6.x or 7.x are different from those in NNMi. For information about the relationship between the NNM 6.x or 7.x alarm categories and the NNMi incident categories, see Mapping Categories on page 63.

#### Mapping Categories

In NNM 6.x or 7.x, the pre-configured alarm categories are as follows:

- Error Alarms
- Threshold Alarms
- Status Alarms
- Configuration Alarms
- Application Alert Alarms

In NNMi, the pre-configured incident categories are as follows:

- Accounting
- Application Status
- Configuration
- Fault
- Performance
- Security
- Status

Table 5 lists the mapping of NNM 6.x or 7.x alarm categories to NNMi incident categories that HP suggests:

**Table 5** Suggested Category Mappings

| NNM 6.x or 7.x Alarm Category | NNMi Incident Category |
|-------------------------------|------------------------|
| Error Alarms                  | Application Status     |
| Threshold Alarms              | Performance            |
| Status Alarms                 | Status                 |
| Configuration Alarms          | Configuration          |
| Application Alert Alarms      | Application Status     |

## Configure Remote View Launching

To set up the NNMi management server to display NNM 6.x or 7.x views on the NNMi management server, complete the following procedures in order:

- Step 1: Install Java Plug-in
- Step 2: Create an NNM 6.x or 7.x Management Station Entity in NNMi
- Step 3: (Optional) Configure Additional NNM 6.x or 7.x Views

## Step 1: Install Java Plug-in

Although NNMi does not have any requirements for a Java Plug-in, NNM 6.x or 7.x views require the use of a specific version of the Java Plug-in, which depends on the NNM version and operating system.

Review the latest release notes for your version of NNM, and then download and install the correct Java Plug-in version to all web browsers from which NNMi console users will launch NNM Dynamic Views.

# Step 2: Create an NNM 6.x or 7.x Management Station Entity in NNMi

Configure the NNMi management server to associate events received from the NNM 6.x or 7.x management station to an entity in NNMi. This configuration enables the launching of NNM 6.x or 7.x Dynamic Views from the NNMi management server. For example, you can select a Node Down from My7xSystem that is displayed in NNMi, and then launch the URLs back to My7xSystem.

It is important to use the Primary Address that matches the address that is encoded in the event sent by the NNM 6.x or 7.x management station. If you are not sure about this address, look at the **RemoteSenderAddress** in the custom incident attributes for an incident that was forwarded from the NNM 6.x or 7.x management station.

To set up an NNM 6.x or 7.x management station configuration in NNMi, follow these steps:

- 1 In the NNMi console, select Management Stations (6.x/7.x) from the Configuration workspace.
- 2 Click \* New.
- 3 On the **Management Station** form, enter the following information:
  - Name—An identifier for the NNM 6.x or 7.x management station represented by this configuration.
  - NNM Version—The NNM version (6.x or 7.x) of the management station that you are configuring.
  - **IP Address**—An IP address for the NNM 6.x or 7.x management station. This IP address much be reachable from the NNMi management server. You can find the IP address in either of the following ways:
    - Run ovaddr at the command line on the NNM 6.x or 7.x management station.
    - Determine the custom incident attribute (CIA) of an incident that has been forwarded from the NNM 6.x or 7.x management station.

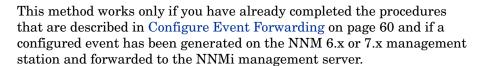

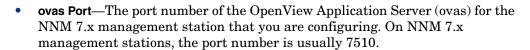

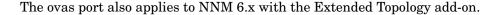

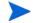

- **Web Server Port**—The port number of the web server for the NNM 6.x or 7.x management station that you are configuring:
  - For NNM 6.x management stations on a Windows operating system, this port number is usually 80.
  - For NNM 6.x management stations on a UNIX operating system, this port number is usually 3443.
  - For NNM 7.x management stations on all operating systems, this port number is usually 3443.
- **Description**—A description of the NNM 6.x or 7.x management station that you are configuring.
- 4 Click Save and Close.
- 5 Sign out of the NNMi console.

The next time you sign in to the NNMi console, the **Actions** menu will contain new items for launching NNM 6.x or 7.x views.

## Step 3: (Optional) Configure Additional NNM 6.x or 7.x Views

The following URLs are not added out-of-the-box. You can add any of these URLs to the NNM 6.x or 7.x deployment.

#### URLs That Do Not Require a Selection

• MIB Browser Example URL:

http://192.168.1.xxx:3443/OvCqi/OpenView5.exe?Action=Snmp&Host=speed2.cnd.hp.com

• Report Presenter Example URL:

http://192.168.1.xxx:3443/OvCgi/nnmRptPresenter.exe

• Topology Summary Example URL:

http://192.168.1.xxx:7510/topology/summary

• SNMP Data Presenter (MIB Form/Table contrib. graphs):

http://192.168.1.xxx:3443/OvCgi/snmpviewer.exe?Context=Performance&sel=10.97.245.242

• OV Launcher Example URL:

http://system.example.com:3443/OvCgi/ovlaunch.exe

• jovw Example URL:

(Web-based ovw, requires an ovw session running; otherwise, you see the error message "Cannot find an ovw on host ..." with map named default using sessionID xxxx:x):

http://system.example.com:3443/OvCgi/jovw.exe

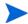

This URL can take a context node and map name, with option such as: jovw.exe?mapName=default&ObjectName=10.1.12.33

ovalarm Example URL:

http://system.example.com:3443/OvCgi/ovalarm.exe

• Form to request topology details (type in a node by Name, IP Address, Physical Address UUID, OvwId):

http://192.168.1.xxx:7510/topology/topoDetail

#### URLs That Require a Selection

Node Details using an ovwId:

http://192.168.1.xxx:7510/topology/topoDetail?objectType=ovwId&objectValue=3&Show+Details=Show+Details

Node Details using a UUID:

http://192.168.1.xxx:7510/topology/topoDetail?objectType=uuid&objectValue=3dasfasdf&Show+Details=Show+Details

## Test the Integration

To verify that you have correctly set up the NNM 6.x or 7.x integration with the NNMi management server, complete one or both of the following procedures, as appropriate:

- Test 1: Verify Event Forwarding
- Test 2: Launch NNM 6.x or 7.x Dynamic Views from NNMi

## Test 1: Verify Event Forwarding

Under normal network conditions, NNM 6.x or 7.x generally receives network events. The NNM 6.x or 7.x management stations forwards the configured events to NNMi, which displays them as remotely generated 6.x/7.x incidents. To expedite testing, you can generate a test event, or you can create an actual network failure on a test network or test device.

To verify event forwarding from the NNM 6.x or 7.x management station to the NNMi management server, follow these steps:

1 On the NNM 6.x or 7.x management station, create a situation that generates one of the forwarded events.

The simplest approach is to run the sendMsg.ovpl command on the NNM 6.x or 7.x management station. For information about how to run this command, see sendMsg.ovpl on page 69.

Another approach is to generate or simulate a network fault on the NNM 6.x or 7.x system. See Generate Test Interface Down and Interface Up Events on page 68.

2 View the generated event in the NNMi console by selecting NNM 6.x or 7.x Events from the Incident Browsing workspace.

The event that you generated from the NNM 6.x or 7.x management station should be visible in this view.

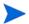

Alternatively, you can run **nnmdumpevents** -t on the NNMi management server to see the list of events that the NNMi management server has received.

#### Generate Test Interface Down and Interface Up Events

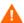

The following test procedure requires changes to the NNM 6.x or 7.x configuration. Do not perform this procedure on a production network management station.

On an NNM 7.x management station, disable Extended Topology if it is enabled:

#### setupExtTopo.ovpl -disable

- On the NNM 6.x or 7.x management station, in the ECS user interface, note which correlations are active, and then disable all correlations.
- 3 Generate test interface down events, which might also cause a node down event, by running the following command once for each IP interface on the node:

#### ovtopofix -S Down < IPADDR>

Where *<IPADDR>* is the IP address of one of the interfaces in the NNM 6.x or 7.x management station topology. To determine the IP addresses to use, run the following command:

#### ovtopodump > topology.txt

In the topology. txt file, search for the word NODES, and then locate the entries for the NNM 6.x or 7.x management stations. For example:

| NODES:    |    |                     |          |              |
|-----------|----|---------------------|----------|--------------|
| 1516      | ΙP | mplscexx.xxx.xx.com | Marginal | 10.2.120.72  |
| 1516/1517 | ΙP | mplscexx.xxx.xx.com | Normal   | 10.2.120.72  |
| 1516/2046 | ΙP | mplscexx.xxx.xx.com | Critical | 10.97.255.28 |
| 1516/2047 | ΙP | mplscexx.xxx.xx.com | Critical | 10.16.160.5  |
| 1516/2050 | -  | mplscexx.xxx.xx.com | Normal   | _            |
| 1516/2051 | -  | mplscexx.xxx.xx.com | Normal   | _            |
| 1516/2052 | _  | mplscexx.xxx.xx.com | Normal   | _            |
| 1516/2053 | -  | mplscexx.xxx.xx.com | Normal   | _            |
| 1516/5250 | ΙP | mplscexx.xxx.xx.com | Critical | 10.40.40.1   |
| 1516/5251 | ΙP | mplscexx.xxx.xx.com | Critical | 10.40.40.2   |

When all IP interfaces have status Critical, NNM shows the node as down.

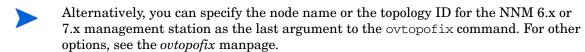

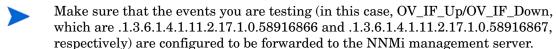

4 To clean up the events browser, run the following command once for each IP interface to generate Interface Up and Node Up events:

```
ovtopofix -S Up <IPADDR>
```

- On the NNM 6.x or 7.x management station, in the ECS user interface, re-enable the correlations that you disabled in step 2.
- 6 If you disabled Extended Topology in step 1, re-enable it on the NNM 7.x management station:

setupExtTopo.ovpl

#### sendMsq.ovpl

You can run the sendMsg.ovpl command to generate an OV\_Message event. For example:

Windows:

%OV\_CONTRIB%\NNM\sendMsg\sendMsg.ovpl "" "Test from %COMPUTERNAME%"

• UNIX:

\$OV CONTRIB/NNM/sendMsq/sendMsq.ovpl "" "Test from `hostname` on `date`"

Each time you run the sendMsg.ovpl command, NNM 6.x or 7.x generates an OV\_Message event containing the text that you included in the sendMsg.ovpl command line. For example:

```
1183160690 6 Fri Jun 29 17:44:50 2007 <none> a Test from speed2 on Fri Jun 29 17:44:50 MDT 2007;1 17.1.0.58916872 0
```

This event is visible in the All Alarms browser on the NNM 6.x or 7.x management station.

Best practice

To facilitate identification of new alarms, delete all of the alarms in the **All Alarms** browser before running the sendMsg.ovpl command.

#### Test with Traps to NNM 6.x or 7.x System

If you configured NNM 6.x or 7.x to forward traps, you should see received traps that are being forwarded.

You can manually generate traps on the NNM 6.x or 7.x management station with a command similar to the following example:

```
snmptrap -p 162 hostname "" "" 6 1234 "" .1.3.6.1.3.1.1.5.3 \
octetstring "Test Trap"
```

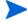

The example generates an SNMP\_Link\_Down trap. Use the event object identifier for a trap that you configured to be forwarded.

hostname is the name of the NNM 6.x or 7.x system. For more information, see the *snmptrap* manpage.

## Test 2: Launch NNM 6.x or 7.x Dynamic Views from NNMi

In the NNMi console, open the NNM 6.x or 7.x management station that you configured.

The following actions are available on the **Actions** menu:

- NNM 6.x or 7.x Home Base
- NNM 6.x or 7.x ovw
- NNM 6.x or 7.x MIB Browser
- NNM 6.x or 7.x Launcher
- NNM 6.x or 7.x Alarms

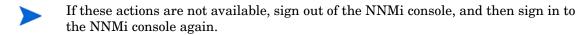

2 Open each of the views from the **Actions** menu.

## Troubleshoot Event Forwarding

If you did not see the expected NNM 6.x or 7.x events in the **NNM 6.x or 7.x Events** incident view, follow these steps to troubleshoot the problem:

On the NNM 6.x or 7.x management station, run the following command:

#### ovdumpevents -t -l <n>

Where  $\langle n \rangle$  specifies the number of minutes to go back in the event history. For example, when the value for n is 1, the ovdumpevents command displays the events that have been generated on the NNM 6.x or 7.x management station in the last minute.

- 2 If an expected event is not included in the ovdumpevents output, the event was not generated. See the NNM 6.x or 7.x documentation for information about troubleshooting this situation.
- 3 Repeat step 1 until all expected events are included in the ovdumpevents output on the NNM 6.x or 7.x management station.
- 4 On the NNMi management server, run the following command:

#### nnmdumpevents -t -1 <n>

Where <n> specifies the number of minutes to go back in the event history. For example, when the value for n is 1, the nnmdumpevents command displays the events that have been generated on the NNMi management server in the last minute.

- 5 For each expected event that is not included in the nnmdumpevents output, verify the configuration of that event in the **Event Configurator** window on the NNM 6.x or 7.x management station.
  - Verify that the Forward Event option is selected.
  - Verify the names or IP addresses of the NNMi management servers in the Forwarded Event Destinations list.

For more information, see Step 1: Configure NNM 6.x or 7.x to Forward Events to the NNMi Management Server on page 60.

- Repeat step 5 until all expected events are included in the nnmdumpevents output on the NNMi management server.
- 7 In the NNMi console, examine the NNM 6.x or 7.x Events incident view.

If the results are not as expected, verify the incident configuration from the Remote NNM 6.x or 7.x Event Configurations table.

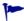

nnmtrapconfig.ovpl -dumpBlockList outputs information about the current incident configuration, including SNMP traps that were not passed into the incident pipeline because of non-existent or disabled incident configurations.

For information about displaying incoming traps that do not have an incident configuration in NNMi, see "Enabling and Configuring Incidents for Undefined Traps" in the *NNMi Deployment Reference*.

# Upgrading from NNMi 8.0x or 8.1x

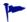

For information about upgrading from NNM 6.x or 7.x to NNMi 9.20, see the Upgrading from 6.x or 7.x on page 13.

To upgrade from NNMi 8.0x to NNMi 9.20, you must first upgrade to NNMi 8.1x.

To upgrade from NNMi 8.1x to NNMi 9.20, you must first upgrade to NNMi 9.0x.

You can upgrade NNMi according to the information shown in Table 6. For best results, upgrade to NNMi 8.1x patch 8 or newer before upgrading to NNMi 9.0x. The information shown in Table 6 assumes you have NNMi 8.10 or newer installed on the NNMi management server.

Table 6 Supported NNMi Upgrades

| NNMi Version          | Upgrade to NNMi 9.0x |
|-----------------------|----------------------|
| 8.10                  | Supported            |
| 8.1x Patch 1 or newer | Supported            |

If you plan to upgrade an earlier version of NNMi 8.1x that is running in an NNMi application failover or HA (High Availability) configuration, the supported upgrade path is to temporarily unconfigure HA or application failover, upgrade the NNMi management server to NNMi 9.00, then reconfigure HA or application failover. For detailed information, see the Upgrading NNMi under HA from NNMi 8.1x to NNMi 9.01 on page 103.

See Table 7 to view the supported upgrade paths to NNMi 8.10. If you have a version of NNM older than NNMi 8.10 installed, you cannot upgrade directly to NNMi 9.0x Patch 4.

Table 7 Supported NNMi Upgrades (to NNMi 8.10)

| Current<br>Version    | Upgrade to NNMi<br>8.02 | Upgrade to NNMi<br>8.03 or higher * | Upgrade to NNMi<br>8.10    |
|-----------------------|-------------------------|-------------------------------------|----------------------------|
| NNMi 8.01             | Supported               | Supported                           | Install NNMi version 8.10. |
| NNMi 8.02             | NA                      | Supported                           | Install NNMi version 8.10. |
| NNMi 8.03 or higher * | NA                      | NA                                  | Install NNMi version 8.10. |

<sup>\*</sup> Excluding NNMi 8.1x. To install NNMi patches, see the patch installation instructions.

There are several upgrade scenarios you could encounter. This section contains the following chapters:

- Upgrading the NNMi Management Server in Place from 8.0x or 8.1x, which describes the following upgrade scenario:
  - Upgrading from NNMi 8.0x to NNMi 8.1x or NNMi 8.1x to NNMi 9.00 on the same hardware and operating system.
- Upgrading to a Different NNMi Management Server from 8.0x or 8.1x, which describes the following upgrade scenario:
  - Upgrading from NNMi 8.0x to NNMi 8.1x or NNMi 8.1x to NNMi 9.00 on the same version operating system.
- Moving NNMi from Red Hat Linux 4.6 to 5.2 or 5.3. NNMi 9.00 does not support Red Hat Linux 4.6. You must change the operating system to Red Hat Linux 5.2 or 5.3 before migrating to NNMi 9.00.
- Migrating NNMi Oracle Data. Explains the steps to take to move the Oracle data
  used by your NNMi management server from one Oracle database instance to
  another.
- Additional Upgrade Information. Explains some areas that NNMi 9.0x differs from earlier versions of NNMi.

# Upgrading the NNMi Management Server in Place from 8.0x or 8.1x

This chapter describes the process for upgrading an existing NNMi management server to NNMi 9.0x.

This chapter contains the following topics:

- Start from NNMi 8.0x
- Upgrade an Existing NNMi Management Server to NNMi 9.0x

### Start from NNMi 8.0x

Upgrade the NNMi management server to version 8.10 or later. Continue with the instructions shown in Upgrade an Existing NNMi Management Server to NNMi 9.0x on page 73.

# Upgrade an Existing NNMi Management Server to NNMi 9.0x

Read the NNMi 9.20 Preinstallation Checklist chapter in the HP Network Node Manager i Software Installation Guide and Additional Upgrade Information on page 95 before continuing. There are notable changes to the NNMi Installation Guide. For example, if you use an Oracle database instance instead of the embedded database, you should set the FLASHBACK ANY TABLE permission, as this enables NNMi to create restore points during migration.

The following steps explain how to upgrade an NNMi management server to NNMi 9.0x. The following steps assume you have NNMi 8.10 or later running on the NNMi management server.

Backup the NNMi management server using the nnmbackup.ovpl script. Do this as a precaution, as you would only use this backup in the unlikely event oa failed migration. For more information, see the *nnmbackup.ovpl* reference page, or the UNIX manpage.

- Oracle Database Only: If the NNMi management server uses an Oracle database, have your Oracle database administrator back up the NNMi data. As mentioned earlier, have your Oracle database administrator set the FLASHBACK ANY TABLE permission, as this enables NNMi to create restore points during migration
- 3 Oracle Database Only: Use the nnmconfigexport.ovpl script to back up configuration information from the NNMi management server. Do this as a precaution, as you would only use this backup in the unlikely event of a failed migration. For more information, see the nmconfigexport.ovpl or nnmconfigimport.ovpl reference pages, or the UNIX manpages.

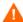

- Never edit a file exported with the nnmconfigexport.ovpl script before using the nnmconfigimport.ovpl script to import the file.
- 4 Install NNMi 9.0 on the NNMi management server using instructions from the *NNMi Installation Guide*.

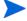

- *Oracle Database Only*: If your Oracle database administrator does not set the FLASHBACK ANY TABLE permission, you will see a warning about that missing permission after the install completes. You can ignore this warning.
- 5 Verify that the information from the NNMi management server migrated successfully.

# Upgrading to a Different NNMi Management Server from 8.0x or 8.1x

This chapter describes the process for upgrading to NNMi version 9.0x on a new system while maintaining the configuration of the existing NNMi management server.

This chapter contains the following topics:

- Start from NNMi 8.0x
- Upgrade to a Different NNMi Management Server

### Start from NNMi 8.0x

Upgrade the NNMi management server to version 8.10 or later. Continue with the instructions shown in Upgrade to a Different NNMi Management Server on page 75.

# Upgrade to a Different NNMi Management Server

Read the NNMi 8.1x Preinstallation Checklist chapter in the HP Network Node Manager i Software Installation Guide and Additional Upgrade Information on page 95 before continuing. There are notable changes to the HP Network Node Manager i Software Interactive Installation Guide. For example, if you use an Oracle database instance instead of the embedded database, you should set the FLASHBACK ANY TABLE permission, as this enables NNMi to create restore points during migration.

The following steps explain how to copy data from an existing NNMi management server to a target NNMi management server. The following steps assume you have NNMi 8.10 or higher running on the existing NNMi management server.

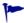

If you want to change the Oracle database server, complete that process before or after the upgrade to NNMi 8.1x. For information, see Migrating NNMi Oracle Data on page 93.

- 1 As a precaution, back up the existing (source) NNMi 8.1x management server using the nnmbackup.ovpl script. Label this backup for 8.1x. For more information, see the *nnmbackup.ovpl* reference page, or the UNIX manpage for NNMi 8.1x.
- 2 If the existing (source) NNMi management server uses an Oracle database, have your Oracle database administrator back up the NNMi 8.1x data. As mentioned earlier, have your Oracle database administrator set the FLASHBACK ANY TABLE permission, as this enables NNMi to create restore points during migration.
- 3 Install NNMi 9.00 and the latest consolidated patch (if any) on the source NNMi management server using instructions from the *HP Network Node Manager i Software Installation Guide*.

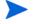

- *Oracle Database Only*: If your Oracle database administrator does not set the FLASHBACK ANY TABLE permission, you will see a warning about that missing permission after the install completes. You can ignore this warning.
- 4 Verify that NNMi 9.0x is working correctly on the source NNMi management server.
- 5 Back up NNMi 9.0x on the source NNMi management server using the nnmbackup.ovpl script. Label this backup for NNMi 9.0x. You will need it to copy data to the target NNMi management server. For more information, see the nnmbackup.ovpl reference page, or the UNIX manpage for NNMi 9.0x.
- 6 Install NNMi 9.20 and the latest consolidated patch (if any) on the target NNMi management server using instructions from the *HP Network Node Manager i Software Interactive Installation Guide*. To migrate the data from step 5, the target NNMi management server must be running the same operating system version. NNMi does not support data migration to an NNMi management server running on a different operating system.
- 7 Use the nnmrestore.ovpl script to copy NNMi database information to the target server. For more information, see the *nnmrestore.ovpl* reference page, or the UNIX manpage.
- 8 Obtain and install a new license on the target NNMi management server.
- 9 Verify that the information from the target NNMi management server migrated successfully from the existing NNMi management server.

# Changing the NNMi Management Server from 8.0x or 8.1x

You can duplicate the HP Network Node Manager i Software configuration on another system, for example, to move from a test environment to a production environment or to change the hardware of the NNMi management server.

You can change the IP address of the NNMi management server without affecting the NNMi configuration.

This chapter contains the following topics:

- Best Practices for Preparing the NNMi Configuration to Be Moved
- Moving the NNMi Configuration and Embedded Database
- Moving the NNMi Configuration
- Restoring the NNMi Public Key Certificate
- Changing the IP Address of a Standalone NNMi Management Server
- Changing the Hostname or Domain Name of an NNMi Management Server
- Changing the Oracle Database Instance Connection Information
- Changing the Password that NNMi Uses to Connect to the Oracle Database Instance

## Best Practices for Preparing the NNMi Configuration to Be Moved

The following best practices apply to moving the NNMi configuration to a different system:

• If the node group configuration uses hostnames to identify managed nodes, the production and test NNMi management servers must use the same DNS servers. In the case that the production and test systems use different DNS servers, changes in the resolved name for a managed node might result in different polling settings between the two NNMi management servers.

- You can limit the configuration export to a single author. Create a new author value that is unique to your group or company. Specify this author value when you create or modify any of the following items:
  - Device profile
  - Incident configuration
  - URL action
- If you plan to install Smart Plug-ins (iSPIs), see the appropriate NNM iSPI document. Documentation for all NNM iSPIs is available on the HP Software Product Manuals web site at http://support.openview.hp.com/selfsolve/manuals.

# Moving the NNMi Configuration and Embedded Database

To move the NNMi configuration and the embedded database, for example from a test system to a production system, perform a complete backup of all NNMi data on the source (test) system, and then restore the backup to the target (production) system. To ensure that no changes are made to the NNMi database after the backup is made, stop all NNMi processes and create an offline backup. For example:

```
nnmbackup.ovpl -type offline -scope all \
-target nnmi_backups\offline
```

Ensure that the requirements listed in "Different System Restore" in the *NNMi* Deployment Reference are met on the new system, and then run a command similar to the following example:

nnmrestore.ovpl -source nnmi\_backups\offline\newest\_backup

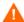

NNMi uses the same SSL certificate for accessing the database (embedded or external) and supporting HTTPS access to the NNMi console. The certificate for accessing the database was created when the NNMi processes first started on the source system. This certificate is included in the backup and restore data. Without this certificate NNMi cannot access the database from the target system.

However, for HTTPS access to the NNMi console, the SSL certificate must be generated on the target system. Because the current implementation of jboss does not support certificate merging, NNMi does not support HTTPS access to the NNMi console on a system that was set up by restoring data from a different system. If the target system must support HTTPS access to the NNMi console, use the procedure described in Moving the NNMi Configuration on page 79, and then begin data collection fresh on the target system.

## Moving the NNMi Configuration

Use the nnmconfigexport.ovpl command to output the NNMi configuration to an XML file. Then, use the nnmconfigimport.ovpl command to pull this configuration from the XML file into NNMi on the new system.

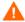

Do not edit a file exported with the nnmconfigexport.ovpl script before using the nnmconfigimport.ovpl script to import the file.

For information about these commands, see the appropriate reference pages, or the UNIX manpages.

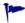

The nnmconfigexport.ovpl command does not retain SNMPv3 credentials. For more information, see the *nnmconfigexport.ovpl* reference page, or the UNIX manpage.

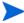

You can only move the NNMi configuration. HP does not support moving topology or incident data from one NNMi management server to a different NNMi management server. Nor does HP support moving iSPI data, such as performance data that was collected for the NNM iSPI for Metrics.

## Restoring the NNMi Public Key Certificate

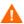

If the NNMi management server participates in NNMi application failover or is a member of a high availability (HA) cluster, contact your support representative for assistance.

The nnm.keystore file stores the public key certificate that NNMi uses for encryption. The NNMi installation process creates the nnm.keystore file and links the certificate in this file to the nms sec key record in the NNMi database (Postgres or Oracle).

If NNMi is subsequently uninstalled, but the Oracle user and database tables for NNMi are not deleted (cascaded delete of the Oracle user) before a subsequent reinstall, the nms\_sec\_key entry is not valid for the newly created nnm.keystore file.

To restore the NNMi public key certificate, complete the following tasks:

- Task 1: Determine the Status of the KeyManager Service
- Task 2: Back up the Current nnm.keystore File
- Task 3: Attempt to Locate the Original nnm.keystore File
- Task 4: If Available, Restore the Original nnm.keystore File

#### Task 1: Determine the Status of the KeyManager Service

1 Run the following command:

#### ovstatus -v ovjboss

2 In the command output, verify that the KeyManager service is not running, which usually indicates that the nnm.keystore file is corrupt or missing.

If the ovstatus output shows that the KeyManager service is started, contact your support representative for assistance.

#### Task 2: Back up the Current nnm.keystore File

- 1 Change to the directory that contains the NNMi trust store:
  - Windows: %NnmDataDir%\shared\nnm\certificates
  - *UNIX*: \$NnmDataDir/shared/nnm/certificates
- 2 For backup purposes, save copies of the following files:
  - nnm.keystore
  - nnm.truststore

#### Task 3: Attempt to Locate the Original nnm.keystore File

- Determine the fingerprint of the security key in the NNMi database:
  - For the embedded Postgres database, enter the following:
    - Windows:

```
%NnmInstallDir%\nonOV\Postgres\bin\psql -U postgres \
-d nnm -c "<database_command>"
```

— UNIX:

```
$NnmInstallDir/nonOV/Postgres/bin/psql -U postgres \
-d nnm -c "<database_command>"
```

 $Replace < \verb|database_command| > with the following SQL command string:$ 

```
select fingerprint from nms_sec_key;
```

• For an Oracle database, ask the Oracle database administrator to run the <database\_command> (described for the embedded database earlier in this step) in the appropriate Oracle administration tool.

The command results should be a single database row. The correct nnm.keystore file also contains this fingerprint.

2 Identify a backup nnm.keystore file to test.

This file might be in a backup of the NNMi management server in the original installation directory.

- 3 Test the fingerprint of a backup nnm.keystore file:
  - a Change to the directory that contains the NNMi certificates:
    - Windows: %NnmDataDir%\shared\nnm\certificates
    - UNIX: \$NnmDataDir/shared/nnm/certificates
  - b Examine the contents of the key store:
    - Windows:

```
%NnmInstallDir%\nonOV\jdk\b\bin\keytool -list \
-keystore nnm.keystore
```

— UNIX:

```
$NnmInstallDir/nonOV/jdk/b/bin/keytool -list \
-keystore nnm.keystore
```

When prompted for the key store password, enter: nnmkeypass

The key store output is of the form:

```
Keystore type: jks
Keystore provider: SUN
Your keystore contains 1 entry
selfsigned, Oct 28, 2008, keyEntry,
Certificate fingerprint (MD5):
29:02:D7:D7:D7:D7:29:02:29:02:29:02:29:02:29:02
```

- Compare the value of the MD5 fingerprint from this nnm.keystore file with the fingerprint in the NNMi database (from step 1 of this task).
  - If the fingerprints match exactly, you have located a good nnm.keystore file for this NNMi database. Continue with Task 4: If Available, Restore the Original nnm.keystore File.
  - If the fingerprints do not match exactly, repeat Task 3: Attempt to Locate the Original nnm.keystore File.

If you cannot locate the original nnm.keystore file using the above procedure, contact your support representative for assistance. Do not continue with Task 4: If Available, Restore the Original nnm.keystore File.

#### Task 4: If Available, Restore the Original nnm.keystore File

If you located the correct nnm.keystore file, restore that file by following these steps:

1 Stop NNMi:

#### ovstop

- 2 Copy the located nnm.keystore file on top of the existing file in the following location:
  - Windows: %NnmDataDir%\shared\nnm\certificates
  - UNIX: \$NnmDataDir/shared/nnm/certificates
- 3 Start NNMi:

#### ovstart

4 Run the following command:

#### ovstatus -v ovjboss

5 In the command output, verify that the KeyManager service is started.

After you have verified that NNMi is working correctly, you can remove the backup copy of the nnm.keystore file from Task 2: Back up the Current nnm.keystore File.

# Changing the IP Address of a Standalone NNMi Management Server

To change the IP address of the NNMi management server, follow these steps:

- 1 Go to http://www.webware.hp.com.
- 2 Click Manage Licenses.
- 3 Log in; then obtain your new license key by following the procedures to complete the move process.
- 4 Configure the NNMi management server with the new IP address.
- 5 Configure the DNS servers to recognize the new IP address of the NNMi management server.
- 6 Reboot the NNMi management server.
- 7 At a command prompt, enter the following command:

```
nnmlicense.ovpl NNM -g
```

- 8 In the Autopass: License Management dialog box, click Remove License Key.
- 9 Select the license key to remove.
- 10 Select Remove Licenses permanently.
- 11 Click **Remove**; then close the dialog box.
- 12 Copy the new license key that you obtained in step 3 into a text file named license.txt.
- 13 At a command prompt, enter the following command:

nnmlicense.ovpl NNM -f license.txt

# Changing the Hostname or Domain Name of an NNMi Management Server

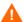

If the NNMi management server participates in NNMi application failover or is a member of a high availability (HA) cluster, contact your support representative for assistance.

To change the hostname, the domain name, or both, of the NNMi management server, complete the following tasks:

- Task 1: Prepare the System
- Task 2: Create a New NNMi Public Key Certificate
- Task 3: Change the Fully-Qualified Domain Name of the NNMi Management Server
- Task 4: Update the HTTPS Configuration with the New Certificate
- Task 5: Restart, Update, and Refresh Systems
- Task 6: Back up NNMi

#### Task 1: Prepare the System

1 Follow your standard procedure to take a complete NNMi backup.

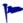

Clearly label this backup as before changing the name of the NNMi management server.

2 Rename the system.

If necessary, reboot the system. The ovjboss process might not start completely.

- 3 If the IP address of the NNMi is also changing, complete the steps in Changing the IP Address of a Standalone NNMi Management Server on page 82.
- 4 Stop NNMi:

#### ovstop

- 5 Change to the directory that contains the NNMi certificates:
  - Windows: %NnmDataDir%\shared\nnm\certificates
  - *UNIX*: \$NnmDataDir/shared/nnm/certificates
- 6 For backup purposes, save copies of the following files:
  - nnm.keystore
  - nnm.truststore

#### Task 2: Create a New NNMi Public Key Certificate

Create a new certificate for this NNMi management server in the nnm.keystore file. The next time that the ovjboss process starts successfully, NNMi updates the database access to use the new certificate.

- 1 Change to the directory that contains the NNMi certificates:
  - Windows: %NnmDataDir%\shared\nnm\certificates
  - *UNIX*: \$NnmDataDir/shared/nnm/certificates

Run all commands in this procedure from the certificates directory.

- 2 Generate a new public/private key pair (certificate) in the keystore by running the following command:
  - Windows:

```
%NnmInstallDir%\nonOV\jdk\b\bin\keytool -genkey \
-alias "<unique_alias>" -keyalg rsa
-dname "cn=<hostname>, dc=<domain_name_by_parts>" \
-keypass "nnmkeypass" -validity 36500 \
-keystore nnm.keystore -storepass "nnmkeypass"
```

• UNIX:

```
$NnmInstallDir/nonOV/jdk/b/bin/keytool -genkey \
-alias "<unique_alias>" -keyalg rsa
-dname "cn=<hostname>, dc=<domain_name_by_parts>" \
-keypass "nnmkeypass" -validity 36500 \
-keystore nnm.keystore -storepass "nnmkeypass"
```

Replace <alias> with a unique value such as the new hostname of the NNMi management server, for example: newnnmi

Replace <hostname> with the new fully-qualified domain name of the NNMi management server, for example: newnrmi.servers.example.com

Replace dc=<domain\_name\_by\_parts> with the individual components of the new domain in which the NNMi management server resides. For example, for the NNMi management server newnnmi.servers.example.com, specify: dc=servers, dc=example, dc=com

For more information about the keytool command, search for "Key and Certificate Management Tool" at **java.sun.com**.

#### Task 3: Change the Fully-Qualified Domain Name of the NNMi Management Server

To set NNMi to use the new fully-qualified domain name of the NNMi management server, use the nnmsetofficialfqdn.ovpl command. For example:

```
nnmsetofficialfqdn.ovpl newnnmi.servers.example.com
```

For more information, see the *nnmsetofficialfqdn.ovpl* reference page, or the UNIX manpage.

#### Task 4: Update the HTTPS Configuration with the New Certificate

Configure the Tomcat server by editing the following file:

```
$jboss.home.dir/server/nms/deploy/jboss-web.deployer/server.xml
```

The default value of \$jboss.home.dir is as follows:

- Windows: %NnmInstallDir%\nonOV\jboss\nms
- *UNIX*: \$NnmInstallDir/nonOV/jboss/nms

If the NNMi web server uses the HTTPS protocol, update the HTTPS configuration by following these steps:

- 1 Open the server.xml file in any text editor.
- 2 In the uncommented https connector block, change the value of the keyAlias parameter to match the alias value you used for the new certificate in Task 2: Create a New NNMi Public Key Certificate.
- 3 Save the server.xml file.

#### Task 5: Restart, Update, and Refresh Systems

1 Start NNMi:

#### ovstart

- 2 Update the connectivity between the NNMi management server and any NNM iSPIs running on dedicated servers to use the new fully-qualified domain name of the NNMi management server.
- 3 Update the connectivity between the NNMi management server and any integrated applications to use the new fully-qualified domain name of the NNMi management server.
  - If necessary, update the single sign-on configuration for the integrated application to trust the new NNMi certificate.
- If the NNMi database contains any encrypted data (such as SNMPv3 passphrases), this data was encrypted with the old security key. The new security key cannot decrypt the data. Contact your support representative for assistance deleting and recreating these configuration items.

#### Task 6: Back up NNMi

Follow your standard procedure to take a complete NNMi backup.

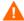

Restoring NNMi from a backup made before changing the name of the NNMi management server overwrites the nnm.keystore file, thereby making the NNMi database inaccessible. If you must restore NNMi data from an old backup, contact your support representative for assistance.

## Changing the Oracle Database Instance Connection Information

NNMi can be connected to one Oracle database instance at a time. You can configure this connection.

Reasons to change the Oracle database instance connection information include the following:

- The Oracle database server name must be changed.
- The port for connecting to the database conflicts with another process, or corporate policies require the use of a non-default port.
- The database instance must be renamed (for example, to meet corporate policies).
- The Oracle database server hardware must be changed.

To change the Oracle database instance that NNMi uses, complete the following tasks:

- Task 1: Update the Oracle Database Instance
- Task 2: Update the NNMi Configuration

#### Task 1: Update the Oracle Database Instance

Stop NNMi:

#### ovstop

- 2 Prepare the Oracle database by moving the database, renaming the Oracle database server, or other necessary changes.
- 3 Verify that the target Oracle database instance meets the following prerequisites:
  - The database instance exists.
  - The database instance is populated with current NNMi data.
    - Use Oracle tools to copy NNMi data from the working database instance to the target database instance.
  - The database instance is running.

#### Task 2: Update the NNMi Configuration

- 1 Back up the database connection configuration file:
  - a Change to the following directory:
    - Windows: %NnmInstallDir%\nonOV\jboss\nms\server\nms\
    - UNIX: \$NnmInstallDir/nonOV/jboss/nms/server/nms/
  - b Within the nms directory, create a directory called deploy. save.
  - c Copy the nms-ds.xml file from the deploy directory to the deploy.save directory.

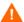

At startup, the ovjboss process reads all files in the deploy directory hierarchy. For this reason, save backup copies of the deployed files in a location outside of the deploy directory hierarchy, as we do here with the deploy.save directory.

- 2 Edit the database connection configuration file:
  - c Change to the deploy directory.

- b In any text editor, open the nms-ds.xml file.
- c Locate the connection-url entry.

For example:

<connection-url>jdbc:oracle:thin:@ohost:1521:nnmidb1</connection-url>

The last three parameters in this entry are of interest. They are of the format oracle\_hostname:database\_port:database\_instance\_name

d Change one or more of the fourth, fifth, and sixth parameters in the connection-url entry.

#### For example:

- To point to a different Oracle database server, change ohost to another hostname.
- To connect to the Oracle database server on a different port, change 1521 to another port number.
- To connect to a different Oracle database instance, change nnmidb1 to another database instance name. (This database instance must already exist!)
- e Save the nms-ds.xml file.
- 3 Start NNMi:

ovstart

# Changing the Password that NNMi Uses to Connect to the Oracle Database Instance

If you change the Oracle configuration to use a different password for connecting to the NNMi database instance, update the NNMi configuration by following these steps:

1 Shut down NNMi:

#### ovstop

- 2 Run the nnmchangedbpw.ovpl command and follow the prompts.
- 3 Start NNMi:

#### ovstart

For more information, see the *nnmchangedbpw.ovpl* reference page, or the UNIX manpage.

Upgrading from NNMi 8.0x or 8.1x

# Moving NNMi from Red Hat Linux 4.6 to 5.2 or 5.3

NNMi 9.00 does not support Red Hat Linux 4.6. You must change the operating system to Red Hat Linux 5.2 or 5.3 before migrating to NNMi 9.00.

Use the information in this chapter if you have NNMi 8.1x patch 6 or later running on a Red Hat Linux 4.6 server, and need to change the operating system to Red Hat Linux 5.2 or 5.3.

This chapter contains the following topic:

Changing NNMi from Red Hat Linux 4.6 to Red Hat Linux 5.2 or 5.3

# Changing NNMi from Red Hat Linux 4.6 to Red Hat Linux 5.2 or 5.3

To complete the following steps, you must have NNMi 8.1x patch 6 or later running on a Linux Red Hat 4.6 server. To check the NNMi version number, note the current patch level in the **About Network Node Manager i-series** window. Verify that the version is 8.13.006 or later. If the version is earlier than that, do not proceed. You need to install NNMi 8.1x patch 6 or later before proceeding.

To change an NNMi management server running NNMi 8.1x patch 6 or later from Red Hat Linux 4.6 to Red Hat Linux 5.2 or 5.3, follow these steps:

- Identify three servers that you will use during this procedure:
  - Server A is the current NNMi management server running Linux Red Hat 4.6.
  - Server B will hold the NNMi backup files.
  - Server C will become the new NNMi management server running Linux Red Hat 5.2 or 5.3. This NNMi management server can be the same hardware as the current Server A.

Make sure the /etc/hosts file on the new NNMi management server contains the following entry:

127.0.0.1 localhost

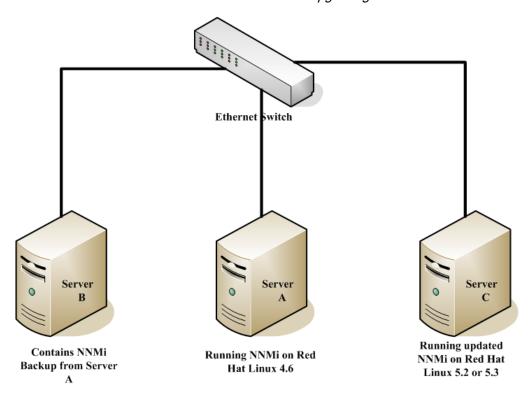

On Server A, run the nnmbackup.ovpl -type online -scope all -target /tmp/bak/all command to complete a full NNMi backup.

For more information about which command options to use, see "NNMi Backup and Restore Tools" in the *NNMi Deployment Reference* and the *nnmbackup.ovpl* reference page, or the UNIX manpage.

- 3 On Server A, copy the backup you completed in step 2 to Server B.
- 4 On Server C, install Red Hat Linux 5.2 or 5.3.
- As an alternative to using Server C, reformat the disk on Server A and install Red Hat Linux 5.2 or 5.3. If you do that, substitute Server A for Server C for the remaining steps.
  - 5 On Server C, install NNMi 8.10.
    - See *Installing NNMi 8.10 on Red Hat 5.2* in the *NNMi 8.1x Patch 4 Installation Guide for Linux* for information about completing this step.
  - 6 On Server C, install 8.1x patch 6 or later. You must install the same patch level that NNMi Server A was at during the backup you completed in step 2.
  - 7 On Server B, copy the NNMi backup to Server C.
  - 8 On Server C, run the nnmrestore.ovpl -force -source /tmp/bak/all command to complete a full NNMi restore.

For more information about which command options to use, see "NNMi Backup and Restore Tools" in the *NNMi Deployment Reference* and the *nnmrestore.ovpl* reference page, or the UNIX manpage.

Use the command options that match the backup you completed in step 2

9 NNMi associates its license keys with a server's IP address. If the IP address for Server C is different from the IP address of Server A, obtain and install new NNMi license keys. See "Changing the IP Address of a Standalone NNMi Management Server" in the NNMi Deployment Reference.

Upgrading from NNMi 8.0x or 8.1x

# Migrating NNMi Oracle Data

Suppose you must move the Oracle data used by your NNMi management server from one Oracle database instance to another. One example of this is to move NNMi data from an Oracle 10g database to an Oracle 11g database. The information in this chapter explains the steps to take to complete this work.

# Migrating NNMi Oracle Data

Suppose you have NNMi running in one of the following configurations:

- NNMi 8.1x with the latest patch connected to an Oracle 10g database and you must upgrade to NNMi 9.0x.
- NNMi 9.0x connected to an Oracle 10G or Oracle 11G database.

The Oracle database instance migration you must complete could include combinations of the following requirements:

- The existing Oracle instance can be running Oracle 10G or 11G.
- The new Oracle instance can be running Oracle 10G or 11G. You cannot move an existing Oracle 11G instance back to Oracle 10G.
- The new Oracle instance can be located on the original server or on a different server and hostname.

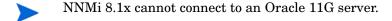

To complete the migration of the NNMi Oracle data, complete the following steps:

- As root or administrator, run the following command to stop NNMi: ovstop -c.
- 2 Use Oracle tools to move or copy the NNMi data from the existing Oracle server to the new server. Refer to Oracle documentation for additional information.
- This Oracle data migration can be an in-place upgrade from Oracle 10 to Oracle 11 on the same server. Oracle provides database migration tools for converting Oracle 10 data into the Oracle 11 format.

- 3 Only complete this step if the new Oracle server has a different hostname than the previous Oracle server. On the NNMi management server, reconfigure NNMi to point to the new Oracle server by completing the following steps:
  - a Edit the datasource configuration file shown below:

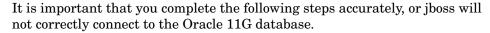

- Windows: %NNM\_JBOSS%\server\nms\deploy\nms-ds.xml
- UNIX: \$NNM\_JBOSS/server/nms/deploy/nms-ds.xml
- b Change the following attribute to reflect your new server

#### OLD:

 $< connection-url> jdbc: oracle: thin: @EXISTING\_FQDN: EXISTING\_ORACLE\_PORT: EXISTING\_SID </ drawdors-url>$ 

#### NEW

<connection-url>jdbc:oracle:thin:@NEW\_FQDN:NEW\_PORT:NEW\_SID/
connection-url>

4 Complete one of the following actions:

If you are upgrading from NNMi 8.1x to NNMi 9.0x, perform that migration now, following the installation instructions in the *HP Network Node Manager i Software Installation Guide*.

If you are already using NNMi 9.0x, follow these steps to restart NNMi and complete the Oracle database move/migration:

- a Run the following command on the NNMi management server to restart NNMi: ovstart -c
- b Run the following command on the NNMi management server to check if all of the services are started and operating correctly: **ovstatus** -**v**

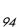

# Additional Upgrade Information

This chapter describes some changes between NNMi 9.00 and earlier NNMi versions. This chapter contains the following topics:

- Configuration Differences
- Functionality Differences

# Configuration Differences

After upgrading, you can find many of the configuration files from earlier version of NNMi in new locations.

- After upgrading, you can find most properties files that influence NNMi 9.00 behavior at the following locations:
  - Windows: %NNM\_DATA%\shared\nnm\conf\props
  - Windows: %NNM\_DATA%\conf\nnm\props
  - UNIX: \$NNM\_DATA/shared/nnm/conf/props
  - UNIX: \$NNM\_DATA/conf/nnm/props/
- To modify the ovjboss process startup JVM options, such as heap size, edit the following file:
  - Windows: %NNM\_DATA%\shared\nnm\conf\props\ovjboss.jvmargs
  - UNIX: \$NNM\_DATA%/shared/nnm/conf/props/ovjboss.jvmargs
- To modify trap server properties, edit the following file:
  - Windows: %NNM\_DATA%\shared\nnm\conf\props\nnmtrapserver.properties
  - UNIX: \$NNM\_DATA/shared/nnm/conf/props/nnmtrapserver.properties

- During an upgrade to NNMi 9.00, NNMi preserves the nms-jboss.properties file contents. The ovjboss.jvm.properties file has a new location:
  - Windows: %NNM\_DATA%\shared\nnm\conf\props\nms-jboss.properties
  - UNIX: \$NNM\_DATA/shared/nnm/conf/props/nms-jboss.properties
- To modify application failover properties, edit the following file:
  - Windows: %NNM\_DATA%\shared\nnm\conf\props\nms-jboss.properties
  - UNIX: \$NNM\_DATA/shared/nnm/conf/props/nms-jboss.properties
- To modify port properties that were located in the port.properties file, edit the following file:
  - Windows: %NNM\_DATA%\conf\nnm\props\nms-local.properties
  - UNIX: \$NNM\_DATA/conf/nnm/props/nms-local.properties
- You now select node group status using a check box on the **Node Group** configuration form. After you upgrade an NNMi management server, NNMi retains the existing node groups the way they were before the upgrade.

# **Functionality Differences**

- Many commands and scripts now require a username and password to run. For more information, see the reference page or the UNIX manpage for the command or script you want to run.
- NNMi does not start the nmsdbmgr process if it is using an Oracle database.
- Dampening settings are no longer disabled out-of-the-box.
  - Dampening is turned on for most management events.
- You can use the nnmsetdampenedinterval.ovpl script to adjust the dampening interval. This script sets the dampening interval for all management event configurations. See the *nnmsetdampenedinterval.ovpl* reference page or the UNIX manpage for more information.
  - After upgrading, the nnmsetdampenedinterval.ovpl script is most useful for any of the integrations that use the NNMi northbound interface:
    - NNMi northbound interface
    - NNMi Integration Module for Netcool Software
    - HPOM agent implementation of the HP NNMi-HPOM integration

For dampening, write down the value of the **Holding Period** parameter for the integration configuration before installing NNMi 9.00. After upgrading, run the nnmsetdampenedinterval.ovpl script to apply this value across NNMi.

— If you upgrade to NNMi 9.00, and have a different dampening period set (something other than 6 minutes), you can globally reset all dampened intervals to a different value using the nnmsetdampenedinterval.ovpl script.

This is a manual step. It does not happen automatically during an upgrade.

- NNMi 9.00 does not include the NodeUp management event incident. The upgrade to NNMi 9.00 retains the incident configuration, but the NNMi root cause analysis no longer triggers the NodeUp incident.
  - If you need notification that a node is up, associate a lifecycle transition action with the CLOSED lifecycle state of the NodeDown incident. In most cases, you can transfer the action for the NodeUp incident REGISTERED state to the NodeDown incident CLOSED state with little or no change.
  - Integrations that use the NNMi northbound interface (including the NNMi Integration Module for Netcool Software), can receive traps that indicate when a NodeDown incident has been closed.
- NNMi 9.00 adds the Calculate Status setting to the Node Group configuration form.
   Upgrading to NNMi 9.00 selects the Calculate Status check box for all existing node groups.
  - Consider disabling the Calculate Status setting for large node groups, particularly the Network Infrastructure Devices node group, as node group status calculation can be expensive resource-wise for large environments.
  - See *Check Status Details for a Node Group* in the NNMi help for information about checking status for a node group.
- After upgrading to NNMi 9.00, NNMi uses ICMP (ping) of management addresses.
- You can configure State Poller data collection to be based on an ICMP (ping) response, or to be based on SNMP data.
- Device profile configuration upgrades from NNMi 8.x can modify some settings. If you do not want these values modified during an upgrade, change the **Author** field to some value different from HP Network Node Manager.
- URL action configuration upgrades from NNMi 8.x can modify some settings. If you do not want these values to be modified during an upgrade, change the Author field to some value different from HP Network Node Manager.
- NNMi 9.00 adds a configuration form for the HPOM agent implementation of the HP NNMi-HPOM integration. For long-term maintenance purposes, it is recommended that you transfer the integration configuration from the HP NNMi-Northbound Interface Destination form to the HP NNMi-HPOM Agent Destination form. After transferring the configuration, delete the destination from the HP NNMi-Northbound Interface Destination form.
- Most processes now log messages to the nnm.0.0.log file, instead of to separate log files for each component. For more information, see "NNMi Logging" in the *NNMi Deployment Reference*.

Upgrading from NNMi 8.0x or 8.1x

# Application Failover and Upgrading from NNMi 8.x to NNMi 9.0x

### Application Failover and Upgrading to NNMi 9.00

If you plan to upgrade an earlier version of NNMi 8.1x that is running in an NNMi application failover configuration, the supported upgrade path is to temporarily unconfigure application failover, upgrade the NNMi management server to NNMi 9.00, then reconfigure application failover.

To upgrade NNMi management servers configured for application failover, follow these steps:

- As a precaution, run the **nnmconfigexport.ovpl** script on both the active and standby NNMi management servers before proceeding. For information, see "Best Practice: Save the Existing Configuration" in the *NNMi Deployment Reference*.
- 2 As a precaution, back up your NNMi data on both the active and standby NNMi management servers before proceeding. For information, see "Backup Scope" in the *NNMi Deployment Reference*.
- 3 As a precaution, on the active NNMi management server, complete the following steps:
  - a Run the nnmcluster command.
  - b Embedded database only: After NNMi prompts you, type **dbsync**, then press Enter. Review the displayed information to make sure it includes the following messages:

 ${\tt ACTIVE\_NNM\_RUNNING:} \ This \ means \ that \ the \ active \ NNMi \ management \ server \ completed \ the \ backup \ referred \ to \ by \ the \ previous \ message.$ 

STANDBY\_READY: This shows the previous status of the standby NNMi management server.

STANDBY\_RECV\_DBZIP: This means that the standby NNMi management server is receiving a new backup from the active NNMi management server. STANDBY\_READY: This means that the standby NNMi management server is ready to perform if the active NNMi management server fails.

- 4 Run the nnmcluster -halt command on the active NNMi management server. This shuts down all nnmcluster processes on both the active and standby NNMi management servers.
- 5 To verify there are no nnmcluster nodes running on either server, complete the following steps on both the active and standby NNMi management servers.
  - q Run the nnmcluster command.
  - b Verify that there are no nnmcluster nodes present except the one marked (SELF).
  - c Run exit or quit to stop the interactive nnmcluster process you started in step a.
- 6 Complete the following steps on both the active and standby NNMi management servers to disable application failover:
  - a Edit the following file:
  - Windows: %NNM\_SHARED\_CONF%\ov.conf
  - *UNIX*: \$NNM\_SHARED\_CONF/ov.conf
  - b Comment out the com.hp.ov.nms.cluster.name parameter.
  - Write down the value of the com.hp.ov.nms.cluster.name parameter. You need that value in a later step.
  - d Save your changes.
- 7 Upgrade the active NNMi management server using the instructions located in the *NNMi Installation Guide*.
- 8 Run the **ovstart** command on the active NNMi management server.
- 9 Upgrade the standby NNMi management server by following the instructions in the *NNMi Installation Guide*.
- 10 Run the **ovstart** command on the standby NNMi management server.
- 11 Complete the following steps on both the active and standby NNMi management servers:
  - a Run the **ovstop** command.
  - b Edit the following file:
  - Windows: %NNM\_SHARED\_CONF%\props\nms-cluster.properties
  - UNIX: \$NNM\_SHARED\_CONF/props/nms-cluster.properties
  - c Type in the value of the com.hp.ov.nms.cluster.name parameter you wrote down in step c on page 100.
  - d Uncomment the com.hp.ov.nms.cluster.name parameter.
  - e Save your changes.
- 12 Run the **ovstart** command on the active NNMi management server only. To verify that this step is complete, run the **nnmcluster -display** command o the active NNMi management server and look for an ACTIVE\_NNM\_RUNNING message.
- 13 After you complete step 12 on the active NNMi management server, run the ovstart command on the standby NNMi management server to finish enabling application failover.

- 14 If you installed the NNM iSPI Performance for QA, the NNM iSPI Performance for Metrics, or the NNM iSPI Performance for Traffic; are using the application failover feature; and completed the upgrade process shown above, run the NNM iSPI enablement script for each NNM iSPI on both the active and standby NNMi management servers.
- If you are using Linux NNMi management servers, run the following command on both the active and standby NNMi management servers:

  chmod 777 /var/opt/OV/shared/perfSpi/datafiles/nnm details.xml

### Application Failover and NNMi Patches

To apply patches to the NNMi management servers configured for application failover, follow these steps:

- 1 As a precaution, run the **nnmconfigexport.ovpl** script on both the active and standby NNMi management servers before proceeding. For information, see "Best Practice: Save the Existing Configuration" in the *NNMi Deployment Reference*.
- 2 As a precaution, back up your NNMi data on both the active and standby NNMi management servers before proceeding. For information, see "Backup Scope" in the *NNMi Deployment Reference*.
- 3 As a precaution, on the active NNMi management server, do the following steps:
  - q Run the nnmcluster command.
  - b Embedded database only: After NNMi prompts you, type **dbsync**, then press Enter. Review the displayed information to make sure it includes the following messages:
    - ACTIVE\_DB\_BACKUP: This means that the active NNMi management server is performing a new backup.
    - ACTIVE\_NNM\_RUNNING: This means that the active NNMi management server completed the backup referred to by the previous message.
    - STANDBY\_READY: This shows the previous status of the standby NNMi management server.
    - STANDBY\_RECV\_DBZIP: This means that the standby NNMi management server is receiving a new backup from the active NNMi management server. STANDBY\_READY: This means that the standby NNMi management server is ready to perform if the active NNMi management server fails.
- 4 Run the nnmcluster -halt command on the active NNMi management server. This shuts down all nnmcluster processes on both the active and standby NNMi management servers.
- 5 To verify there are no nnmcluster nodes running on either server, complete the following steps on both the active and standby NNMi management servers.
  - a Run the nnmcluster command.
  - b Verify that there are no nnmcluster nodes present except the one marked (SELF).
  - c Run exit or quit to stop the interactive numcluster process you started in step a.
- 6 On the active NNMi management server, comment out the com.hp.ov.nms.cluster.name parameter in the nms-cluster.properties file.
  - a Edit the following file:

- Windows: %NNM\_SHARED\_CONF%\props\nms-cluster.properties
- UNIX: \$NNM\_SHARED\_CONF/props/nms-cluster.properties
- b Comment out the com.hp.ov.nms.cluster.name parameter.
- c Save your changes.
- 7 Apply the NNMi patch to the active NNMi management server using the instructions provided with the patch.
- 8 On the active NNMi management server, uncomment the com.hp.ov.nms.cluster.name parameter in the nms-cluster.properties file.
  - a Edit the following file:
    - Windows: %NNM\_SHARED\_CONF%\props\nms-cluster.properties
    - UNIX: \$NNM\_SHARED\_CONF/props/nms-cluster.properties
  - b Uncomment the com.hp.ov.nms.cluster.name parameter.
  - c Save your changes.
- 9 Run the **ovstart** command on the active NNMi management server.
- 10 Verify that the patch installed correctly on the active NNMi management server by viewing information on the Product tab of the Help > System Information window in the NNMi console.
- Run the **nnmcluster -dbsync** command to create a new backup.
- 12 On the standby NNMi management server, comment out the com.hp.ov.nms.cluster.name parameter in the nms-cluster.properties file as shown in step a on page 101 through step c on page 102.
- 13 Apply the NNMi patch to the standby NNMi management server.
- 14 On the standby NNMi management server, uncomment the com.hp.ov.nms.cluster.name parameter in the nms-cluster.properties file as shown instep a on page 102 through step c on page 102.
- 15 Run the **ovstart** command on the standby NNMi management server.
- If you installed the NNM iSPI Performance for QA, the NNM iSPI Performance for Metrics, or the NNM iSPI Performance for Traffic; are using the application failover feature; and completed the patch process shown above, run the NNM iSPI enablement script for each NNM iSPI on both the active and standby NNMi management servers.
- 17 If you are using Linux NNMi management servers, run the following command on both the active and standby NNMi management servers:
  - chmod 777 /var/opt/OV/shared/perfSpi/datafiles/nnm details.xml

# High Availability and Upgrading from NNMi 8.1x to NNMi 9.0x

# Upgrading NNMi under HA from NNMi 8.1x to NNMi 9.01

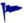

This procedure references the NNMi 8.1x version of this document for making changes to the NNMi management server before upgrading NNMi. The *NNMi* Deployment Guide for NNMi 8.1x is available from http://h20230.www2.hp.com/selfsolve/manuals. See Available Product Documentation on page 3 for more information.

To upgrade from NNMi 8.1x under HA to NNMi 9.01 under HA, upgrade the active node, fail over from the active node to the passive node, and then upgrade the second node. Follow these steps:

1 Ensure that the fully-qualified domain name is correctly set on each NNMi management server in the NNMi HA resource group. On each NNMi management server, run the following command:

#### nnmofficialfqdn.ovpl -t

- If the returned value is the virtual hostname of the NNMi HA resource group, continue with step 2 of this procedure.
- If the returned value is not the virtual hostname of the NNMi HA resource group, update the configuration of each NNMi management server in the HA cluster as described in the *NNMi Deployment Guide* for NNMi 8.1x. (See "Changing the Hostname or Domain Name of an NNMi Management Server" in the "Changing the NNMi Management Server" chapter.)

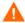

In the referenced procedure, do not rename or reboot the NNMi management server.

Use the nnmbackup.ovpl command, or another database command, to back up all NNMi data. For example:

nnmbackup.ovpl -type offline -scope all -target nnmi backups

For more information about this command, see the *nnmbackup.ovpl* reference page, or the UNIX manpage.

- 3 Ensure that the NNMi 8.1x configuration is consistent across all HA nodes by forcing a failover, in turn, to each of the passive nodes.
- 4 Ensure that all nodes in the NNMi 8.1x HA cluster are running NNMi 8.1x Patch 8 or a higher version of NNMi 8.1x.

If necessary, upgrade each system to the latest NNMi 8.1x consolidated patch. Follow the instructions in the "Patching NNMi under HA" section of the "Configuring NNM i-series Software in a High Availability Cluster" chapter in the most recent NNMi 8.1x version of the *NNMi Deployment Guide*.

- 5 Determine which node in the NNMi 8.1x HA resource group is active:
  - Windows:

%NnmInstallDir%\misc\nnm\ha\nnmhaclusterinfo.ovpl \
-group <resource\_group> -activeNode

• UNIX:

\$NnmInstallDir/misc/nnm/ha/nnmhaclusterinfo.ovpl \
-group <resource\_group> -activeNode

The remainder of this procedure refers to the currently active node (the node identified by the nnmhaclusterinfo.ovpl command) as server X and the currently passive node as server Y.

- 6 On server X (which is the original active node), disable NNMi HA resource group monitoring by creating the following maintenance file:
  - Windows: %NnmDataDir%\hacluster\<resource\_group>\maintenance
  - UNIX: \$NnmDataDir/hacluster/<resource group>/maintenance

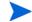

The first line of the maintenance file must contain only the single word:  ${\tt NORESTART}$ 

- 7 On server X, upgrade NNMi:
  - a Stop NNMi:

ovstop -c

b Install NNMi 9.00 as described in Upgrading from NNMi 8.0x or 8.1x on page 71.

The NNMi database on the shared disk is upgraded to the format of the new NNMi product version at this time.

- c Apply the latest consolidated NNMi patch as described in the patch installation instructions.
- d Upgrade all add-on NNM iSPIs to version 9.00 as described in the installation guide or the deployment guide for each NNM iSPI.
- e Apply the latest consolidated patch for each installed NNM iSPI as described in the patch installation instructions.

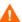

If your environment includes standalone NNM iSPIs, you must also upgrade those products to version 9.00 for correct functionality. You can complete those upgrades after completing this procedure.

- 8 On server Y (which is still operating as the passive node), disable HA resource group monitoring by creating the following maintenance file:
  - Windows: %NnmDataDir%\hacluster\<resource\_group>\maintenance
  - UNIX: \$NnmDataDir/hacluster/<resource group>/maintenance

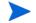

The first line of the maintenance file must contain only the single word:  ${\tt NORESTART}$ 

- 9 Move control of the NNMi HA resource group to server Y:
  - *MSFC* or *MSCS*:
    - On server X, take the NNMi HA resource group offline.
    - On server X, move the NNMi HA resource group to server Y.
    - On server Y, bring online all resources *except* the resource group application.
  - Serviceguard:
    - On server X, force a failover to server Y.
  - *VCS*:
    - On server X, take the NNMi HA resource group offline.
    - On server X, move the NNMi HA resource group to server Y.
    - On server Y, bring online all resources *except* the resource group application.
- 10 On server Y (which is now the active node), upgrade NNMi:
  - Install NNMi 9.00 as described in Upgrading from NNMi 8.0x or 8.1x on page 71.
  - b Apply the latest consolidated NNMi patch as described in the patch installation instructions.
  - c Upgrade all add-on NNM iSPIs to version 9.00 as described in the installation guide or the deployment guide for each NNM iSPI.
  - d Apply the latest consolidated patch for each installed NNM iSPI as described in the patch installation instructions.
- If the HA cluster includes multiple passive nodes, repeat step 8 through step 10 for each passive node.
- 12 *Optional*. Force a failover from server Y to server X so that the node that was active before the upgrade process is again the active node.
- 13 Start NNMi:

#### ovstart

14 Verify that NNMi started correctly:

#### ovstatus -c

All NNMi services should show the state RUNNING.

- 15 On all servers, delete the maintenance file:
  - Windows: %NnmDataDir%\hacluster\<resource\_group>\maintenance
  - UNIX: \$NnmDataDir/hacluster/<resource\_group>/maintenance

# Unconfiguring NNMi from an HA Cluster

#### Unconfiguring NNMi from an HA Cluster

The process of removing an NNMi node from an HA cluster involves undoing the HA configuration for that instance of NNMi. You can then run that instance of NNMi as a standalone management server, or you can uninstall NNMi from that node.

If you want to keep NNMi configured for high availability, the HA cluster must contain one node that is actively running NNMi and at least one passive NNMi node. If you want to completely remove NNMi from the HA cluster, unconfigure the HA functionality on all nodes in the cluster.

To completely unconfigure NNMi from an HA cluster, follow these steps:

- 1 Determine which node in the HA cluster is active. On any node, run the following command:
  - Windows:

```
%NnmInstallDir%\misc\nnm\ha\nnmhaclusterinfo.ovpl \
-group <resource_group> -activeNode
```

• UNIX:

```
$NnmInstallDir/misc/nnm/ha/nnmhaclusterinfo.ovpl \
-group <resource_group> -activeNode
```

2 On each passive node, unconfigure any add-on NNM iSPIs from the HA cluster. For information, see the documentation for each NNM iSPI.

- 3 On any node in the HA cluster, verify that the add-on NNM iSPIs on all passive nodes have been unconfigured from the HA cluster:
  - Windows:

```
%NnmInstallDir%\misc\nnm\ha\nnmhaclusterinfo.ovpl \
-config NNM -get NNM ADD ON PRODUCTS
```

• *UNIX*:

```
$NnmInstallDir/misc/nnm/ha/nnmhaclusterinfo.ovpl \
-config NNM -get NNM_ADD_ON_PRODUCTS
```

The command output lists the add-on iSPI configurations in the format <iSPI\_PM\_Name>[hostname\_list]. For example:

```
PerfSPIHA[hostname1, hostname2]
```

At this time, only the active node hostname should appear in the output. If a passive node hostname appears in the output, repeat step 2 until this command output includes only the active node hostname.

- 4 On each passive node, unconfigure NNMi from the HA cluster:
  - Windows:

```
%NnmInstallDir%\misc\nnm\ha\nnmhaunconfigure.ovpl NNM \
<resource group>
```

• UNIX:

```
$NnmInstallDir/misc/nnm/ha/nnmhaunconfigure.ovpl NNM \
<resource_group>
```

This command removes access to the shared disk but does not unconfigure the disk group or the volume group.

On each passive node, move the NNMi HA resource group-specific files to a separate location for safe-keeping:

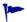

If you do not plan to reconfigure the NNMi HA resource group, you do not need to save a copy of these files, and you can delete them at this time.

- MSFC or MSCS: In Windows Explorer, delete the %NnmDataDir%\hacluster\<resource\_group>\ folder.
- Serviceguard:
  - HP-UX:

```
rm -rf /var/opt/OV/hacluster/<resource_group>
rm -rf /etc/cmcluster/<resource_group>
```

- Linux:

```
rm -rf /var/opt/OV/hacluster/<resource_group>
rm -rf /usr/local/cmcluster/conf/<resource group>
```

• *VCS*:

```
rm -rf /var/opt/OV/hacluster/<resource group>
```

6 On the active node, unconfigure any add-on NNM iSPIs from the HA cluster.

For information, see the documentation for each NNM iSPI.On any node in the HA cluster, verify that the add-on NNM iSPIs on all nodes have been unconfigured from the HA cluster:

Windows:

```
%NnmInstallDir%\misc\nnm\ha\nnmhaclusterinfo.ovpl \
-config NNM -get NNM_ADD_ON_PRODUCTS
```

UNIX:

```
$NnmInstallDir/misc/nnm/ha/nnmhaclusterinfo.ovpl \
-config NNM -get NNM_ADD_ON_PRODUCTS
```

If any hostname appears in the output, repeat step 6 until this command output indicates that no iSPIs are configured.

- 7 On the active node, stop the NNMi HA resource group:
  - Windows:

```
%NnmInstallDir%\misc\nnm\ha\nnmhastoprg.ovpl NNM \
<resource_group>
```

UNIX:

```
$NnmInstallDir/misc/nnm/ha/nnmhastoprg.ovpl NNM \
<resource_group>
```

This command does not remove access to the shared disk. Nor does it unconfigure the disk group or the volume group.

- 8 On the active node, unconfigure NNMi from the HA cluster:
  - Windows:

```
%NnmInstallDir%\misc\nnm\ha\nnmhaunconfigure.ovpl NNM \
<resource_group>
```

• UNIX:

```
$NnmInstallDir/misc/nnm/ha/nnmhaunconfigure.ovpl NNM \
<resource_group>
```

This command removes access to the shared disk but does not unconfigure the disk group or the volume group.

9 On the active node, move the NNMi HA resource group-specific files to a separate location for safe-keeping:

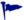

If you do not plan to reconfigure the NNMi HA resource group, you do not need to save a copy of these files, and you can delete them at this time.

- *MSFC* or *MSCS*: In Windows Explorer, delete the %NnmDataDir%\hacluster\<*resource\_group*>\ folder.
- Serviceguard:
  - *HP-UX*:

```
rm -rf /var/opt/OV/hacluster/<resource_group>
rm -rf /etc/cmcluster/<resource group>
```

— Linux:

```
rm -rf /var/opt/OV/hacluster/<resource_group>
rm -rf /usr/local/cmcluster/conf/<resource group>
```

• *VCS*:

```
rm -rf /var/opt/OV/hacluster/<resource group>
```

- 10 Unmount the shared disk.
  - If you want to reconfigure the NNMi HA cluster at some point, you can keep the disk in its current state.
  - If you want to use the shared disk for another purpose, copy all data that you want to keep (as described in Running NNMi with the Existing Database Outside HA on page 109), and then use the HA product commands to unconfigure the disk group and volume group.

### Running NNMi with the Existing Database Outside HA

If you want to run NNMi outside HA on any node with the existing database, follow these steps:

On the active node (if one still exists), ensure that NNMi is not running:

#### ovstop

Alternatively, check the status of the ovspmd process by using Task Manager (Windows) or the ps command (UNIX).

On the current node (where you want to run NNMi outside HA), verify that NNMi is not running:

#### ovstop

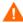

To prevent data corruption, make sure that no instance of NNMi is running and accessing the shared disk.

3 (UNIX only) Activate the disk group:

```
vgchange -a e <disk_group>
```

- 4 Use the appropriate operating system commands to mount the shared disk. For example:
  - Windows: Use Windows Explorer.
  - UNIX: mount /dev/vgnnm/lvnnm /nnmmount
- 5 Copy the NNMi files from the shared disk to the node:
  - Windows:

```
%NnmInstallDir%\misc\nnm\ha\nnmhadisk.ovpl NNM \
-from <HA_mount_point>
```

UNIX:

```
$NnmInstallDir/misc/nnm/ha/nnmhadisk.ovpl NNM \
-from <HA_mount_point>
```

- 6 Use the appropriate operating system commands to unmount the shared disk. For example:
  - Windows: Use Windows Explorer.
  - UNIX: umount /nnmmount
- 7 (UNIX only) Deactivate the disk group:

```
vgchange -a n <disk_group>
```

- 8 Obtain and install the permanent production license keys for the physical IP address of this NNMi management server.
- 9 Start NNMi:

```
ovstart -c
```

NNMi is now running with a copy of the database that was formerly used by the NNMi HA resource group. Manually remove from the NNMi configuration any nodes that you do not want to manage from this NNMi management server.

## Patching NNMi under HA

To apply a patch for NNMi, work in HA maintenance mode. Follow these steps:

- 1 Determine which node in the HA cluster is active:
  - Windows:

```
%NnmInstallDir%\misc\nnm\ha\nnmhaclusterinfo.ovpl \
-group <resource_group> -activeNode
```

• UNIX:

```
$NnmInstallDir/misc/nnm/ha/nnmhaclusterinfo.ovpl \
-group <resource_group> -activeNode
```

2 On the active node, put the NNMi HA resource group into maintenance mode as described in "Putting an HA Resource Group into Maintenance Mode" in the *NNMi Deployment Reference*.

Include the NORESTART keyword.

On all passive nodes, put the NNMi HA resource group into maintenance mode as described in "Putting an HA Resource Group into Maintenance Mode" in the *NNMi Deployment Reference*.

Include the NORESTART keyword.

- 4 On the active node, follow these steps:
  - a Stop NNMi:

```
ovstop -c
```

- b Back up the shared disk by performing a disk copy.
- c *Optional*. Use the nnmbackup.ovpl command, or another database command, to back up all NNMi data. For example:

```
nnmbackup.ovpl -type offline -scope all -target nnmi_backups
```

For more information about this command, see "NNMi Backup and Restore Tools" in the *NNMi Deployment Reference*.

- d Apply the appropriate NNMi and NNM iSPI patches to the system.
- e Start NNMi:

#### ovstart -c

f Verify that NNMi started correctly:

#### ovstatus -c

All NNMi services should show the state RUNNING.

5 On each passive node, apply the appropriate patches to the system.

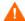

Never run the ovstart or ovstop commands on a secondary (backup) cluster node.

- 6 On all passive nodes, take the NNMi HA resource group out of maintenance mode as described in "Removing an HA Resource Group from Maintenance Mode" in the *NNMi Deployment Reference*.
- On the active node, take the NNMi HA resource group out of maintenance mode as described in "Removing an HA Resource Group from Maintenance Mode" in the *NNMi Deployment Reference*.

Upgrading from NNMi 8.0x or 8.1x

112

## Upgrading from NNMi 9.0x or 9.1x

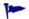

For information about upgrading from NNM 6.x or 7.x to NNMi 9.20, see Upgrading from 6.x or 7.x on page 13.

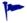

For information about upgrading from NNMi 8.1x to NNMi 9.20, see Upgrading from NNMi 8.0x or 8.1x on page 71.

You can upgrade NNMi according to the information shown in Table 8. The information shown in Table 8 assumes you have NNMi 9.0x Patch 5 or newer installed on the NNMi management server.

Table 8 Supported NNMi Upgrades

| NNMi Version               | Upgrade to NNMi 9.20 |
|----------------------------|----------------------|
| NNMi 9.0x Patch 5 or newer | Supported            |
| NNMi 9.1x Patch 3 or newer | Supported            |

To upgrade from NNMi 9.0x or 9.1x to NNMi 9.20, you must upgrade directly to NNMi 9.20. During an upgrade from NNMi 9.0x or 9.1x to NNMi 9.20, the installation script provides an opportunity to install patches for NNMi 9.20, as applicable.

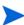

If you are upgrading from NNMi 9.0x or 9.1x and you also have the Master or Leaf Collector for the NNM iSPI Performance for Traffic installed on the NNMi management server, you must upgrade to NNMi 9.10 patch 3 (or later) and NNM iSPI Performance for Traffic 9.10 patch 2 (or later) before upgrading to NNMi 9.20. Failure to do so will result in the loss of all traffic data.

If you plan to upgrade an earlier version of NNMi that is running in an NNMi application failover configuration, the supported upgrade path is to temporarily unconfigure application failover, upgrade the NNMi management server to NNMi 9.20, and then reconfigure application failover. For detailed information, see Application Failover and Upgrading to NNMi 9.20 on page 137.

If you added com.sun.management.jmxremote.\* properties to any of the properties files in the following directories, NNMi does not retain these values during an upgrade to NNMi 9.20:

- Windows: %NNM\_DATA%\shared\nnm\conf\props
- UNIX: \$NNM\_DATA/shared/nnm/conf/props

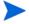

NNMi 9.20 ignores any com.sun.management.jmxremote.\* properties you add to the properties files in these directories.

If you plan to upgrade an earlier version of NNMi that is running under high availability (HA), see High Availability and Upgrading from NNMi 9.0x or 9.1x to NNMi 9.20 on page 147.

If you plan to upgrade NNMi management servers configured in a global network management environment see Ugrading Global and Regional Managers from NNMi 9.0x or 9.1x on page 135.

If you plan to upgrade a Linux NNMi management server from NNMi 9.0x or 9.1x to NNMi 9.20, you must import the HP public key into the Linux RPM database before installing NNMi 9.20. To do this, point your browser to the following location and follow the instructions:

https://h20392.www2.hp.com/portal/swdepot/displayProductInfo.do?productNumber=HPLinuxCodeSigning

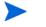

If you created a User Group in NNMi 9.1x called globalops, then that group, in NNMi 9.20, will now have access to all topology objects. If that behavior is not what you desire, then you should rename that User Group before upgrading to NNMi 9.20.

If you have NNMi 9.0x integrated with NA 9.00 and plan to upgrade NNMi from NNMi 9.0x to NNMi 9.10, you must disable the NNMi-NA integration and uninstall the NNMi connector before upgrading. To do this, follow the instructions shown in "Integration Configuration Upgraded from NNMi 9.0x" in the NNMi—Network Automation Integration Guide.

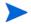

#### Note the following:

- Updates to Status and Incidents could be delayed as NNMi resynchronizes following an upgrade.
- If you see the following message during this resynchronization, it does not indicate a problem:
  - The Causal Engine's large queue size is causing delayed updates to Status and Incidents. This could be due to resynchronization following an upgrade, application failover, restore from backup, or a manual resynchronization.
- Do not stop NNMi during this resynchronization. To ensure resynchronization has completed, keep NNMi running for several hours following the upgrade.

There are several upgrade scenarios you could encounter. This section contains the following chapters:

- Upgrading the NNMi Management Server in Place on page 117, which describes the following upgrade scenario:
  - Upgrading from NNMi 9.1x to NNMi 9.20 on the same hardware and operating system.
- Upgrading to a Different NNMi Management Server on page 119, which describes the following upgrade scenario:
  - Upgrading from NNMi 9.1x to NNMi 9.20 on the same version operating system.
- Moving NNMi from Windows 2003 to Windows 2008. NNMi 9.20 does not support
  Windows 2003. You must change the operating system to Windows 2008 before
  upgrading to NNMi 9.20.
- Migrating NNMi Oracle Data. Explains the steps to take to move the Oracle data
  used by your NNMi management server from one Oracle database instance to
  another.
- Ugrading Global and Regional Managers from NNMi 9.0x or 9.1x. Explains the requirements for upgrading in Global Network Management environments.

- High Availability and Upgrading from NNMi 9.0x or 9.1x to NNMi 9.20. Explains the requirements for upgrading in High Availability environments.
- Application Failover and Upgrading to NNMi 9.20 on page 137. Explains the the requirements for upgrading in Application Failover environments.
- Additional Upgrade Information. Explains some areas that NNMi 9.20 differs from earlier versions of NNMi.

Upgrading from NNMi 9.0x or 9.1x

116

# Upgrading the NNMi Management Server in Place

This chapter describes the process for upgrading an existing NNMi management server to NNMi 9.20. This chapter contains the following topic:

• Upgrade an Existing NNMi Management Server to NNMi 9.20

## Upgrade an Existing NNMi Management Server to NNMi 9.20

Read the NNMi 9.20 *Preinstallation Checklist* chapter in the *NNMi Installation Guide* and Additional Upgrade Information on page 131 before continuing. There are notable changes to the *NNMi Installation Guide*. For example, if you use an Oracle database instance instead of the embedded database, you should set the FLASHBACK ANY TABLE permission, as this enables NNMi to create restore points during migration.

Read the *HP Network Node Manager i Software System and Device Support Matrix* for the NNMi software you are upgrading to before continuing. You can obtain a copy of this document at http://h20230.www2.hp.com/selfsolve/manuals. You must have an HP Passport User ID to access this web site.

The following steps explain how to upgrade an NNMi management server to NNMi 9.20. The following steps assume you have NNMi 9.0 patch 5 or NNMi 9.1 patch 3, or later, running on the NNMi management server.

- Back up the NNMi management server using the nnmbackup.ovpl script. Do this as a precaution, as you would only use this backup in the unlikely event of a failed migration. For more information, see the *nnmbackup.ovpl* reference page, or the UNIX manpage.
- Oracle Database Only: If the NNMi management server uses an Oracle database, have your Oracle database administrator back up the NNMi data. As mentioned earlier, have your Oracle database administrator set the FLASHBACK ANY TABLE permission, as this enables NNMi to create restore points during migration

3 Oracle Database Only: Use the nnmconfigexport.ovpl script to back up configuration information from the NNMi management server. Do this as a precaution, as you would only use this backup in the unlikely event of a failed migration. For more information, see the nmconfigexport.ovpl or nnmconfigimport.ovpl reference pages, or the UNIX manpages.

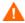

- Never edit a file exported with the nnmconfigexport.ovpl script before using the nnmconfigimport.ovpl script to import the file.
- 4 Install NNMi 9.20 on the NNMi management server using instructions from the *NNMi Installation Guide*.

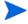

- *Oracle Database Only*: If your Oracle database administrator does not set the FLASHBACK ANY TABLE permission, you will see a warning about that missing permission after the install completes. You can ignore this warning.
- 5 Verify that the information from the NNMi management server migrated successfully.

# Upgrading to a Different NNMi Management Server

This chapter describes the process for upgrading to NNMi 9.20 on a new system while maintaining the configuration of the existing NNMi management server.

This chapter contains the following topic:

• Upgrade to a Different NNMi Management Server

## Upgrade to a Different NNMi Management Server

Read the NNMi 9.20 *Preinstallation Checklist* chapter in the *NNMi Installation Guide* and Additional Upgrade Information on page 131 before continuing. There are notable changes to the *NNMi Installation Guide*. For example, if you use an Oracle database instance instead of the embedded database, you should set the FLASHBACK ANY TABLE permission, as this enables NNMi to create restore points during migration.

The following steps explain how to copy data from an existing NNMi management server to a target NNMi management server. The following steps assume you have NNMi 9.0 patch 5 or NNMi 9.1 patch 3, or later, running on the existing NNMi management server.

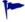

If you want to change the Oracle database server, complete that process before or after the upgrade to NNMi 9.20. For information, see Migrating NNMi Oracle Data on page 129.

- As a precaution, back up the existing (source) NNMi 9.0x or 9.1x management server using the numbackup.ovpl script. Label this backup for NNMi 9.0x or 9.1x. For more information, see the *nnmbackup.ovpl* reference page, or the UNIX manpage for NNMi 9.0x or 9.1x.
- 2 If the existing (source) NNMi management server uses an Oracle database, have your Oracle database administrator back up the NNMi 9.0x or 9.1x data. As mentioned earlier, have your Oracle database administrator set the FLASHBACK ANY TABLE permission, as this enables NNMi to create restore points during migration.

3 Install NNMi 9.20 and the latest consolidated patch (if any) on the source NNMi management server using instructions from the *NNMi Installation Guide*.

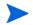

- *Oracle Database Only*: If your Oracle database administrator does not set the FLASHBACK ANY TABLE permission, you will see a warning about that missing permission after the install completes. You can ignore this warning.
- 4 Verify that NNMi 9.20 is working correctly on the source NNMi management server.
- Back up NNMi 9.20 on the source NNMi management server using the nnmbackup.ovpl script. Label this backup for NNMi 9.20. You will need it to copy data to the target NNMi management server. For more information, see the nnmbackup.ovpl reference page, or the UNIX management 9.20.
- 6 Install NNMi 9.20 and the latest consolidated patch (if any) on the target NNMi management server using instructions from the *NNMi Installation Guide*. To migrate the data from step 5, the target NNMi management server must be running the same operating system version. NNMi does not support data migration to an NNMi management server running on a different operating system.
- 7 Use the nnmrestore.ovpl script to copy NNMi database information to the target server. For more information, see the *nnmrestore.ovpl* reference page, or the UNIX manpage.
- 8 Obtain and install a new license on the target NNMi management server.
  For information, see "Licensing NNMi" in the *NNMi Deployment Reference*.
- 9 Verify that the information from the target NNMi management server migrated successfully from the existing NNMi management server.

## Moving NNMi from Windows 2003 to Windows 2008

NNMi 9.10 and NNMi 9.20 do not support Windows 2003. You must change the operating system to Windows 2008 or Windows 2008 R2 before migrating to NNMi 9.20.

Use the information in this chapter if you have NNMi 9.0x (latest patch) running on a Windows 2003 server, and need to change the operating system to Windows 2008.

This chapter contains the following topic:

Changing NNMi from Windows 2003 to Windows 2008

## Changing NNMi from Windows 2003 to Windows 2008

To complete the following steps, you must have NNMi 9.0x (latest patch) running on a Windows 2003 server. To check the NNMi version number, note the current patch level in the Help->About HP Network Node Manager i Software window. Verify that the version is 9.01.005 or later. If the version is earlier than that, do not proceed. You need to install NNMi 9.0x (latest patch) before proceeding.

To change an NNMi management server running NNMi 9.0x (patch 5 or later) from Windows 2003 to Windows 2008, follow these steps:

- Identify three servers that you will use during this procedure:
  - Server A is the current NNMi management server running Windows 2003.
  - Server B will hold the NNMi backup files.
  - Server C will become the new NNMi management server running Windows 2008. This NNMi management server can be the same hardware as the current Server A.

Make sure the hosts file on the new NNMi management server contains the following entry: 127.0.0.1 localhost

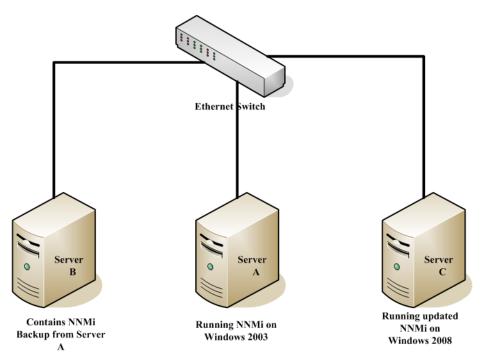

On Server A, run the nnmbackup.ovpl -type online -scope all -target temporary\_location command to complete a full NNMi backup.

For more information about which command options to use, see "NNMi Backup and Restore Tools" in the *NNMi Deployment Reference* and the *nnmbackup.ovpl* reference page, or the UNIX manpage.

- 3 On Server A, copy the backup you completed in step 2 to Server B.
- 4 On Server C, install Windows 2008.
- As an alternative to using Server C, reformat the disk on Server A and install Windows 2008. If you do that, substitute Server A for Server C for the remaining steps.
  - 5 On Server C, install NNMi 9.0x patch 5 or later. You must install the same patch level that NNMi Server A was at during the backup you completed in step 2.
  - 6 During the NNMi installation on server C, the installation script might assign ports that differ from the server B configuration. During the configuration restore on Server C, this might create port conflicts. To remedy this, do the following:
    - a On Server C, navigate to the following directory: %\$NNM\_CONF%\nnm\props\
    - b On Server C, copy the nms-local.properties file to nms-local.properties.save in a temporary location.
    - c On Server B, copy the NNMi backup to Server C.
    - d On Server C, run the nnmrestore.ovpl -force -source temporary\_location command to complete a full NNMi restore.

For more information about which command options to use, see "NNMi Backup and Restore Tools" in the *NNMi Deployment Reference* and the *nnmrestore.ovpl* reference page, or the UNIX manpage.

Use the command options that match the backup you completed in step 2

On Server C, compare the nms-local.properties.save file from the temporary location to the nms-local.properties file located in the following directory: %NNM\_CONF%\nnm\props\

Resolve any port conflicts, making changes to the nms-local.properties located in the above directory. Make sure to keep the nmsas.server.port.web.http (NNMi web server port) and nmsas.server.port.web.https (NNMi HTTPS web server port) values that were chosen during the NNMi installation on Server C.

f Restart NNMi:

#### ovstop

#### ovstart

- 7 NNMi associates its license keys with a server's IP address. If the IP address for Server C is different from the IP address of Server A, obtain and install new NNMi license keys. See "Changing the IP Address of a Standalone NNMi Management Server" in the NNMi Deployment Reference.
- 8 On Server C, install NNMi 9.20.

Upgrading from NNMi 9.0x or 9.1x

124

## Moving NNMi from a RHEL Version below 5.4 to RHEL 5.4 or Greater

NNMi NNMi 9.20 does not support Red Hat Enterprise Linux (RHEL) versions below version 5.4. You must change the operating system to RHEL version 5.4 or greater before migrating to NNMi 9.20.

Use the information in this chapter if you have NNMi 9.0x or NNMi 9.1x (latest patch) running on a RHEL server (below version 5.4), and need to change the operating system to RHEL version 5.4 or greater.

This chapter contains the following topic:

Changing NNMi from RHEL (Versions below 5.4) to RHEL Version 5.4 or Greater

## Changing NNMi from RHEL (Versions below 5.4) to RHEL Version 5.4 or Greater

To complete the following steps, you must have NNMi 9.0x or NNMi 9.1x (latest patch) running on a RHEL server (version below 5.4). To check the NNMi version number, note the current patch level in the Help->About HP Network Node Manager i Software window. Verify that the version is 9.01.005 or later, or 9.11.003 or later. If the version is earlier than that, do not proceed. You need to install NNMi 9.0x or NNMi 9.1x (latest patch) before proceeding. See Upgrading from NNMi 9.0x or 9.1x on page 113 for the latest supported patch numbers.

To change an NNMi management server running NNMi 9.0x or NNMi 9.1x (latest patch) from RHEL (version below 5.4) to RHEL version 5.4 or greater, follow these steps:

- 1 Identify three servers that you will use during this procedure:
  - Server A is the current NNMi management server running RHEL (version below 5.4).
  - Server B will hold the NNMi backup files.
  - Server C will become the new NNMi management server running RHEL 5.4 or greater. This NNMi management server can be the same hardware as the current Server A.

Make sure the hosts file on the new NNMi management server contains the following entry: 127.0.0.1 localhost

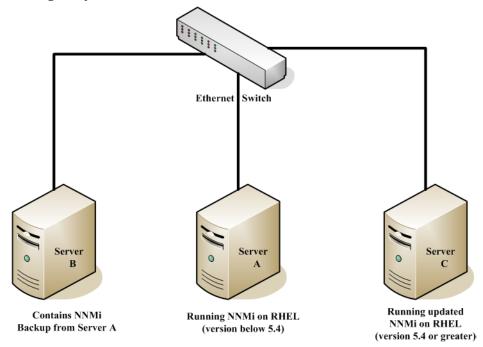

- On Server A, run the nnmbackup.ovpl -type online -scope all -target temporary\_location command to complete a full NNMi backup.
  - For more information about which command options to use, see "NNMi Backup and Restore Tools" in the *NNMi Deployment Reference* and the *nnmbackup.ovpl* reference page, or the UNIX manpage.
- 3 On Server A, copy the backup you completed in step 2 to Server B.
- 4 On Server C, install RHEL 5.4 or greater.
- As an alternative to using Server C, reformat the disk on Server A and install RHEL 5.4 or greater. If you do that, substitute Server A for Server C for the remaining steps.
  - 5 On Server C, install the same NNMi version as what was running on Server A. You must install the same patch level that NNMi Server A was at during the backup you completed in step 2.
- You cannot back up with NNMi 9.0x and restore with NNMi 9.1x.
  - 6 During the NNMi installation on Server C, the installation script might assign ports that differ from the Server B configuration. During the configuration restore on Server C, this might create port conflicts. To remedy this, do the following:
    - a On Server C, navigate to the following directory: \$NNM\_CONF/nnm/props/
    - b On Server C, copy the nms-local.properties file to nms-local.properties.save in a temporary location.
    - c On Server B, copy the NNMi backup to Server C.
    - d On Server C, run the nnmrestore.ovpl -force -source temporary\_location command to complete a full NNMi restore.

For more information about which command options to use, see "NNMi Backup and Restore Tools" in the *NNMi Deployment Reference* and the *nnmrestore.ovpl* reference page, or the UNIX manpage.

Use the command options that match the backup you completed in step 2.

On Server C, compare the nms-local.properties.save file from the temporary location to the nms-local.properties file located in the following directory: \$NNM\_CONF/nnm/props/

Resolve any port conflicts, making changes to the nms-local.properties located in the above directory. Make sure to keep the jboss.http.port (NNMi web server port) and jboss.https.port (NNMi HTTPS web server port) values that were chosen during the NNMi installation on Server C.

f Restart NNMi:

#### ovstop

#### ovstart

- 7 NNMi associates its license keys with a server's IP address. If the IP address for Server C is different from the IP address of Server A, obtain and install new NNMi license keys. See "Changing the IP Address of a Standalone NNMi Management Server" in the NNMi Deployment Reference.
- 8 On Server C, install NNMi 9.20.

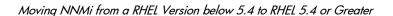

Upgrading from NNMi 9.0x or 9.1x

128

## Migrating NNMi Oracle Data

If you plan to move the Oracle data in NNMi to Oracle 11G. The information in this chapter explains the steps to take to complete this work.

## Migrating NNMi Oracle Data

Suppose you have NNMi running in one of the following configurations:

- NNMi 9.0x with the latest patch connected to an Oracle 10G database and you need to upgrade to NNMi 9.20.
- NNMi 9.0x with the latest patch connected to an Oracle 11G database and you need to upgrade to NNMi 9.20.

The Oracle database instance migration you need to complete could include combinations of the following requirements:

- The existing Oracle instance running on NNMi 9.10 can be running Oracle 10G or 11G.
- The new Oracle instance running on NNMi 9.20 must be running Oracle 11G.
- The new Oracle instance can be located on the original server or on a different server and hostname.

To complete the migration of the NNMi Oracle data, complete the following steps:

- As root or administrator, run the following command to stop NNMi: ovstop -c.
- 2 Use Oracle tools to move or copy the NNMi data from the existing Oracle server to the new server. Refer to Oracle documentation for additional information.

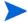

This Oracle data migration can be an in-place upgrade from Oracle 10 to Oracle 11 on the same server. Oracle provides database migration tools for converting Oracle 10 data into the Oracle 11 format.

3 Only complete this step if the new Oracle server has a different hostname than the previous Oracle server. On the NNMi management server, reconfigure NNMi to point to the new Oracle server by completing the following steps:

a Edit the datasource configuration file shown below:

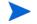

It is important that you complete the following steps accurately, or jboss will not correctly connect to the Oracle 11G database.

- Windows: %NNM JBOSS%\server\nms\deploy\nms-ds.xml
- UNIX: \$NNM JBOSS/server/nms/deploy/nms-ds.xml
- b Change the following attribute to reflect your new server

#### OLD:

#### NEW

<connection-url>jdbc:oracle:thin:@NEW\_FQDN:NEW\_PORT:NEW\_SID/
connection-url>

4 Complete one of the following actions:

If you are upgrading from NNMi 9.0x or NNMi 9.1x to NNMi 9.20, perform that migration now, following the installation instructions in the *HP Network Node Manager i Software Installation Guide*.

If you are already using NNMi 9.20, follow these steps to restart NNMi and complete the Oracle database move/migration:

- a Run the following command on the NNMi management server to restart NNMi: ovstart -c
- Run the following command on the NNMi management server to check if all of the services are started and operating correctly: ovstatus -v

# Additional Upgrade Information

This chapter describes some changes between NNMi 9.20 and earlier NNMi versions. This chapter contains the following topics:

- Configuration Differences
- MIBs
- Functionality Differences

## Configuration Differences

- User groups replace NNMi roles for limiting user access within the NNMi console.
   User accounts can be mapped to multiple user groups.
  - For signing in to the NNMi console, each user account must be mapped to at least one of the NNMi-provided user groups. These groups are equivalent to the function of the NNMi role in previous releases.
  - In a multi-tenancy environment, each user account can be mapped to one or more custom user groups that provide access to a subset of the topology objects.

For more information, see "NNMi Security and Multi-Tenancy" in the *NNMi Deployment Reference*.

- The NNMi integration for retrieving user information from a directory service can now retrieve multiple group names per user.
  - For configuration option 2 (only user names and passwords in the directory service), existing integrations with a directory service continue to work without modification to the ldap.properties configuration file.
  - For configuration option 3 (all user information in the directory service), the following information applies:
    - In a single tenant environment (all NNMi console users can access all topology objects), existing integrations with a directory service continue to work without modification to the ldap.properties configuration file.

If you add any new NNMi user groups in the directory service, you must update the ldap.properties configuration file to the new model for retrieving user information from a directory service.

- In a multi-tenancy environment, update the ldap.properties configuration file to the new model for retrieving user information from a directory service.
- For information about updating the ldap.properties configuration file, see "Changing the Directory Service Access Configuration to Support the NNMi Security Model" in the NNMi Deployment Reference.
- NNMi 9.20 deprecates the following ldap.properties configuration file parameters. They will become unsupported in a future release:
  - roleAttributeID
  - roleAttributeIsDN
  - roleNameAttributeID
- After upgrading to NNMi 9.20, the following security and multi-tenancy configuration applies:
  - All nodes are assigned to the Default Tenant and the Default Security Group.
  - All users have access to all nodes in the NNMi topology and to all incidents.

This default configuration matches the object access available in NNMi 9.1x. For information on customizing object access, see "NNMi Security and Multi-Tenancy" in the *NNMi Deployment Reference*.

• If the HP NNMi—HP NA integration was configured on a NNMi 9.0x management server, the process of upgrading to NNMi 9.20 disables the configuration. For more information, see the *NNMi—Network Automation Integration Guide*.

## **Application Failover**

NNMi 9.0x supported either a UDP or a TCP solution for the application failover feature. NNMi 9.20 only supports the TCP solution. If you used the UDP application failover solution for NNMi 9.0x, and are upgrading to NNMi 9.20, the upgrade script converts your application failover configuration to the TCP solution. You must add the hostnames of all nodes in the cluster to the

com.hp.ov.nms.cluster.member.hostnames parameter in the nms-cluster.properties file. For more information see "Configuring NNMi for Application Failover" in the *NNMi Deployment Reference*.

For the application failover feature to function correctly, the active and standby servers must have unrestricted network access to each other. NNMi 9.20 includes some port changes, so you might need to modify your firewall configuration. For more information see "NNMi 9.20 and Well-Known Ports" in the *NNMi Deployment Reference*.

#### **MIBs**

If you loaded additional MIBs into earlier versions of NNMi that are not standards compliant or have dependencies on other MIB files, they might not migrate successfully. If a MIB does not migrate successfully, the trap configurations continue to work, however you might not be able to browse that MIB as you could prior to the migration.

If you suspect that some MIBs did not migrate, check the following directory for a failed subdirectory that contains the MIB file or files, failure details, and a log file with a name that associates it with the MIB file or files:

- Windows: %NNM\_DATA%\tmp\nnm9xMibMigrate
- UNIX: \$NNM\_DATA/tmp/nnm9xMibMigrate

Use the files contained in the above directories to determine why the MIBs did not migrate, then reload those MIBs.

## Functionality Differences

To review information about new features included in NNMi 9.20, see the "What's New In This Version" section of the *NNMi Release Notes*.

Upgrading from NNMi 9.0x or 9.1x

## Ugrading Global and Regional Managers from NNMi 9.0x or 9.1x

## NNMi Versions Supported by Global Network Management

If a global manager is connected to a regional manager running NNMi 9.0x patch 2 or earlier, SNMP queries between the global and regional manager do not work. To remedy this, upgrade the regional manager to NNMi 9.0x patch 3 or later. To achieve the best results, the global manager must be the same version and NNMi patch level as the regional manager.

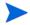

HP does not support a regional manager running NNMi 9.0x or 9.1x connected to a global manager running NNMi 9.20. The global manager and regional managers must be running the same NNMi version.

## Global Network Management Upgrade Steps

When upgrading NNMi management servers configured in a global network management environment to NNMi 9.20, the connections between the global manager and regional managers will drop until both the global and regional managers are upgraded to 9.20. For this reason, HP recommends you upgrade all of the servers at approximately the same time to minimize the total downtime.

For example, you might upgrade the NNMi management servers using the following steps:

1 Upgrade the regional managers to NNMi 9.20 and ensure proper operation. The global manager stays disconnected during the regional upgrades.

Upgrade the global manager to NNMi 9.20. The global manager performs a full resynchronization to obtain all events that occurred while the connection between the global manager and the regional managers was down. The effect is the same as if the administrator were to issue nnmnoderediscover.ovpl -all -fullsync from the global manager. See the nnmnoderediscover.ovpl reference page or the UNIX manpage for more information.

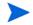

#### Note the following:

- Updates to Status and Incidents could be delayed as NNMi resynchronizes following an upgrade.
- If you see the following message during this resynchronization, it does not indicate a problem:
  - The Causal Engine's large queue size is causing delayed updates to Status and Incidents. This could be due to resynchronization following an upgrade, application failover, restore from backup, or a manual resynchronization.
- Do not stop NNMi during this resynchronization. To ensure resynchronization has completed, keep NNMi running for several hours following the upgrade.

## Application Failover and Upgrading to NNMi 9.20

## Application Failover and Upgrading from NNMi 9.0x or 9.1x

If you plan to upgrade an earlier version of NNMi that is running in an NNMi application failover configuration, follow the steps in the appropriate section below based on the database you are using.

#### **Embedded Database**

To upgrade NNMi management servers configured for application failover and using the embedded database, follow these steps:

- As a precaution, run the **nnmconfigexport.ovpl** script on both the active and standby NNMi management servers before proceeding. For information, see "Best Practice: Save the Existing Configuration" in the *NNMi Deployment Reference*.
  - As a precaution, back up your NNMi data on both the active and standby NNMi management servers before proceeding. For information, see "Backup Scope" in the *NNMi Deployment Reference*.
- 2 Complete the following steps on the active NNMi management server. Note that NNMi must be running for the following nnmcluster steps to work. Completing these steps will speed up the standby NNMi management server startup shown in step 6 on page 138:
  - a Run the nnmcluster command.
  - b After NNMi prompts you, type **dbsync**, then press Enter. Review the displayed information to make sure it includes the following messages:
    - ACTIVE\_DB\_BACKUP: This means that the active NNMi management server is performing a new backup.
    - ACTIVE\_NNM\_RUNNING: This means that the active NNMi management server completed the backup referred to by the previous message.

      STANDBY RECV DBZIP: This means that the standby NNMi management.
    - STANDBY\_RECV\_DBZIP: This means that the standby NNMi management server is receiving a new backup from the active NNMi management server. STANDBY\_READY: This means that the standby NNMi management server is ready to perform if the active NNMi management server fails.

- c Run exit or quit to stop the interactive nnmcluster process you started in step a.
- Run the **nnmcluster -shutdown** command on the standby NNMi management server. This shuts down all nnmcluster processes on the standby NNMi management server.
- 4 To verify there are no nnmcluster nodes running on the standby NNMi management server, complete the following steps on the standby NNMi management server.
  - q Run the nnmcluster command.
  - b Verify that there are no (LOCAL) nnmcluster nodes present except the one marked (SELF). There might be one or more (REMOTE) nodes present.
  - c Run exit or quit to stop the interactive nnmcluster process you started in step a.
- 5 Complete the following steps on the standby NNMi management server to temporarily disable application failover:
  - a Edit the following file:
    - Windows: %NNM\_SHARED\_CONF%\props\nms-cluster.properties
    - UNIX: \$NNM\_SHARED\_CONF/props/nms-cluster.properties
  - b Comment out the com.hp.ov.nms.cluster.name parameter.
  - c Save your changes.
- 6 Start, then stop processes on the standby NNMi management server.
  - a Run the **ovstart** command on the standby NNMi management server. Running the **ovstart** command causes the standby NNMi management server to import the transaction logs from the active NNMi management server.
  - b After the **ovstart** command completes, run the **ovstatus** -**v** command. All NNMi services should show the state RUNNING.
  - c Run the **ovstop** command on the standby NNMi management server.
- 7 Upgrade the standby NNMi management server to NNMi 9.20 using the instructions located in the *NNMi Installation Guide*.

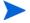

You must upgrade all of the iSPIs that you have installed on the standby NNMi management server to iSPI versions that support NNMi 9.20.

You now have the former active NNMi management server running NNMi 9.0x or 9.1x and the former standby NNMi management server running NNMi 9.20. You have both of these NNMi management servers running independently with no database synchronization. That means you have both NNMi management servers monitoring the network in parallel. Do not leave these NNMi management servers in this configuration for more than a few hours, as this configuration is a violation of the non-production license installed on the former standby node.

To complete the upgrade, and remedy this situation, select a time to upgrade the former active node to NNMi 9.20. Have the operators temporarily use the former standby node to monitor the network while you complete the upgrade.

The remainder of this procedure assumes you plan to retain the database information from the former active node and discard the database information from the former standby node.

- 8 Run the **nnmcluster -halt** command on the former active NNMi management server.
- 9 To verify there are no nnmcluster nodes running on the former active NNMi management server, complete the following steps on the former active NNMi management server.
  - q Run the nnmcluster command.
  - b Verify that there are no (LOCAL) nnmcluster nodes present except the one marked (SELF). There might be one or more (REMOTE) nodes present.
  - c Run exit or quit to stop the interactive nnmcluster process you started in step a.
- 10 Complete the following steps on the former active NNMi management server to temporarily disable application failover:
  - a Edit the following file:
    - Windows: %NNM\_SHARED\_CONF%\props\nms-cluster.properties
    - UNIX: \$NNM\_SHARED\_CONF/props/nms-cluster.properties
  - b Comment out the com.hp.ov.nms.cluster.name parameter.

Upgrade the former active NNMi management server to NNMi 9.20 using the instructions located in the *NNMi Installation Guide*.

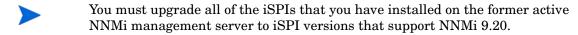

Now you have two servers running NNMi 9.20, but they are still independent since the databases are not synchronized.

- 11 Complete the following steps on the former active NNMi management server:
  - a Run the **ovstop** command.
  - b Edit the following file:
    - Windows: %NNM\_SHARED\_CONF%\props\nms-cluster.properties
    - UNIX: \$NNM\_SHARED\_CONF/props/nms-cluster.properties
  - c Type in the value of the com.hp.ov.nms.cluster.name parameter.

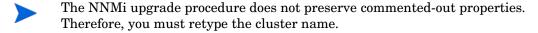

- d Uncomment the com.hp.ov.nms.cluster.name parameter.
- e Save your changes.
- 12 Run either the **ovstart** or **nnmcluster -daemon** command on the former active NNMi management server. It is now the active node.
- 13 Instruct the operators to begin using the active node to monitor the network.
- The former standby NNMi management server discards all of the database activity occurring during the maintenance window, from step 8 on page 139 through step 12 on page 139.

- 14 Complete the following steps on the former standby NNMi management server:
  - a Run the **ovstop** command.
  - b Edit the following file:
    - Windows: %NNM\_SHARED\_CONF%\props\nms-cluster.properties
    - UNIX: \$NNM\_SHARED\_CONF/props/nms-cluster.properties
  - c Type in the value of the com.hp.ov.nms.cluster.name parameter.
  - d Uncomment the com.hp.ov.nms.cluster.name parameter.
  - e Save your changes.
- 15 Run either the **ovstart** or **nnmcluster -daemon** command on the former standby NNMi management server.

This NNMi management server becomes the standby node, and receives a copy of the database from the active node.

- If you installed the NNM iSPI Performance for QA, the NNM iSPI Performance for Metrics, or the NNM iSPI Performance for Traffic; are using the application failover feature; and completed the upgrade process shown above, run the NNM iSPI enablement script for each NNM iSPI on both the active and standby NNMi management servers. The path to the NNM iSPI enablement script is as follows:
  - Windows: %NNMInstallDir%\bin\nnmenableperfspi.ovpl
  - *UNIX*: /opt/OV/bin/nnmenableperfspi.ovpl

#### Oracle Database

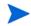

You must upgrade NNMi management servers separately because two NNMi management servers cannot be simultaneously connected to the same Oracle database.

To upgrade NNMi management servers configured for application failover and using an Oracle database, follow these steps:

- As a precaution, run the **nnmconfigexport.ovpl** script on both the active and standby NNMi management servers before proceeding. For information, see "Best Practice: Save the Existing Configuration" in the *NNMi Deployment Reference*.
- 2 As a precaution, back up your NNMi data on both the active and standby NNMi management servers before proceeding. For information, see "Backup Scope" in the *NNMi Deployment Reference*.
- Run the nnmcluster -halt command on the standby NNMi management server. This shuts down all nnmcluster processes on both the active and standby NNMi management server.
- 4 To verify there are no nnmcluster nodes running on either the active or standby NNMi management server, complete the following steps on the standby NNMi management server.
  - a Run the nnmcluster command.
  - b Verify that the only nnmcluster node present is one marked (SELF).
  - c Run exit or quit to stop the interactive numcluster process you started in step a.

- 5 Complete the following steps on the standby NNMi management server to temporarily disable application failover:
  - a Edit the following file:
  - Windows: %NNM\_SHARED\_CONF%\props\nms-cluster.properties
  - UNIX: \$NNM\_SHARED\_CONF/props/nms-cluster.properties
  - b Comment out the com.hp.ov.nms.cluster.name parameter.
  - c Save your changes.
- 6 Upgrade the standby NNMi management server to NNMi 9.20 using the instructions located in the NNMi Installation Guide.
- You must upgrade all of the iSPIs that you have installed on the standby NNMi management server to iSPI versions that support NNMi 9.20.

You now have the former standby NNMi management server with NNMi 9.20 installed, and the former active NNMi management server with NNMi 9.0x or 9.1x installed.

- 7 Run the **ovstop** command on the former standby NNMi management server to disconnect the NNMi management server from the Oracle database.
- 8 Complete the following steps on the former active NNMi management server to temporarily disable application failover:
  - a Edit the following file:
    - Windows: %NNM\_SHARED\_CONF%\props\nms-cluster.properties
    - UNIX: \$NNM SHARED CONF/props/nms-cluster.properties
  - b Comment out the com.hp.ov.nms.cluster.name parameter.
- 9 Upgrade the former active NNMi management server to NNMi 9.20 using the instructions located in the *NNMi Installation Guide*.
- You must upgrade all of the iSPIs that you have installed on the former active NNMi management server to iSPI versions that support NNMi 9.20.

Now you have two servers with NNMi 9.20 installed.

- 10 Complete the following steps on the former active NNMi management server:
  - a Run the **ovstop** command.
  - b Edit the following file:
    - Windows: %NNM\_SHARED\_CONF%\props\nms-cluster.properties
    - UNIX: \$NNM\_SHARED\_CONF/props/nms-cluster.properties
  - c Type in the value of the com.hp.ov.nms.cluster.name parameter.
- The NNMi upgrade procedure does not preserve commented-out properties. Therefore, you must retype the cluster name.
  - d Uncomment the com.hp.ov.nms.cluster.name parameter.
  - e Save your changes.
  - Run the **ovstart** or **nnmcluster -daemon** command on the former active NNMi management server. It is now the active node.
  - 12 Complete the following steps on the former standby NNMi management server:

- f Edit the following file:
  - Windows: %NNM\_SHARED\_CONF%\props\nms-cluster.properties
  - UNIX: \$NNM\_SHARED\_CONF/props/nms-cluster.properties
- Type in the value of the com.hp.ov.nms.cluster.name parameter.
- h Uncomment the com.hp.ov.nms.cluster.name parameter.
- i Save your changes.
- Run either the **ovstart** or **nnmcluster** -daemon command on the former standby NNMi management server.

This NNMi management server becomes the standby node.

- 14 If you installed the NNM iSPI Performance for QA, the NNM iSPI Performance for Metrics, or the NNM iSPI Performance for Traffic; are using the application failover feature; and completed the upgrade process shown above, run the NNM iSPI enablement script for each NNM iSPI on both the active and standby NNMi management servers. The path to the NNM iSPI enablement script is as follows:
  - Windows: %NNMInstallDir%\bin\nnmenableperfspi.ovpl
  - *UNIX*: /opt/OV/bin/nnmenableperfspi.ovpl

#### Application Failover and NNMi Patches

Both NNMi management servers must be running the same NNMi version and patch level. To add patches to the active and standby NNMi management servers, use one of the following procedures:

- Applying Patches for Application Failover (Shut Down Both Active and Standby)
  Use this procedure when you are not concerned with an interruption in network
  monitoring.
- Applying Patches for Application Failover (Keep One Active NNMi Management Server)

Use this procedure when must avoid any interruptions in network monitoring.

### Applying Patches for Application Failover (Shut Down Both Active and Standby)

This procedure results in both NNMi management servers being non-active for some period of time during the patch process. To apply patches to the NNMi management servers configured for application failover, follow these steps:

- As a precaution, run the **nnmconfigexport.ovpl** script on both the active and standby NNMi management servers before proceeding. For information, see "Best Practice: Save the Existing Configuration" in the *NNMi Deployment Reference*.
- 2 As a precaution, back up your NNMi data on both the active and standby NNMi management servers before proceeding. For information, see "Backup Scope" in the *NNMi Deployment Reference*.
- 3 As a precaution, on the active NNMi management server, do the following steps:
  - a Run the nnmcluster command.

b Embedded database only: After NNMi prompts you, type **dbsync**, then press Enter. Review the displayed information to make sure it includes the following messages:

ACTIVE\_DB\_BACKUP: This means that the active NNMi management server is performing a new backup.

ACTIVE\_NNM\_RUNNING: This means that the active NNMi management server completed the backup referred to by the previous message. STANDBY\_READY: This shows the previous status of the standby NNMi management server.

STANDBY\_RECV\_DBZIP: This means that the standby NNMi management server is receiving a new backup from the active NNMi management server. STANDBY\_READY: This means that the standby NNMi management server is ready to perform if the active NNMi management server fails.

- 4 Run the nnmcluster -halt command on the active NNMi management server. This shuts down all nnmcluster processes on both the active and standby NNMi management servers.
- 5 To verify there are no nnmcluster nodes running on either server, *complete the following steps on both the active and standby NNMi management servers.* 
  - Run the nnmcluster command.
  - b Verify that there are no nnmcluster nodes present except the one marked (SELF).
  - Run exit or quit to stop the interactive nnmcluster process you started in step a.
- 6 On the active NNMi management server, comment out the com.hp.ov.nms.cluster.name parameter in the nms-cluster.properties file.
  - a Edit the following file:
    - Windows: %NNM\_SHARED\_CONF%\props\nms-cluster.properties
    - UNIX: \$NNM SHARED CONF/props/nms-cluster.properties
  - b Comment out the com.hp.ov.nms.cluster.name parameter.
  - c Save your changes.
- 7 Apply the NNMi patch to the active NNMi management server using the instructions provided with the patch.
- 8 On the active NNMi management server, uncomment the com.hp.ov.nms.cluster.name parameter in the nms-cluster.properties file.
  - a Edit the following file:
    - Windows: %NNM SHARED CONF%\props\nms-cluster.properties
    - UNIX: \$NNM SHARED CONF/props/nms-cluster.properties
  - b Uncomment the com.hp.ov.nms.cluster.name parameter.
  - c Save your changes.
- 9 Run the **ovstart** command on the active NNMi management server.
- 10 Verify that the patch installed correctly on the active NNMi management server by viewing information on the Product tab of the Help > System Information window in the NNMi console.
- Run the **nnmcluster -dbsync** command to create a new backup.

- 12 On the standby NNMi management server, comment out the com.hp.ov.nms.cluster.name parameter in the nms-cluster.properties file as shown in step a on page 143 through step c on page 143.
- 13 Apply the NNMi patch to the standby NNMi management server.
- 14 On the standby NNMi management server, uncomment the com.hp.ov.nms.cluster.name parameter in the nms-cluster.properties file as shown in step a on page 143 through step c on page 143.
- 15 Run the **ovstart** command on the standby NNMi management server.
- 16 If you installed the NNM iSPI Performance for QA, the NNM iSPI Performance for Metrics, or the NNM iSPI Performance for Traffic; are using the application failover feature; and completed the patch process shown above, run the NNM iSPI enablement script for each NNM iSPI on both the active and standby NNMi management servers.

## Applying Patches for Application Failover (Keep One Active NNMi Management Server)

This procedure results in one NNMi management server always being active during the patch process.

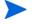

This process results in continuous monitoring of the network, however NNMi loses the transaction logs occurring during this patch process.

To apply NNMi patches to the NNMi management servers configured for application failover, follow these steps:

- As a precaution, run the **nnmconfigexport.ovpl** script on both the active and standby NNMi management servers before proceeding. For information, see "Best Practice: Save the Existing Configuration" in the *NNMi Deployment Reference*.
- 2 As a precaution, back up your NNMi data on both the active and standby NNMi management servers before proceeding. For information, see "Backup Scope" in the *NNMi Deployment Reference*.
- 3 Run nnmcluster on one of the nodes.
- 4 Enter **dbsync** on the NNMi management server used in the previous step to synchronize the two databases.

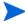

- The **dbsync** option works on an NNMi management server using the embedded database. Do not use the **dbsync** option on an NNMi management server configured to use an Oracle database.
- 5 Wait until the active NNMi management server reverts to ACTIVE\_NNM\_RUNNING and the standby NNMi management server reverts to STANDBY\_READY. before continuing.
- 6 Exit or quit from the **nnmcluster** command.
- 7 Stop the cluster on the standby NNMi management server by running the following command on the standby NNMi management server:

  nnmcluster -shutdown
- 8 Make sure the following processes and services terminate before continuing:
  - postgres
  - ovjboss

- 9 Make sure the nnmcluster process terminates before continuing. If the nnmcluster process will not terminate, manually kill the nnmcluster process only as a last resort.
- 10 Edit the following file on the standby NNMi management server:
  - $\label{lem:windows: wnnmDataDir} Windows: \nnm\conf\props\nms-cluster.properties $$UNIX: \nnmDataDir/shared/nnm/conf/props/nms-cluster.properties $$UNIX: \nnmDataDir/shared/nnm/conf/props/nms-cluster.properties $$UNIX: \nnmD$
- 11 Comment out the cluster name by placing a # at the front of the line, then save your changes:
  - #com.hp.ov.nms.cluster.name = NNMicluster
- 12 Install the NNMi patch on the standby NNMi management server.
- 13 At this point, the standby NNMi management server is patched but stopped, and the active NNMi management server is unpatched but running. Stop the active NNMi management server and immediately bring the standby NNMi management server online to monitor your network.
- 14 Shut down the cluster on the active NNMi management server by running the following command on the activeNNMi management server:

  nnmcluster -halt
- 15 Make sure the nnmcluster process terminates. If it does not terminate within a few minutes, manually kill the nnmcluster process.
- 16 On the standby NNMi management server, uncomment the cluster name from the nms-cluster.properties file.
- 17 Start the cluster on the standby NNMi management server by running the following command on the standby NNMi management server:

  nnmcluster -daemon
- 18 Install the NNMi patch on the active NNMi management server.
- 19 At this point, the previous active NNMi management server is patched but offline. Bring it back into the cluster (as the standby NNMi management server) by performing the following:
  - a Uncomment the entry in the nms-cluster.properties file on the active NNMi management server.
  - b Start the active NNMi management server using the following command: nnmcluster -daemon
- 20 To monitor the progress, run the following command on both the active and standby NNMi management servers:

### nnmcluster

- Wait until the previous active NNMi management server finishes retrieving the database from the previous standby NNMi management server.
- 21 After the previous active NNMi management server displays STANDBY\_READY, run the following command on the previous active NNMi management server: nnmcluster -acquire
- 22 If you installed the NNM iSPI Performance for QA, the NNM iSPI Performance for Metrics, or the NNM iSPI Performance for Traffic; are using the application failover feature; and completed the patch process shown above, run the NNM iSPI enablement script for each NNM iSPI on both the active and standby NNMi management servers.

Upgrading from NNMi 9.0x or 9.1x

146

## High Availability and Upgrading from NNMi 9.0x or 9.1x to NNMi 9.20

Follow the appropriate procedure for your environment:

- Upgrade NNMi with the Embedded Database on all Supported Operating Systems on page 147
- Upgrade NNMi with Oracle on all Supported Operating Systems on page 151

# Upgrade NNMi with the Embedded Database on all Supported Operating Systems

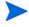

As of NNMi 9.10, Serviceguard is no longer supported on the Linux operating system. If NNMi is currently running under Serviceguard HA, you cannot follow the procedure in this section. Instead, unconfigure NNMi from HA as described in Unconfiguring NNMi from an HA Cluster on page 151, upgrade NNMi on all nodes, and then configure NNMi to run under a supported HA product as described in "Configure NNMi for HA" in the *NNMi Deployment Reference*. Alternatively, you can configure NNMi for NNMi application failover as described in "Configuring NNMi for Application Failover" in the *NNMi Deployment Reference*.

Upgrading NNMi includes upgrading the Postgres database software to a newer version. For this reason, NNMi must be taken out of operation for the duration of the upgrade process.

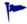

NNMi will be unavailable for approximately 30 to 60 minutes during this upgrade procedure.

To upgrade from NNMi 9.0x or 9.1x under HA to NNMi 9.20 under HA, upgrade the active node to update the embedded database, and then upgrade the passive node while NNMi is still in maintenance mode. Follow these steps:

- 1 Ensure that the NNMi 9.0x or 9.1x configuration is consistent across all HA nodes by forcing a failover, in turn, to each of the passive nodes.
- For NNMi 9.0x, ensure that all nodes are running NNMi 9.0x Patch 5 or a higher version. For NNMi 9.1x, use patch 3 or higher.
  - If necessary, upgrade each system to the appropriate consolidated patch.

- Check the ov.conf files on both systems to ensure that they have the correct values. The ov.conf file is available in the following location:
  - Windows: %NnmDataDir%\shared\nnm\conf
  - *UNIX*: \$NnmDataDir/shared/nnm/conf
- 4 Determine which node in the NNMi 9.0x or 9.1x HA cluster is active:
  - Windows:

```
%NnmInstallDir%\misc\nnm\ha\nnmhaclusterinfo.ovpl \
-group <resource group> -activeNode
```

• *UNIX*:

```
$NnmInstallDir/misc/nnm/ha/nnmhaclusterinfo.ovpl \
-group <resource_group> -activeNode
```

The remainder of this procedure refers to the currently active node as server X and the currently passive node as server Y.

- 5 For HP-UX systems, on server Y, edit the /etc/cmcluster/<resource group>/ <resource group>.mon file as follows:
  - a Locate the following line:

```
if [ ! -f /var/opt/OV/hacluster/$HA_RESOURCE_GROUP/maint_NNM -a
! -f /var/opt/OV/hacluster/$HA RESOURCE GROUP/maint NNM ]
```

- b Change the second "maint\_NNM" to "maintenance".
- c Failover the application and repeat step a and step b on the node that is no longer running the resource group.
- 6 For Windows systems, perform the following:
  - a On server X, stop the <resource group>-app resource.
  - b Check the Access Control Lists (ACLs) on the file %NnmDataDir%\hacluster\<resource group>\hamscs.vbs (be sure to remember these).
  - c Save the hamses. vbs file.
  - d Copy the %NnmInstallDir%\misc\nnm\ha\nnmhamscs.vbs script to a temporary directory where you can edit the file.
  - e Open the copy of the nnmhamscs.vbs file and change all references for product\_name to be **NNM**. You can reference the original script for the value. Save the nnmhamscs.vbs file.
  - f As Administrator, copy the updated nnmhamscs.vbs script to %NnmDataDir%\hacluster\<resource group>\hamscs.vbs.
  - q Check the ACLs again to ensure that they are the same as before.
  - h Start the <resource group>-app resource.
  - i Verify that the resource comes online. If not, check the cluster logs to see if there are any syntax errors. (You can use the following command to generate a cluster log: cluster log /gen. If you must specify a folder, you can do so using the following syntax: cluster log /gen /copy: <my folder>.)
  - i Run ovstop.
- 7 On server X, disable HA resource group monitoring by creating the following maintenance file:

Windows:

### %NnmDataDir%\hacluster\<resource group>\maintenance

- Ensure that the maintenance file does not have a .txt extension, which can occur if the file has been edited with a text editor, such as Notepad.
  - UNIX:

### \$NnmDataDir/hacluster/<resource group>/maintenance

The file can be empty.

- 8 On server X, upgrade NNMi:
  - Upgrade NNMi to the current version as described in this manual.
     The database upgrade occurs during this step.
  - b To verify that the upgrade completed correctly, enter the following command:

#### ovstart

All NNMi services should show the state RUNNING.

- Upgrade all add-on NNM iSPIs to version 9.20.
  - For information, see the documentation for each NNM iSPI.
- If your environment includes standalone NNM iSPIs, you must also upgrade those products to version 9.20 for correct functionality. You can complete those upgrades after completing this procedure.
  - 9 For Windows systems, do the following:
    - Copy the updated nnmhamscs.vbs script (see step f within step 6) from Server X to %NnmDataDir%\hacluster\<resource group>\hamscs.vbs on Server Y.
    - b Check the ACLs to ensure that they are the same as before.
  - 10 On server X, run the following command: nnmhadisk.ovpl NNM -replicate.
  - 11 On server Y, disable HA resource group monitoring by creating the following maintenance file:
    - Windows:

### %NnmDataDir%\hacluster\<resource group>\maintenance

- Ensure that the maintenance file does not have a .txt extension, which can occur if the file has been edited with a text editor, such as Notepad.
  - *UNIX*:

### \$NnmDataDir/hacluster/<resource\_group>/maintenance

The file can be empty.

- 12 On server Y, upgrade NNMi:
  - a Upgrade NNMi to the current version as described in this manual.
  - b Verify that the upgrade completed without error.
  - Upgrade all add-on NNM iSPIs to version 9.20.
     For information, see the documentation for each NNM iSPI.
- 13 If the HA cluster includes multiple passive nodes, repeat step 12 for each passive node.

- 14 For HP-UX systems, on the node not running the resource group, run the following commands:
  - cd /etc/cmcluster/<resource group>
  - cp <resource group>.mon <resource group>.mon.save
  - cp /opt/OV/misc/nnm/ha/mcsg/NNM/rg.mon <resource group>.mon
- 15 On server X, delete the maintenance file:
  - Windows:

%NnmDataDir%\hacluster\<resource\_group>\maintenance

• *UNIX*:

\$NnmDataDir/hacluster/<resource\_group>/maintenance

- 16 Perform the following post-installation steps:
  - a Verify that the following variables are set:

NNM\_INTERFACE

HA\_MOUNT\_POINT

NNM ADD ON PRODUCTS

HA\_LOCALE (not required if running in C)

These variables are defined in the following locations:

*HP-UX Serviceguard*:

/etc/cmcluster/<resource group>/<resource group>.public.env

Veritas:

/opt/VRTSvcs/bin/hagrp -display | grep UserStrGlobal

*Windows*: Using regedit, the values are in the following location:

HKEY\_LOCAL\_MACHINE\Cluster\Groups\<group>\Parameters

b If the variables are not set, you can run the following commands for each missing value:

/opt/OV/misc/nnm/ha/nnmhaclusterinfo.ovpl -config NNM -set NNM INTERFACE <value for NNM INTERFACE>

/opt/OV/misc/nnm/ha/nnmhaclusterinfo.ovpl -config NNM -set HA\_MOUNT\_POINT <value for HA\_MOUNT\_POINT>

/opt/OV/misc/nnm/ha/nnmhaclusterinfo.ovpl -config NNM -set NNM ADD ON PRODUCTS <value for NNM ADD ON PRODUCTS>

/opt/OV/misc/nnm/ha/nnmhaclusterinfo.ovpl -config NNM -set
HA LOCALE <value for HA LOCALE>

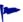

HA\_LOCALE is only needed if you are attempting to use a localized language.

- 17 For all Linux HA upgrades, run the following sets of commands, as applicable for your system:
  - RHEL:

```
rm /etc/rc.d/rc*.d/S98netmgt
```

rm /etc/rc.d/rc\*.d/K01netmgt

- SuSE:

```
rm /etc/init.d/rc*.d/S98netmgt
rm /etc/init.d/rc*.d/K01netmgt
```

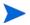

When using Windows Server 2008 R2, the Network Name resource may have the name "Network Name". This name should be the short name for the virtual IP address. If applicable, change the name as follows:

- 1 Using Failover Cluster Management, select the Network Name resource.
- 2 Right-click and select Properties.
- 3 Change the name.

### Upgrade NNMi with Oracle on all Supported Operating Systems

To upgrade NNMi for HA in an Oracle environment, follow the procedure described in Upgrade NNMi with the Embedded Database on all Supported Operating Systems on page 147.

## Unconfiguring NNMi from an HA Cluster

The process of removing an NNMi node from an HA cluster involves undoing the HA configuration for that instance of NNMi. You can then run that instance of NNMi as a standalone management server, or you can uninstall NNMi from that node.

If you want to keep NNMi configured for high availability, the HA cluster must contain one node that is actively running NNMi and at least one passive NNMi node. If you want to completely remove NNMi from the HA cluster, unconfigure the HA functionality on all nodes in the cluster.

To completely unconfigure NNMi from an HA cluster, follow these steps:

- Determine which node in the HA cluster is active. On any node, run the following command:
  - Windows:

```
%NnmInstallDir%\misc\nnm\ha\nnmhaclusterinfo.ovpl \
-group <resource_group> -activeNode
```

• UNIX:

```
$NnmInstallDir/misc/nnm/ha/nnmhaclusterinfo.ovpl \
-group <resource_group> -activeNode
```

- 2 On each passive node, unconfigure any add-on NNM iSPIs from the HA cluster. For information, see the documentation for each NNM iSPI.
- 3 On any node in the HA cluster, verify that the add-on NNM iSPIs on all passive nodes have been unconfigured from the HA cluster:
  - Windows:

```
%NnmInstallDir%\misc\nnm\ha\nnmhaclusterinfo.ovpl \
-config NNM -get NNM_ADD_ON_PRODUCTS
```

UNIX:

```
$NnmInstallDir/misc/nnm/ha/nnmhaclusterinfo.ovpl \
-config NNM -get NNM_ADD_ON_PRODUCTS
```

The command output lists the add-on iSPI configurations in the format <iSPI\_PM\_Name>[hostname\_list]. For example:

```
PerfSPIHA[hostname1, hostname2]
```

At this time, only the active node hostname should appear in the output. If a passive node hostname appears in the output, repeat step 2 until this command output includes only the active node hostname.

- 4 On each passive node, unconfigure NNMi from the HA cluster:
  - Windows:

```
%NnmInstallDir%\misc\nnm\ha\nnmhaunconfigure.ovpl NNM \
<resource_group>
```

• *UNIX*:

```
$NnmInstallDir/misc/nnm/ha/nnmhaunconfigure.ovpl NNM \
<resource_group>
```

This command removes access to the shared disk but does not unconfigure the disk group or the volume group.

5 On each passive node, move the NNMi HA resource group-specific files to a separate location for safe-keeping:

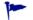

If you do not plan to reconfigure the NNMi HA resource group, you do not need to save a copy of these files, and you can delete them at this time.

- MSFC: In Windows Explorer, delete the %NnmDataDir%\hacluster\<resource\_group>\ folder.
- Serviceguard:

```
rm -rf /var/opt/OV/hacluster/<resource_group>
rm -rf /etc/cmcluster/<resource_group>
```

• *VCS*:

```
rm -rf /var/opt/OV/hacluster/<resource group>
```

• RHCS:

```
rm -rf /var/opt/OV/hacluster/<resource_group>
```

6 On the active node, unconfigure any add-on NNM iSPIs from the HA cluster.

For information, see the documentation for each NNM iSPI.On any node in the HA cluster, verify that the add-on NNM iSPIs on all nodes have been unconfigured from the HA cluster:

• Windows:

```
%NnmInstallDir%\misc\nnm\ha\nnmhaclusterinfo.ovpl \
-config NNM -get NNM_ADD_ON_PRODUCTS
```

UNIX:

```
$NnmInstallDir/misc/nnm/ha/nnmhaclusterinfo.ovpl \
-config NNM -get NNM_ADD_ON_PRODUCTS
```

If any hostname appears in the output, repeat step 6 until this command output indicates that no iSPIs are configured.

- 7 On the active node, stop the NNMi HA resource group:
  - Windows:

```
%NnmInstallDir%\misc\nnm\ha\nnmhastoprg.ovpl NNM \
<resource_group>
```

UNIX:

```
$NnmInstallDir/misc/nnm/ha/nnmhastoprg.ovpl NNM \
<resource group>
```

This command does not remove access to the shared disk. Nor does it unconfigure the disk group or the volume group.

- 8 On the active node, unconfigure NNMi from the HA cluster:
  - Windows:

```
%NnmInstallDir%\misc\nnm\ha\nnmhaunconfigure.ovpl NNM \
<resource group>
```

• *UNIX*:

```
$NnmInstallDir/misc/nnm/ha/nnmhaunconfigure.ovpl NNM \
<resource_group>
```

This command removes access to the shared disk but does not unconfigure the disk group or the volume group.

9 On the active node, move the NNMi HA resource group-specific files to a separate location for safe-keeping:

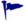

If you do not plan to reconfigure the NNMi HA resource group, you do not need to save a copy of these files, and you can delete them at this time.

- *MSFC*: In Windows Explorer, delete the %NnmDataDir%\hacluster\<resource group>\ folder.
- Serviceguard:

```
rm -rf /var/opt/OV/hacluster/<resource_group>
rm -rf /etc/cmcluster/<resource group>
```

• *VCS*:

```
rm -rf /var/opt/OV/hacluster/<resource_group>
```

• RHCS:

```
rm -rf /var/opt/OV/hacluster/<resource group>
```

- 10 Unmount the shared disk.
  - If you want to reconfigure the NNMi HA cluster at some point, you can keep the disk in its current state.
  - If you want to use the shared disk for another purpose, copy all data that you want to keep (as described in Running NNMi Outside HA with the Existing Database on page 154), and then use the HA product commands to unconfigure the disk group and volume group.

### Running NNMi Outside HA with the Existing Database

If you want to run NNMi outside HA on any node with the existing database, follow these steps:

On the active node (if one still exists), ensure that NNMi is not running:

### ovstop

Alternatively, check the status of the ovspmd process by using Task Manager (Windows) or the ps command (UNIX).

2 On the current node (where you want to run NNMi outside HA), verify that NNMi is not running:

### ovstop

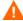

To prevent data corruption, make sure that no instance of NNMi is running and accessing the shared disk.

3 (UNIX only) Activate the disk group, for example, on HP-UX Serviceguard:

```
vgchange -a e <disk_group>
```

- 4 Use the appropriate operating system commands to mount the shared disk. For example:
  - Windows: Use Server Manager—>Disk Management.
  - UNIX: mount /dev/vgnnm/lvnnm /nnmmount
- 5 Copy the NNMi files from the shared disk to the local disk:
  - Windows:

```
%NnmInstallDir%\misc\nnm\ha\nnmhadisk.ovpl NNM \
-from <HA_mount_point>
```

• UNIX:

```
$NnmInstallDir/misc/nnm/ha/nnmhadisk.ovpl NNM \
-from <HA mount point>
```

- 6 Use the appropriate operating system commands to unmount the shared disk. For example:
  - Windows: Use Windows Explorer.
  - *UNIX*: umount /nnmmount
- 7 (UNIX only) Deactivate the disk group, for example:

```
vgchange -a n <disk_group>
```

- Obtain and install the permanent production license keys for the physical IP address of this NNMi management server as described in the "Licensing NNMi" chapter in the NNMi Deployment Reference.
- 9 Start NNMi:

### ovstart -c

NNMi is now running with a copy of the database that was formerly used by the NNMi HA resource group. Manually remove from the NNMi configuration any nodes that you do not want to manage from this NNMi management server.

## Patching NNMi under HA

To apply a patch for NNMi, work in HA maintenance mode. Follow these steps:

- 1 Determine which node in the HA cluster is active:
  - Windows:

```
%NnmInstallDir%\misc\nnm\ha\nnmhaclusterinfo.ovpl \
-group <resource_group> -activeNode
```

• *UNIX*:

```
$NnmInstallDir/misc/nnm/ha/nnmhaclusterinfo.ovpl \
-group <resource_group> -activeNode
```

2 On the active node, put the NNMi HA resource group into maintenance mode as described in "Putting an HA Resource Group into Maintenance Mode" in the *NNMi Deployment Reference*.

Include the NORESTART keyword.

3 On all passive nodes, put the NNMi HA resource group into maintenance mode as described in "Putting an HA Resource Group into Maintenance Mode" in the *NNMi Deployment Reference*.

Include the NORESTART keyword.

- 4 On the active node, follow these steps:
  - a Stop NNMi:

```
ovstop -c
```

- b Back up the shared disk by performing a disk copy.
- c *Optional*. Use the nnmbackup.ovpl command, or another database command, to back up all NNMi data. For example:

```
nnmbackup.ovpl -type offline -scope all -target nnmi_backups
```

For more information about this command, see "NNMi Backup and Restore Tools" in the *NNMi Deployment Reference*.

- d Apply the appropriate NNMi and NNM iSPI patches to the system.
- e Start NNMi:

```
ovstart -c
```

f Verify that NNMi started correctly:

```
ovstatus -c
```

All NNMi services should show the state RUNNING.

5 On each passive node, apply the appropriate patches to the system.

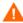

Never run the ovstart or ovstop commands on a secondary (backup) cluster node.

6 On all passive nodes, take the NNMi HA resource group out of maintenance mode as described in "Removing an HA Resource Group from Maintenance Mode" in the *NNMi Deployment Reference*.

On the active node, take the NNMi HA resource group out of maintenance mode as described in "Removing an HA Resource Group from Maintenance Mode" in the *NNMi Deployment Reference*.

# We appreciate your feedback!

If an email client is configured on this system, by default an email window opens when you click here.

If no email client is available, copy the information below to a new message in a web mail client, and then send this message to **ovdoc-nsm@hp.com**.

Product name and version: NNMi 9.20Document title:  $NNMi\ Upgrade\ Reference$ 

Feedback:

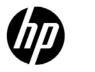

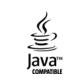